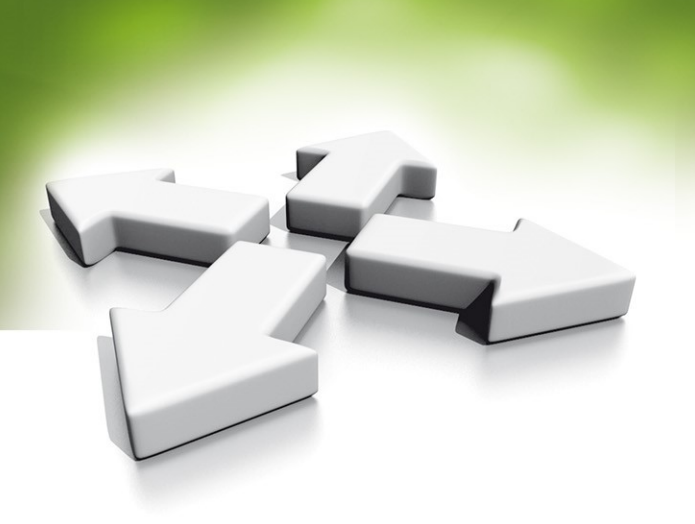

# **Instrukcja instalacji i obsługi**

# **PROGRAM NADZORCZY**

# **KaDe Premium Plus II**

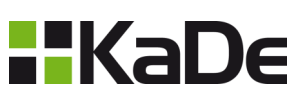

V 1.1.0026.142B Aktualizacja: 09-05-2023 R4

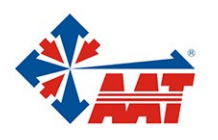

AAT HOLDING S.A. ul. Puławska 431, 02-801 Warszawa, tel. 22 546 05 46, faks 22 546 05 01 www.aat.pl

# **SPIS TREŚCI**

# **Rozdział 1 Informacje wstępne**

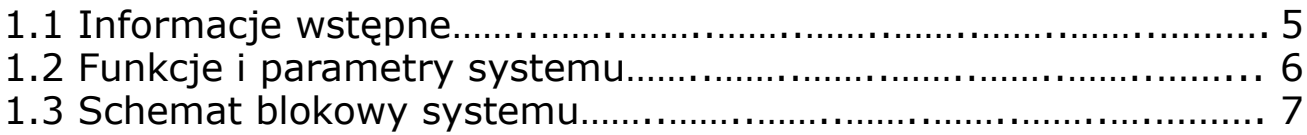

## **Rozdział 2 Instalacja programu**

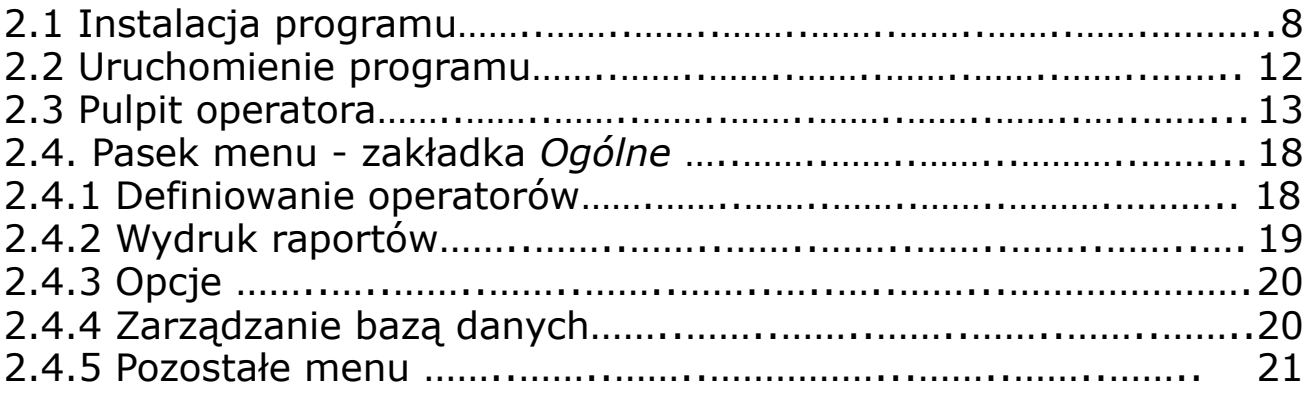

# **Rozdział 3 Konfiguracja bazy danych systemu**

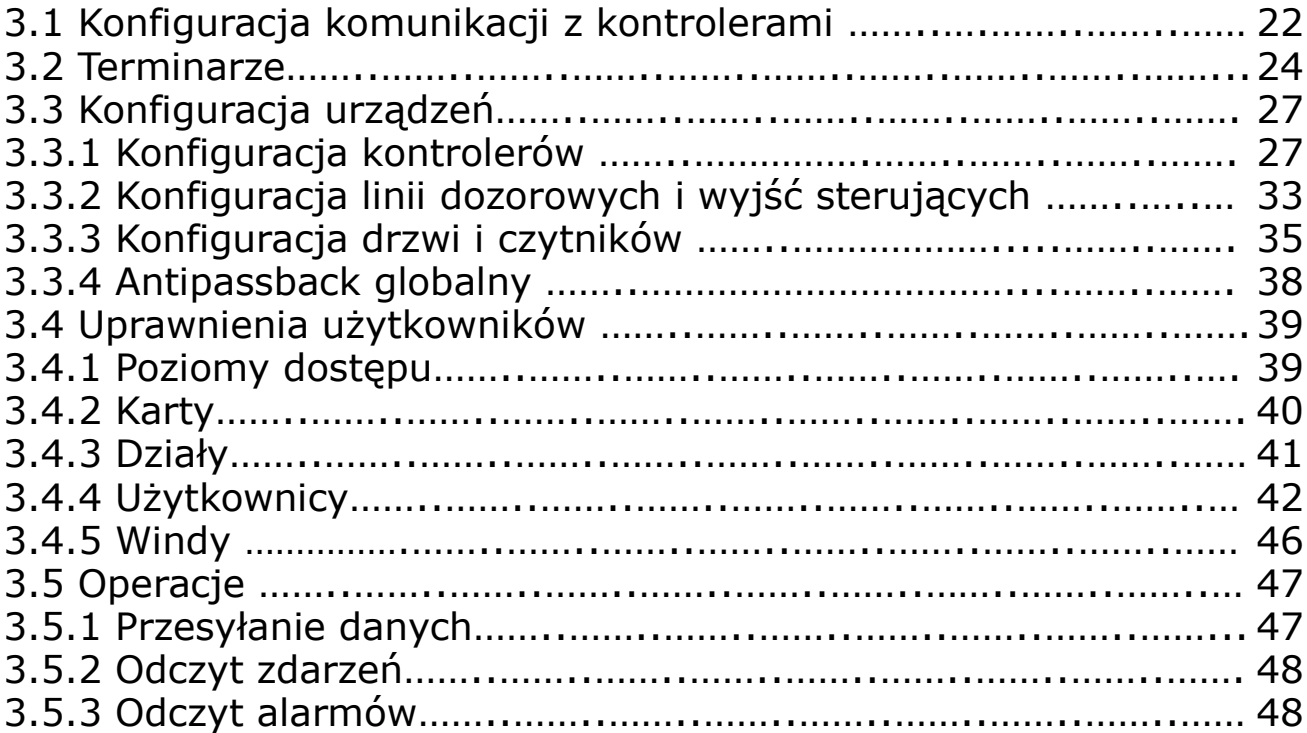

# **SPIS TREŚCI**

# **Rozdział 4 Monitorowanie systemu**

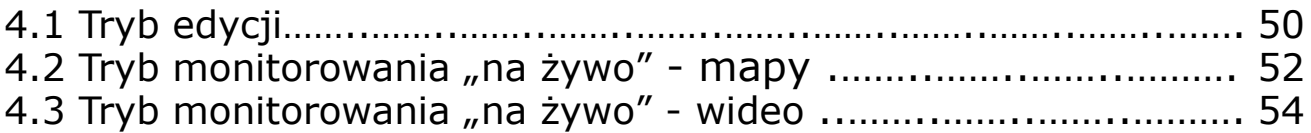

# **Rozdział 5 Informacje i raporty**

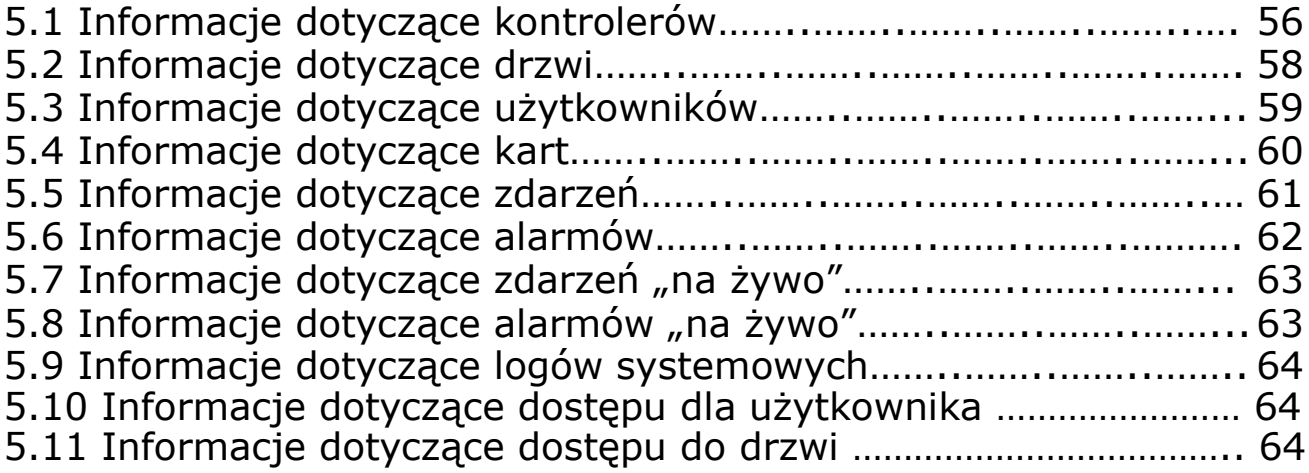

# **Rozdział 6 Rejestracja czasu pracy**

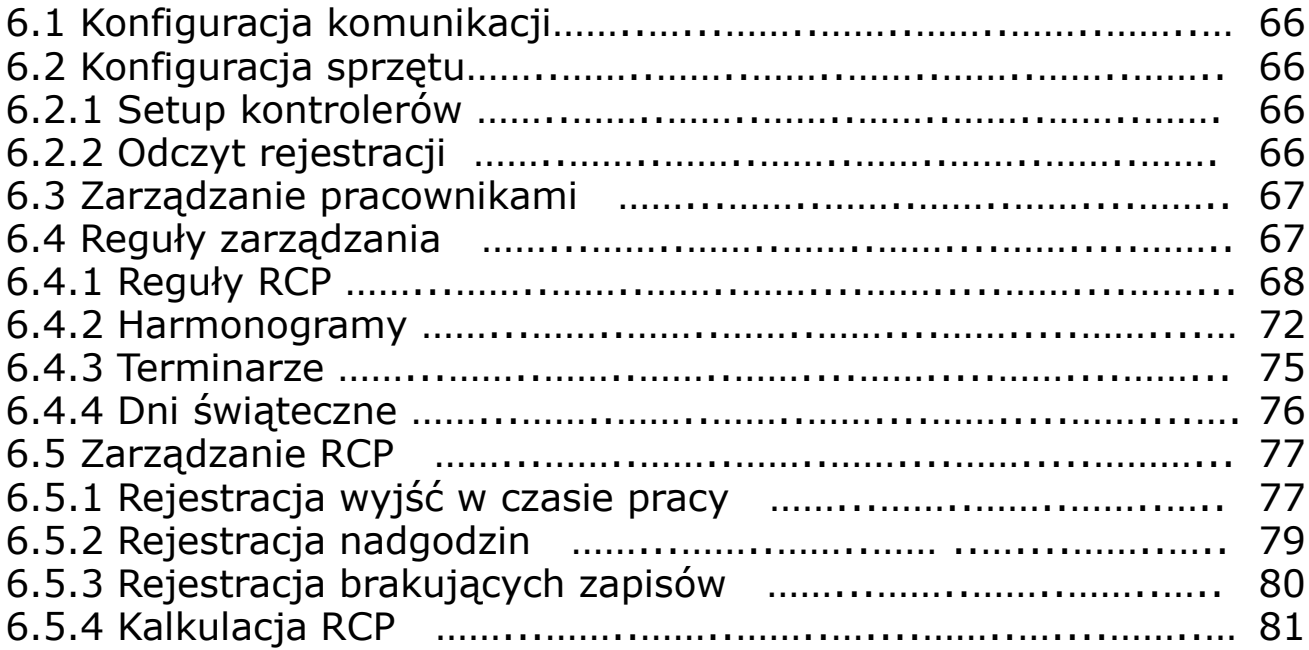

# **SPIS TREŚCI**

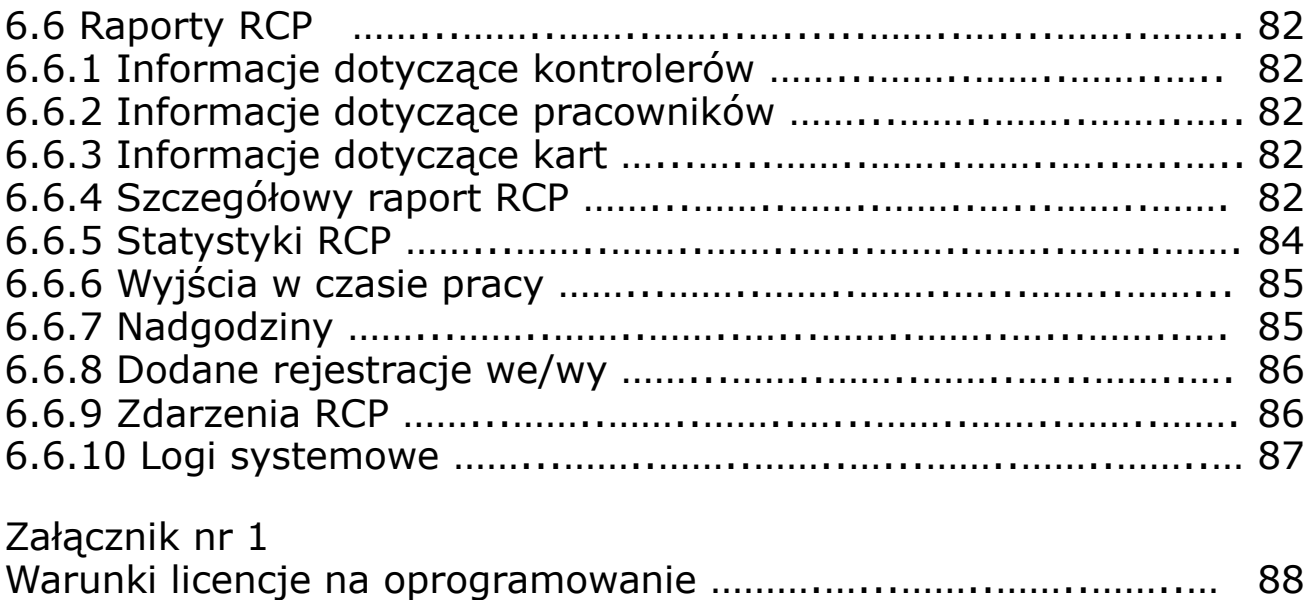

## **Rozdział 1. INFORMACJE WSTĘPNE**

Program nadzorczy KaDe Premium Plus II (wersja .136B lub wyższa) przeznaczony jest do współpracy z kontrolerami standardowymi typu KDH-KS2012/24-IP, KDH-KS2000-IP -ELV, KDH-KS2012RS, KDH-KZ2000U/M-IP oraz modeli poprzedniej serii 1000, czyli KS-1012/24-RS/IP i kontrolerami zintegrowanymi KZ-1000-IP-U/M.

*Uwaga: Kontrolery serii 1000 współpracują z programem KaDe Premium Plus II, ale nie oferują nowych funkcji jakie są dostępne w nowych kontrolerach serii 2000. Dotyczy to w szczególności pracy w trybie monitoringu (szczególnie istotne do integracji z platformą VENO), funkcji globalnych oraz kilku nowych funkcjonalności opisanych w dalszej części instrukcji.*

Kontrolery standardowe (w odróżnieniu od kontrolerów zintegrowanych) wykonane są w postaci modułów umieszczonych w metalowej obudowie z zasilaczem. Zlokalizowane są w strefie chronionej. Pozostałe elementy systemu (czytniki, zamki elektryczne, przyciski) zainstalowane są przy kontrolowanym przejściu i połączone z kontrolerem. Takie rozwiązanie gwarantuje większe bezpieczeństwo systemu, w stosunku do kontrolerów zintegrowanych. Czytniki mogą być w dowolnej technologii identyfikacji pod warunkiem, że posiadają interfejs Wieganda.

Program KaDe Premium Plus II jest prosty w instalacji i posiada przyjazny interfejs graficzny dla operatora. Na uwagę zasługują zwłaszcza wyświetlane na pulpicie operatora okna "Dynamicznej pomocy " czyli podręcznej instrukcji. Po kliknięciu na dowolne pole w oknie pulpitu wyświetlany jest opis tej pozycji i metoda definiowania lub konfiguracji danego elementu systemu.

Program nadzorczy KaDe Premium Plus II przeznaczony jest do małych i średnich systemów kontroli dostępu. Interfejs operatora umożliwia:

- konfigurację parametrów fizycznych elementów systemu
- definiowanie elementów logicznych
- monitorowanie stanu systemu "on-line" poprzez system graficznych map obiektu i komunikatów
- wyświetlanie zdjęć użytkownika po użyciu karty
- generowanie filtrowanych raportów zdarzeń i zapis w formacie \*.xls

Program KaDe Premium Plus II oferuje szereg opisanych szczegółowo w dalszej części instrukcji funkcji, które umożliwiają spełnienie różnych nietypowych wymagań stawianych przez administratora systemu jak przykładowo: dostęp po użyciu 2, 3 lub 4 kart, pierwsze otwarcie kontrolowanego przejścia przez tzw. "pierwszą kartę" ze specjalnymi uprawnieniami czy dostęp po potwierdzeniu przez operatora. Wersja .136B lub wyższa oferuje również integrację z windami.

Lista najważniejszych funkcji i parametrów systemu przedstawiona jest w załączonej tabeli, a struktura systemu pokazana jest na załączonym schemacie blokowym. Magistrale kontrolerów wykorzystujące protokół RS-485 mogą być połączone z programem nadzorczym na komputerze poprzez konwerter RS232, USB lub TCP. Program może obsłużyć do 20 magistrali, po 32 kontrolery każda. Modele kontrolerów z portem IP mogą się komunikować poprzez sieć Ethernet. Maksymalnie system może zawierać 1024 kontrolery, czyli w przypadku kontrolerów 4-drzwiowych - 4096 przejść jednostronnych. Pojemność w zakresie użytkowników kart wynosi 20 000 kart.

Ostatni 6 rozdział niniejszej instrukcji zawiera informacje dotyczące konfiguracji, definiowania harmonogramów i terminarzy oraz generowania prostych raportów rejestracji czasu pracy.

# **Funkcje i parametry systemu KaDe Premium Plus II**

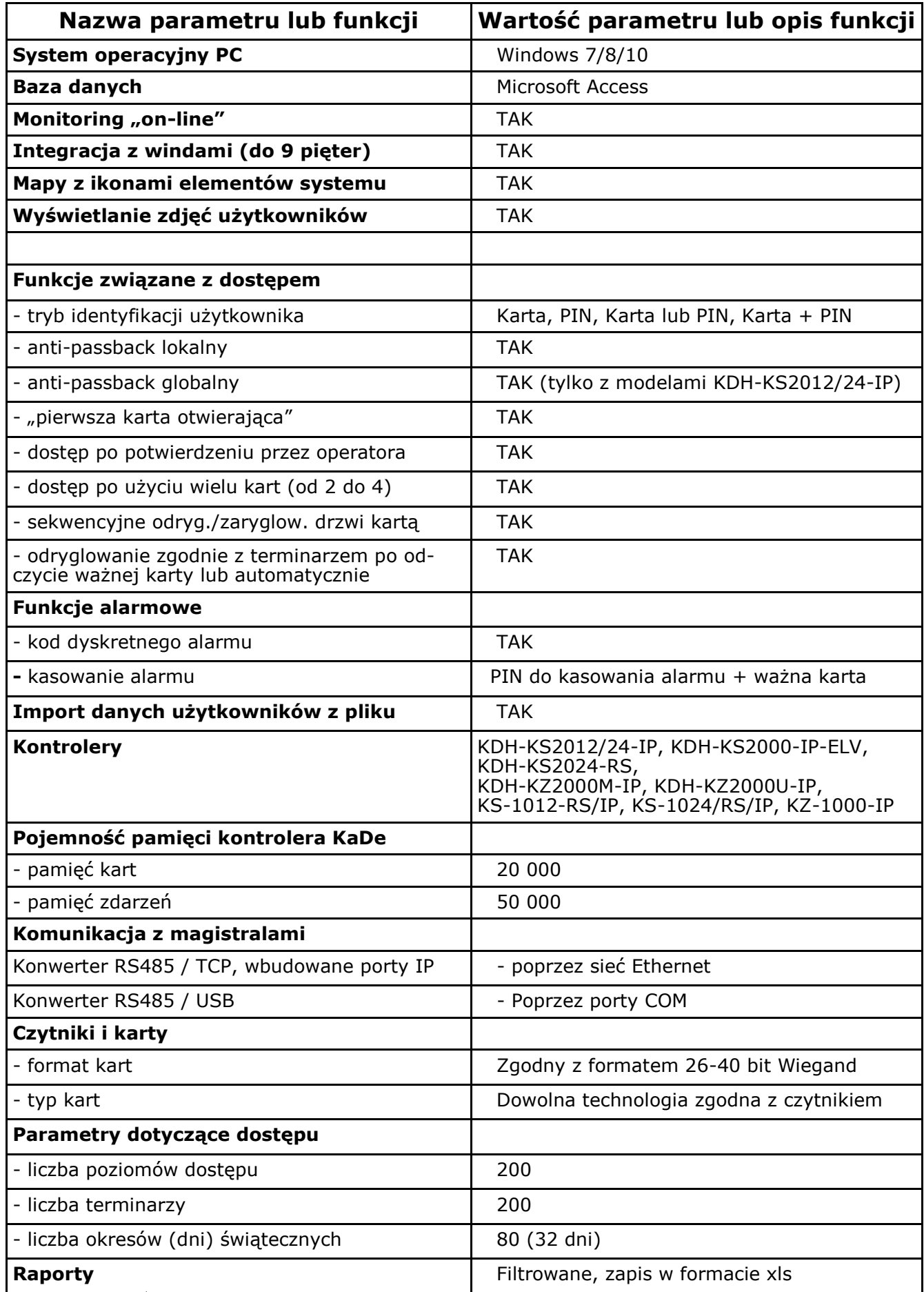

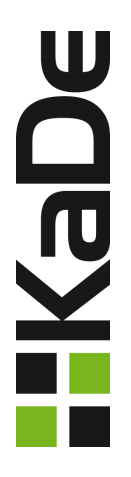

# PRZYKŁADOWY SCHEMAT SYSTEMU

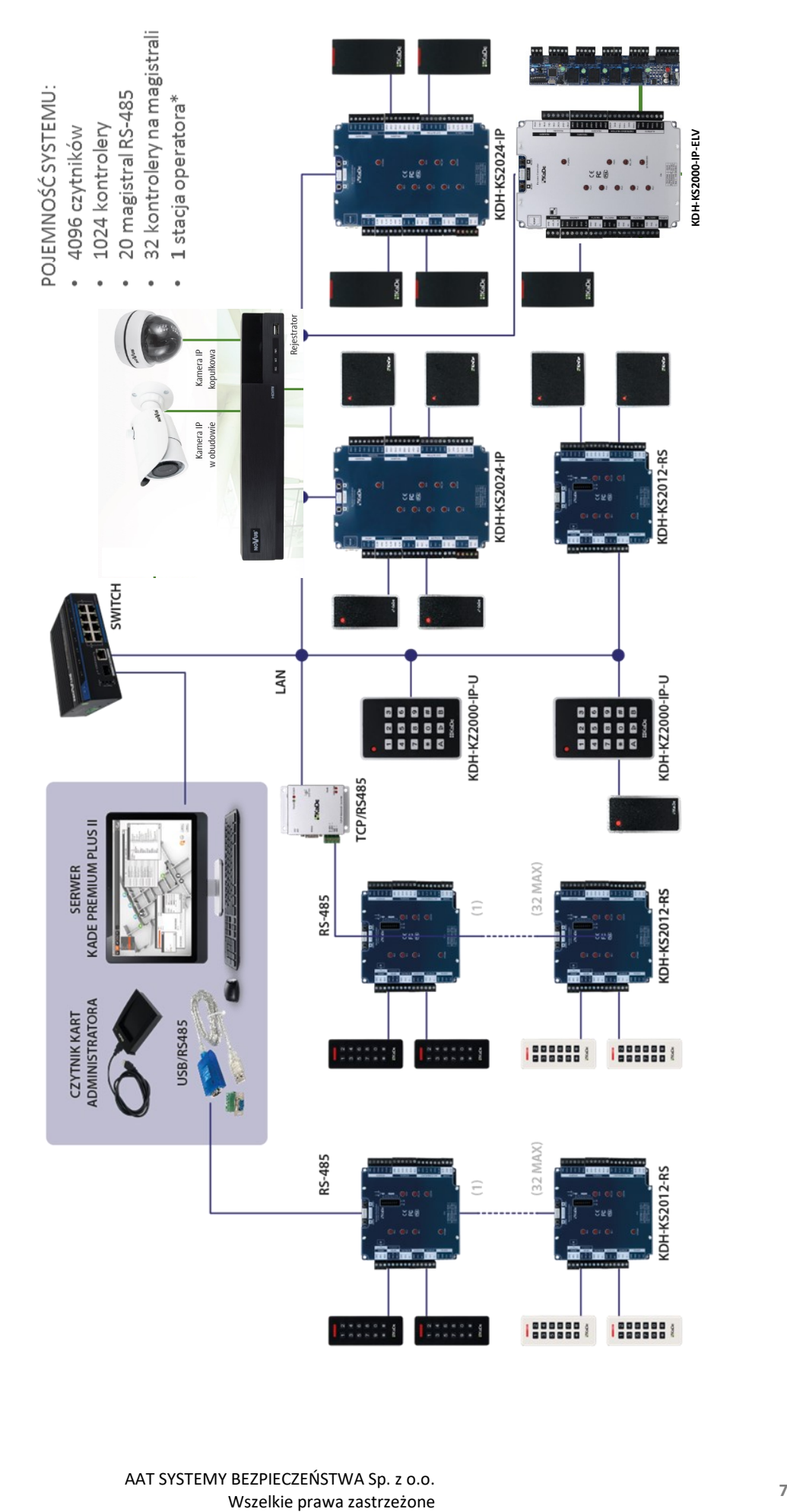

# **Rozdział 2. INSTALACJA PROGRAMU**

#### 2.1 Instalacja programu

Po włożeniu do napędu CD z programem zostanie wyświetlone okno startowe jak poniżej.

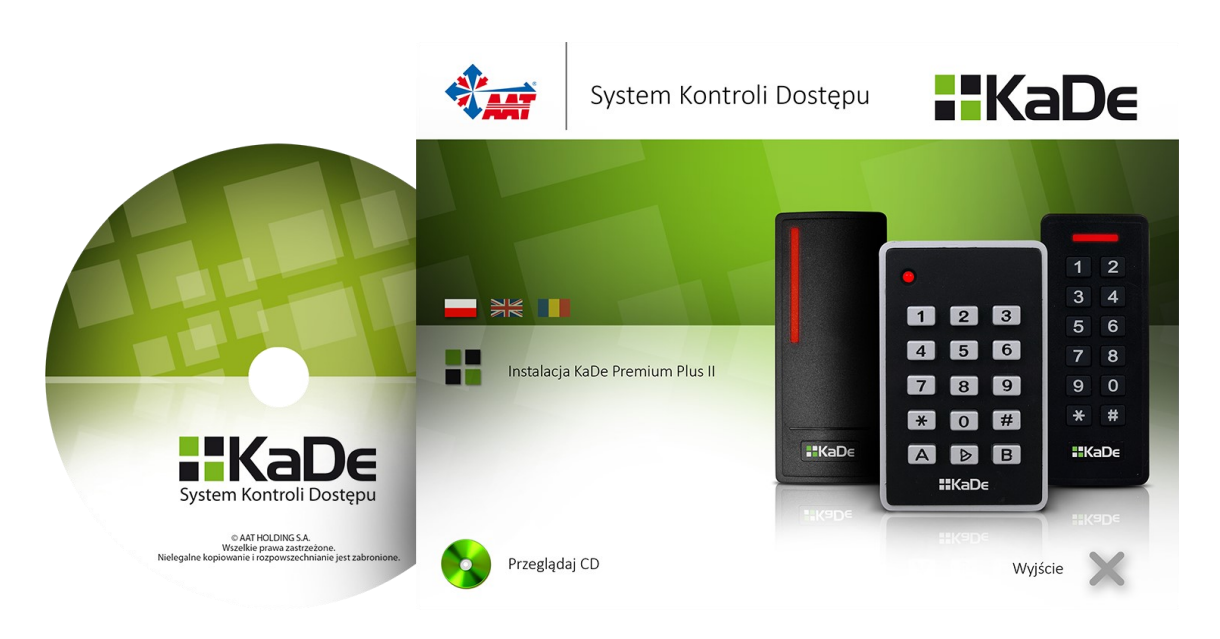

Z opcji w oknie wybrać pozycję *Instalacja KaDe Premium Plus II*.

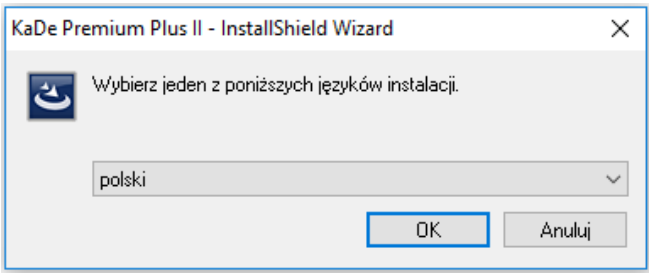

Wybrać język instalatora (polski lub angielski) i potwierdzić OK

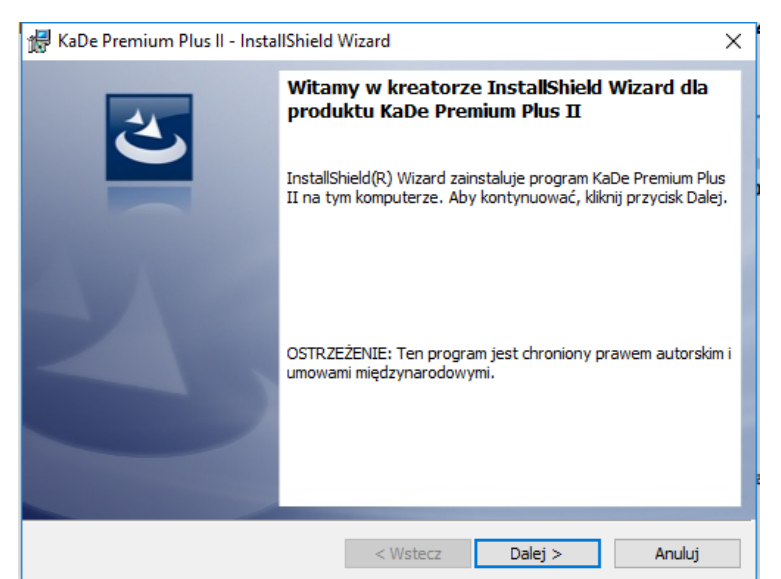

AAT SYSTEMY BEZPIECZEŃSTWA Sp. z o.o. Wszelkie prawa zastrzeżone **<sup>8</sup>**

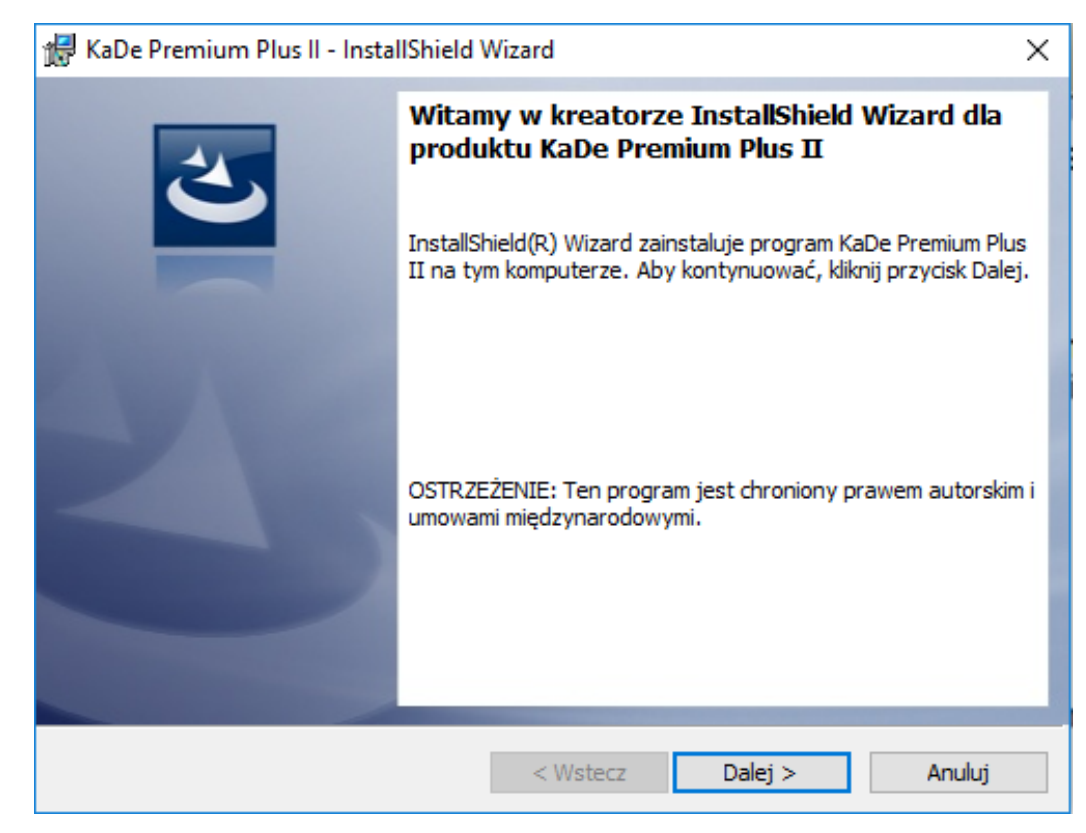

Kliknąć na przycisku "Dalej".

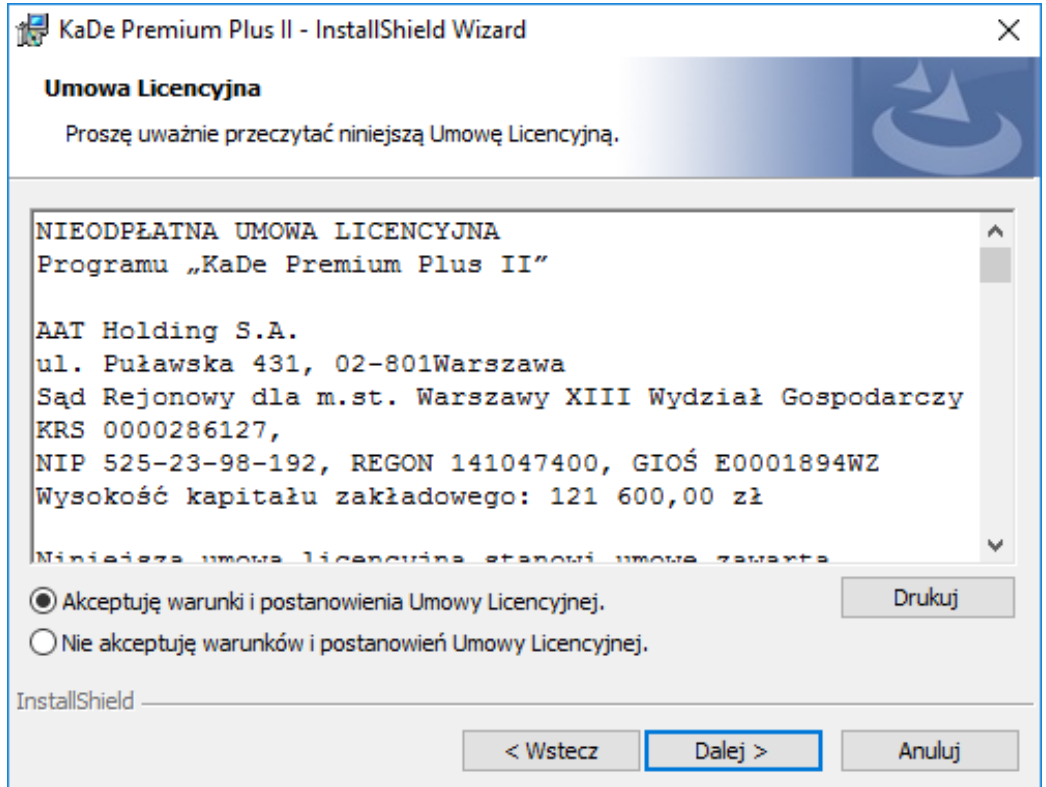

Po akceptacji Umowy Licencyjnej kliknąć na przycisku "Dalej".

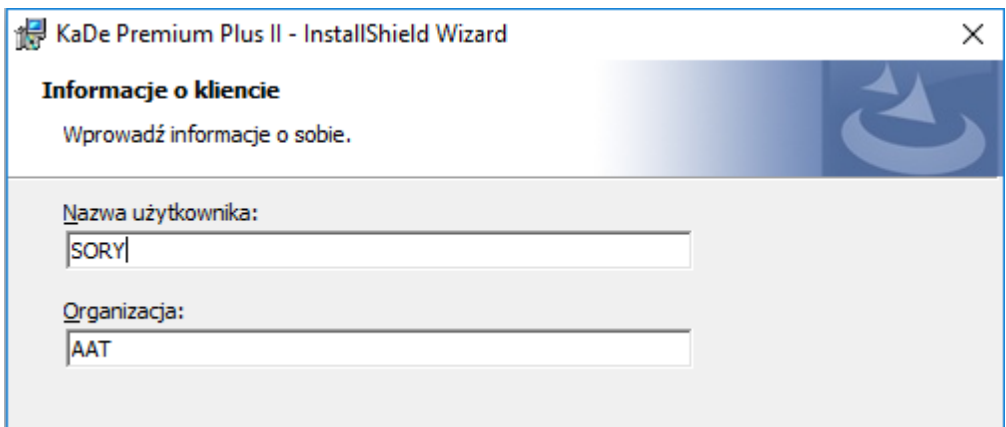

Wpisać nazwę użytkownika systemu i nazwę firmy a następnie kliknąć na przycisku "Dalej".

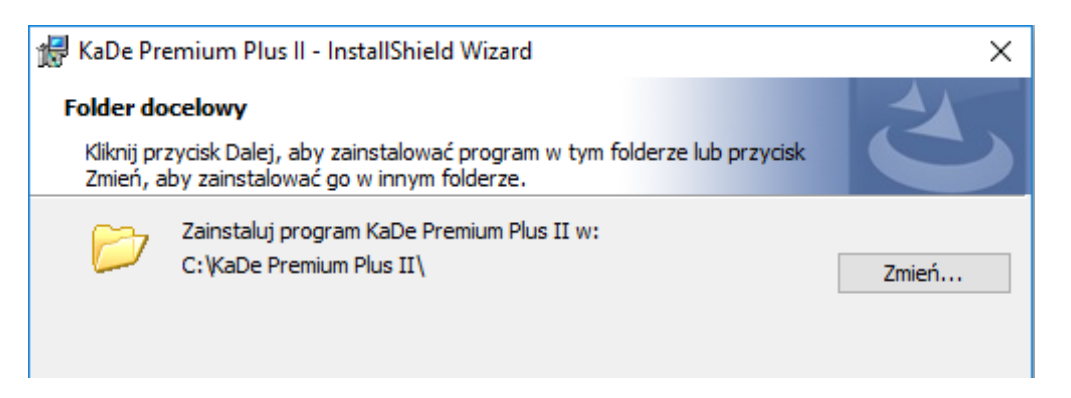

Domyślny katalog instalacji - kliknąć na przycisku "Dalej" lub "Zmień" aby ustawić inną ścieżkę

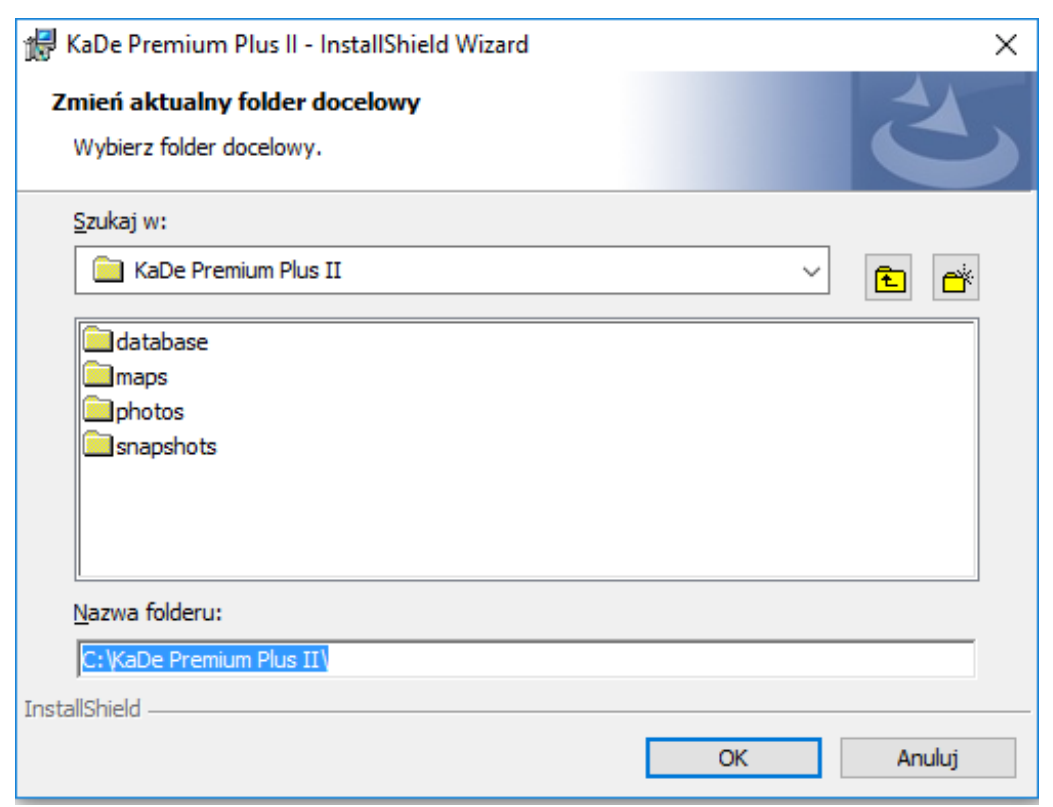

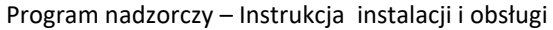

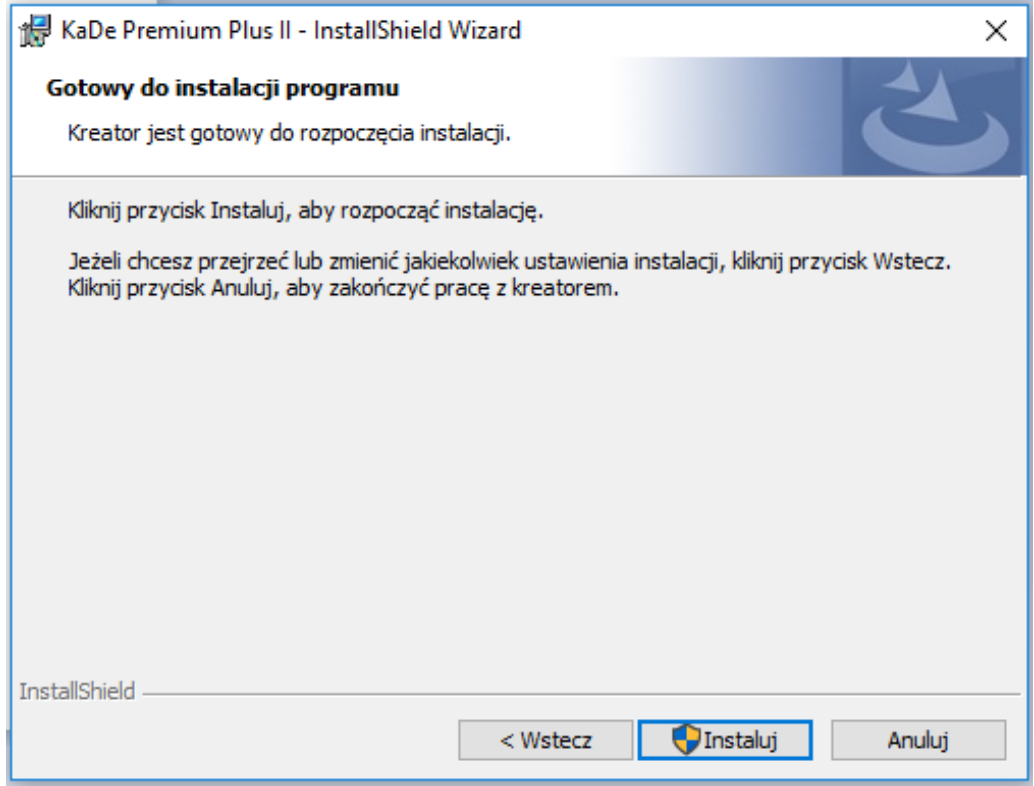

Kliknąć na przycisku "Instaluj", aby rozpocząć instalację programu.

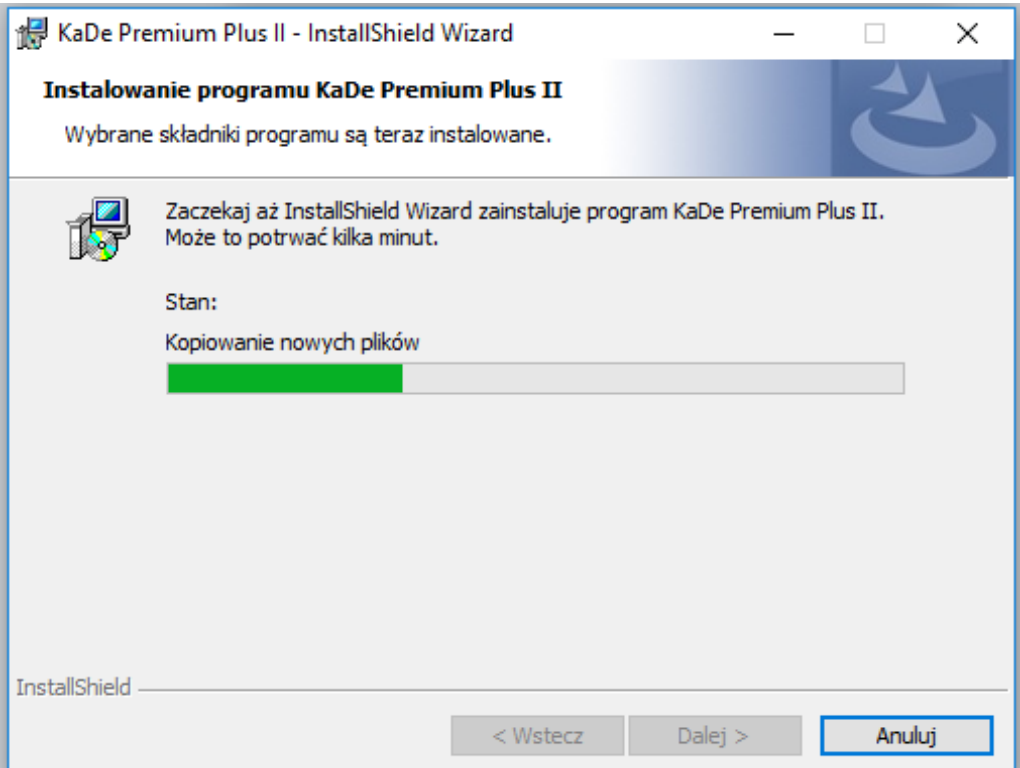

#### Program nadzorczy – Instrukcja instalacji i obsługi

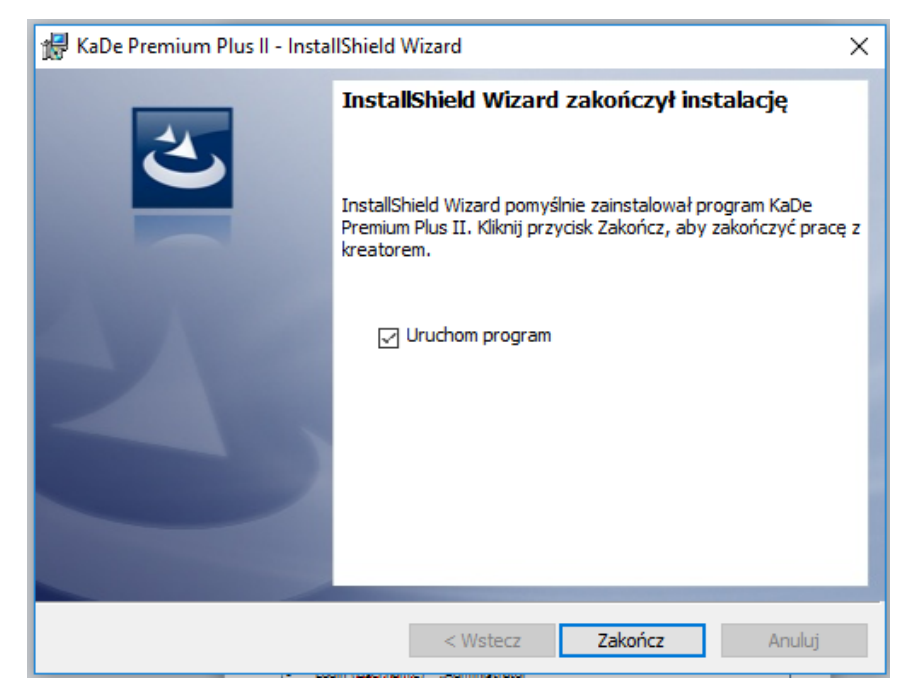

Kliknąć na przycisku "Zakończ", aby zakończyć instalację programu. Można znaczyć pole "Uruchom program", aby od razu uruchomić aplikację.

#### 2.2 Uruchomienie programu

Po zainstalowaniu programu na pulpicie pojawia się ikona służąca do uruchomienia aplikacii.

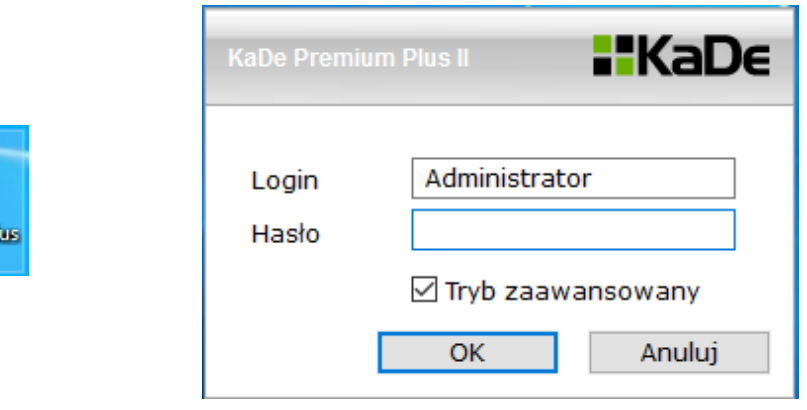

Przy pierwszym uruchomieniu program uruchamia się w języku angielskim. Domyślne parametry logowania:

• Login (Username) - "Administrator"

**KaDe Premium PI** ш

- Hasło (Password) bez hasła pozostawić puste pole
- (Administrator powinien ustanowić hasło po pierwszym zalogowaniu) • Kliknąć "OK."

Program można uruchomić w trybie zaawansowanym zaznaczając opcję "Tryb zaawansowany" (dostęp do pełnego menu) lub w trybie z ograniczonym dostępem. Tryb zaawansowany można również włączyć/wyłączyć z poziomu menu w programie.

Program uruchamia się w języku angielskim. Język polski można wybrać w menu Language na pasku menu.

### 2.3 Pulpit operatora

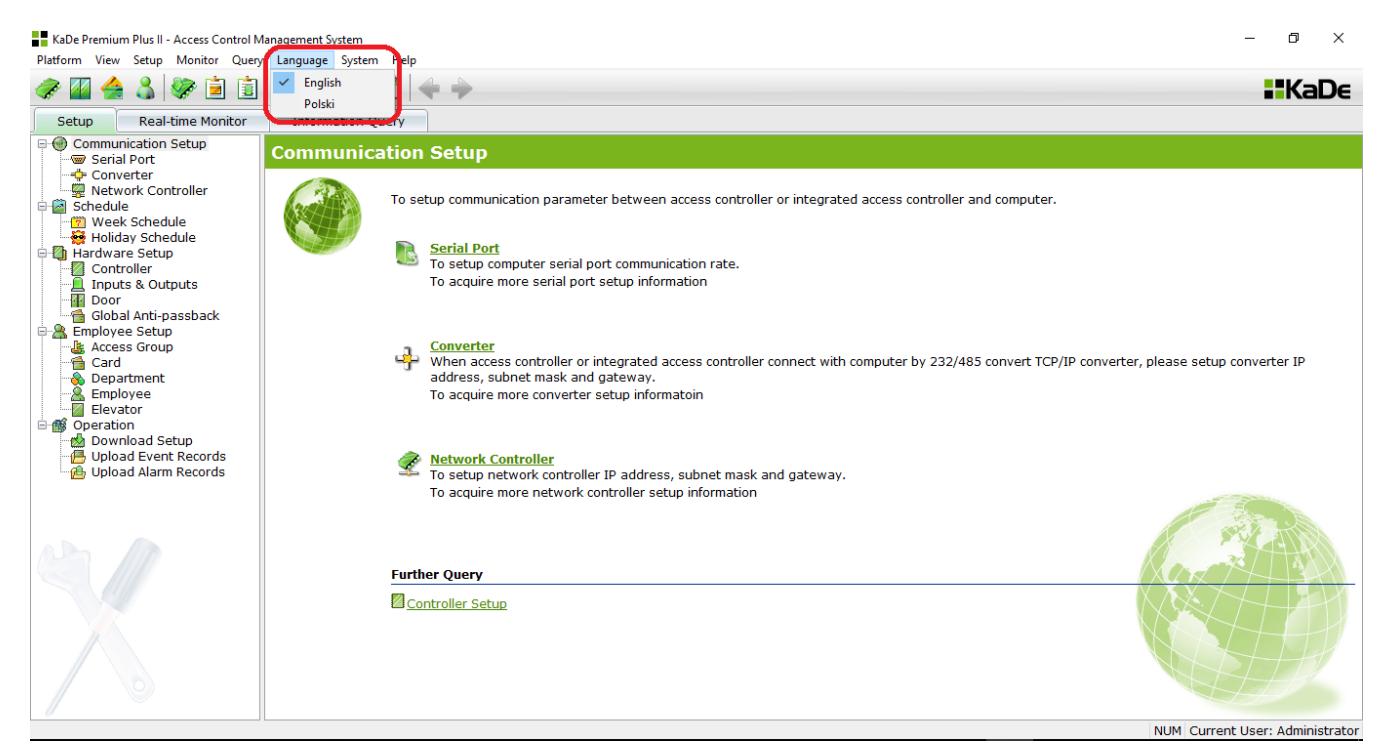

Okno startowe po uruchomieniu programu W menu *Język (Language)* można wybrać język dla operatora.

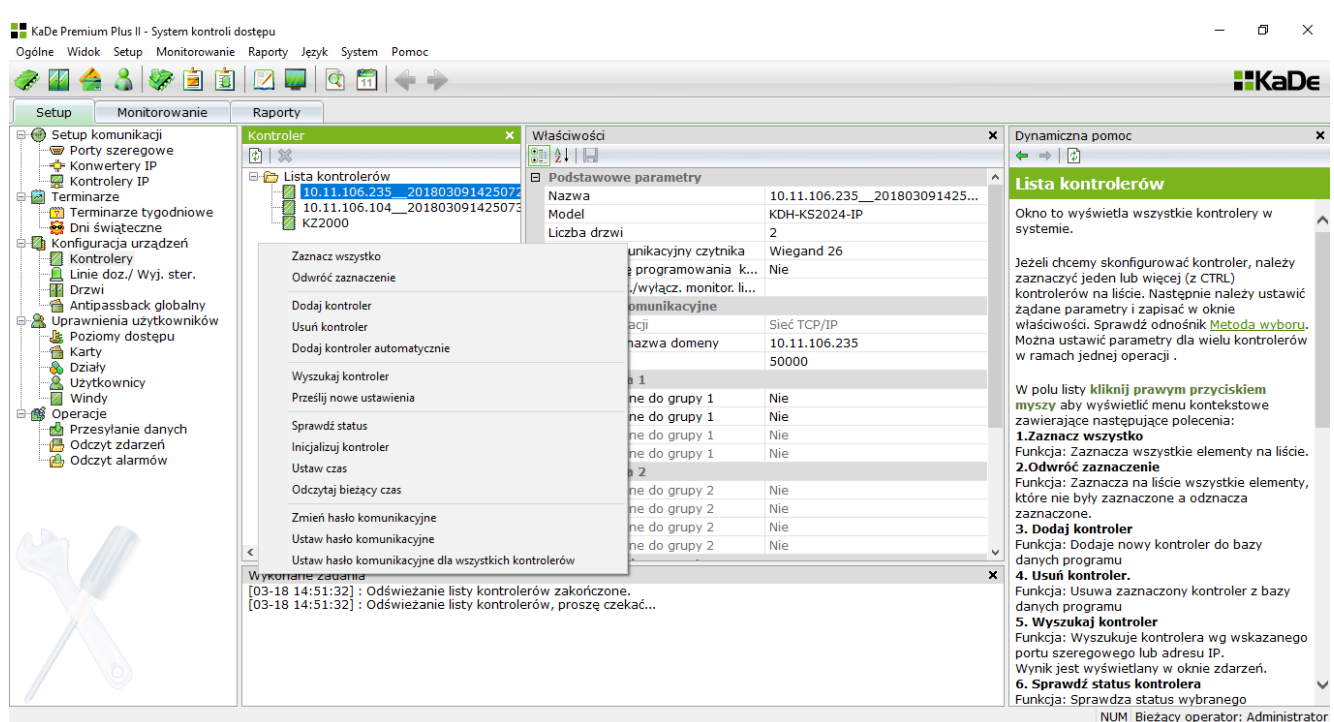

Przykładowe okno konfiguracyjne programu - Konfiguracja kontrolera.

#### Program nadzorczy – Instrukcja instalacji i obsługi

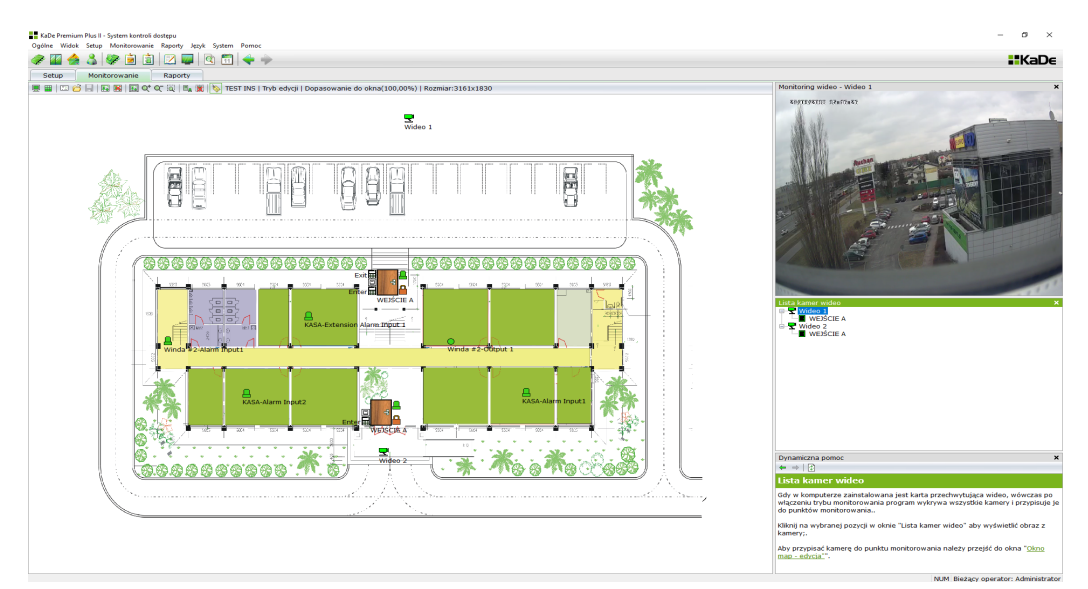

#### Monitorowanie - tryb edycji mapy

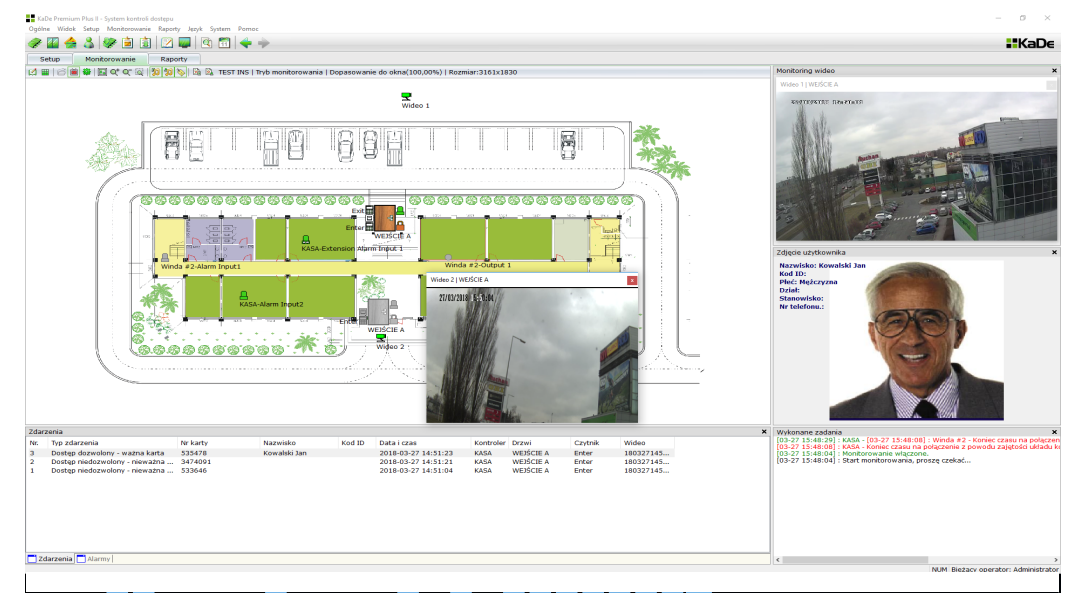

Monitorowanie - tryb "on-line mapy"

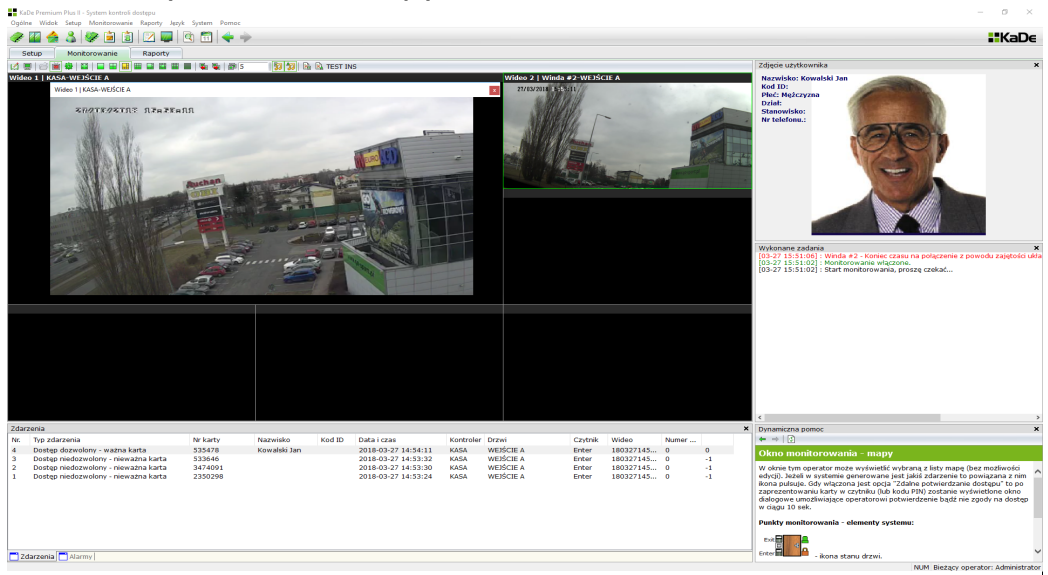

Monitorowanie - tryb "on-line wideo"

Pulpit operatora zawiera następujące okna i paski menu:

• rozwijane menu na górnym pasku

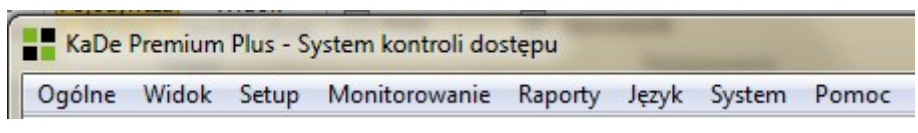

Umożliwia dostęp do wszystkich opcji programu.

• pasek ikon

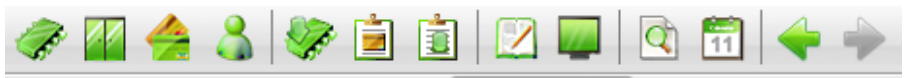

Umożliwia szybki dostęp do najczęściej używanych opcji programu.

• główne zakładki

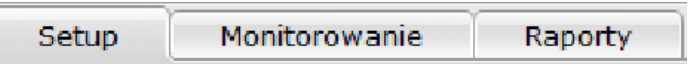

Wyświetlają okna: konfiguracji, monitorowania lub raportów.

• okno konfiguracji

Umożliwia konfigurację fizycznych i logicznych elementów systemu

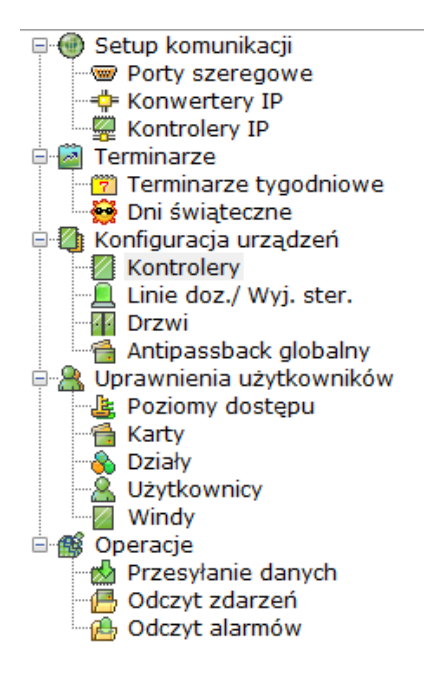

lista elementów

Wyświetla listę elementów z grupy wybranej w oknie konfiguracji

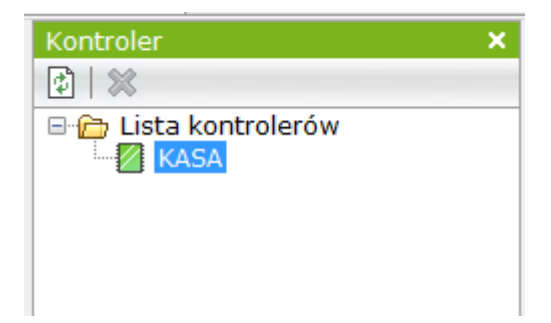

• Okno właściwości elementu

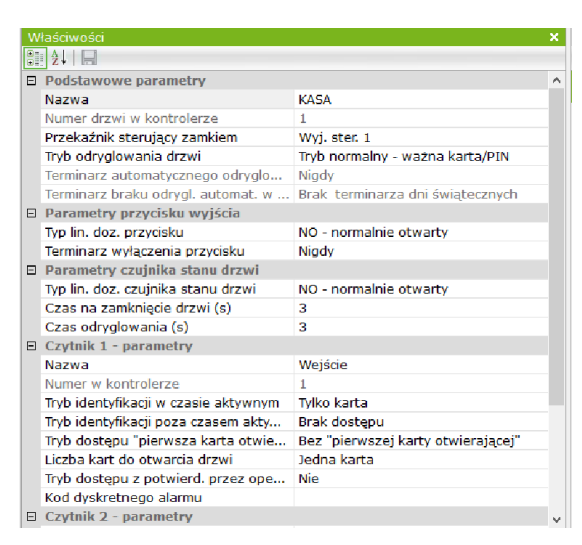

Wyświetla parametry elementu wybranego na liście elementów.

**UWAGA: W niektórych przypadkach okna właściwości elementów zawierające menu kontekstowe do konfiguracji systemu mogą nie być wyświetlane. Aby je wyświetlić należy wybrać** *Widok->Przywróć układ strony.* **Jest to czynność jednorazowa.**

• okno wykonanych zadań

Wyświetla na bieżąco opis czynności wykonywanych przez operatora.

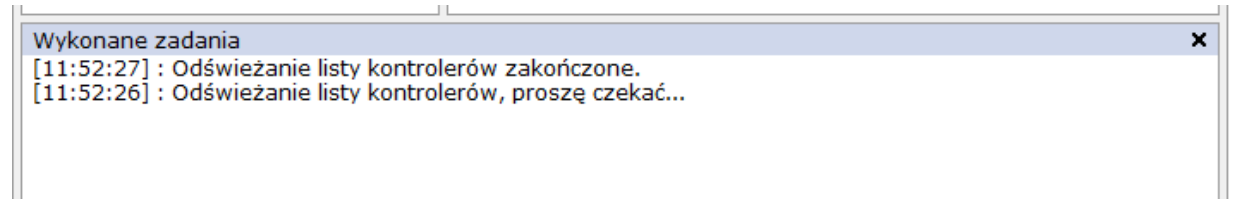

Listę tych czynności można wyświetlić jako logi systemowe. • okno pomocy dynamicznej - podręczna instrukcja do programu

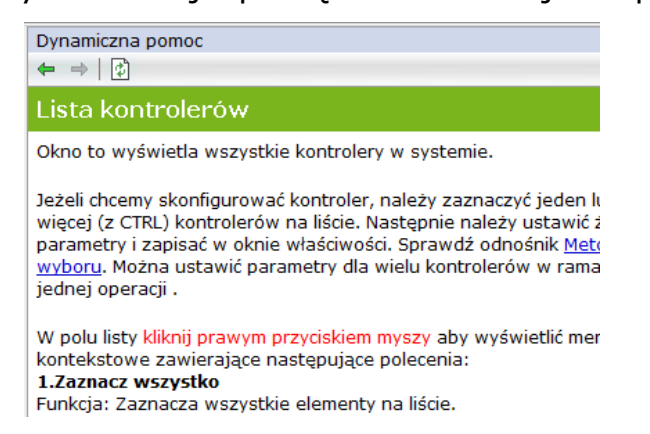

Wyświetla opis pola wybranego w oknie właściwości i procedurę setup.

• ikony na górnym pasku okien konfiguracyjnych

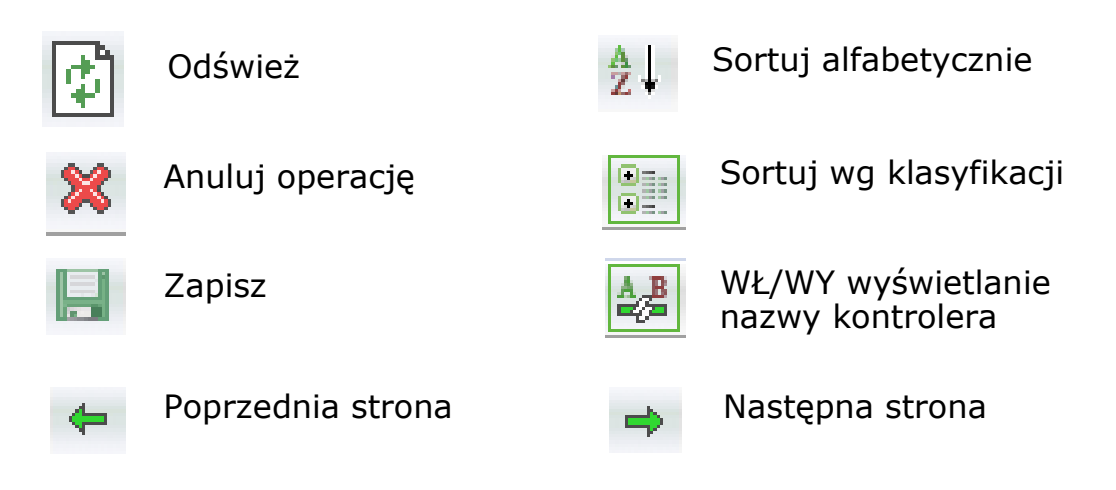

• przykładowy raport zdarzeń

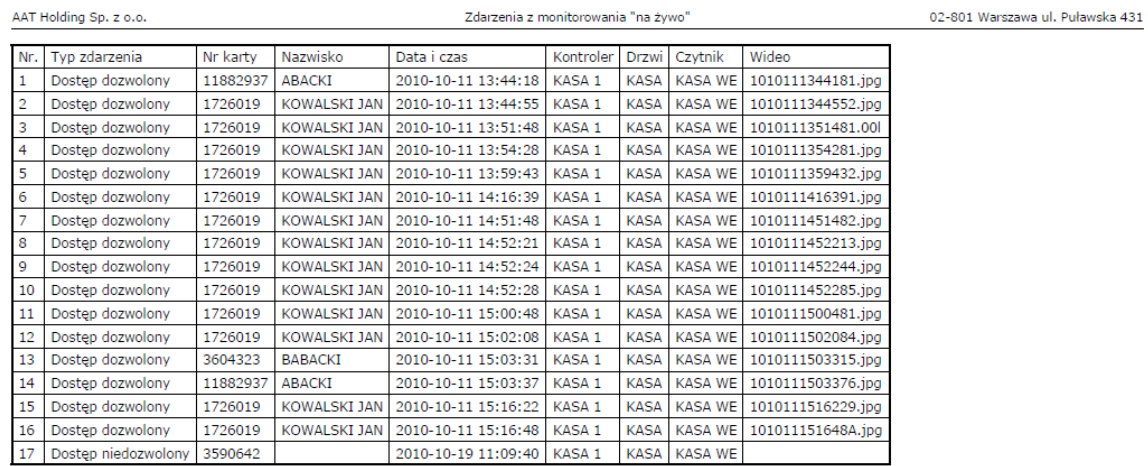

2010-10-21 11:06:38

Strona 1/1

#### 2.4 Pasek menu

• Menu *Ogólne*

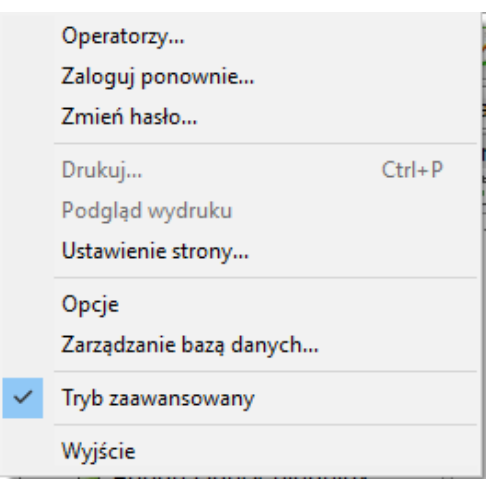

Menu to umożliwia dostęp do kilku ważnych opcji programu.

#### 2.4.1 Definiowanie uprawnień dla operatorów

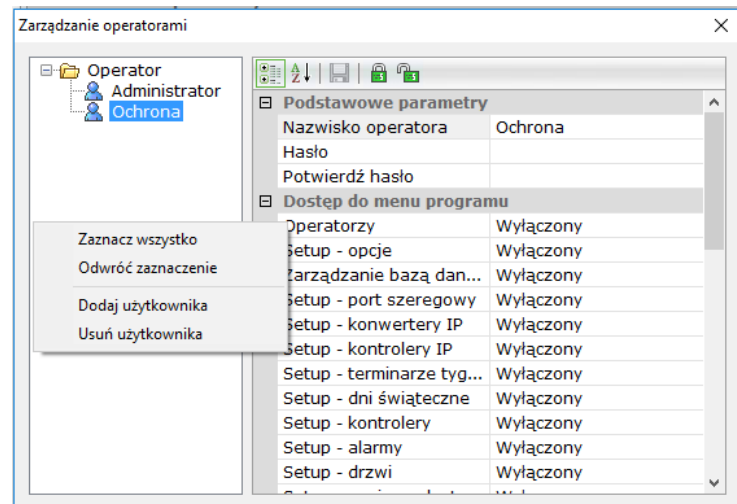

Okno to umożliwia zdefiniowanie hasła i uprawnień dla nowego operatora. *Administrator* jest operatorem domyślnym. Nie można go usunąć oraz zmienić jego uprawnień. Posiada pełny dostęp do menu programu.

Administrator powinien ustanowić hasło po pierwszym zalogowaniu.

Aby zdefiniować nowego operatora należy wyświetlić menu kontekstowe klikając prawym przyciskiem myszy w polu okna i wybrać pozycję *Dodaj operatora.*  W podobny sposób można usunąć operatora.

Dla nowego operatora należy ustalić login i hasło oraz uprawnienia.

Lewa kolumna zawiera listę wszystkich uprawnień, a prawa umożliwia włączenie lub wyłączenie dostępu do danej opcji w programie.

Można również szybko włączyć lub wyłączyć wszystkie uprawnienia klikając na ikonie kłódki na górnym pasku okna.

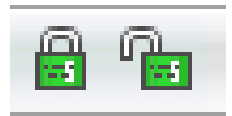

#### Zaloguj ponownie

Wyświetla okna logowania i umożliwia zalogowanie innego operatora. Aktualnie zalogowany operator jest wyświetlany na dolnym pasku.

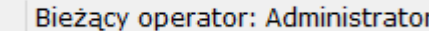

Zmiana hasła

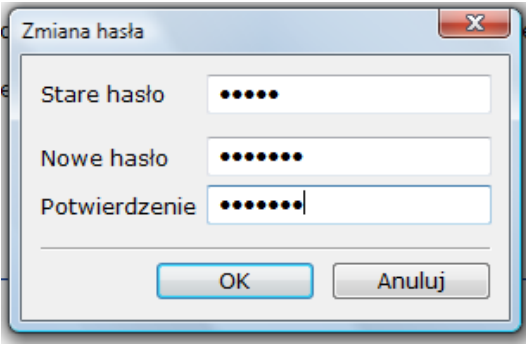

Aktualnie zalogowany operator może w tym oknie zmienić swoje hasło. Wpisywane hasło jest maskowane.

#### 2.4.2 Wydruk raportów - Drukuj / Podgląd wydruku / Ustawiania strony

Wygenerowany w zakładce *Informacje* raport można zapisać na dysku w formacie Excel lub wydrukować na wybranej drukarce. Przed wydrukiem należy ustawić parametry wydruku. Można również podejrzeć planowany wydruk.

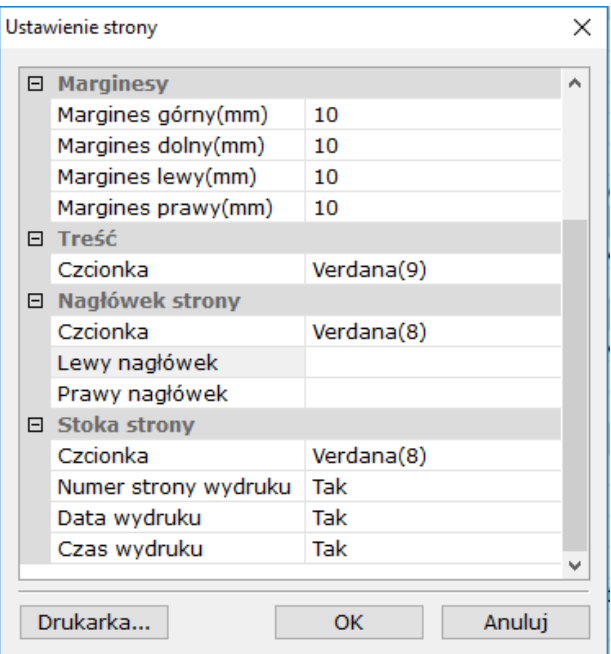

Na uwagę zasługują linie dotyczące zawartości lewego i prawego nagłówka oraz stopki na stronach wydruku. Można w nie wpisać nazwę i adres firmy.

#### 2.4.3 Opcje

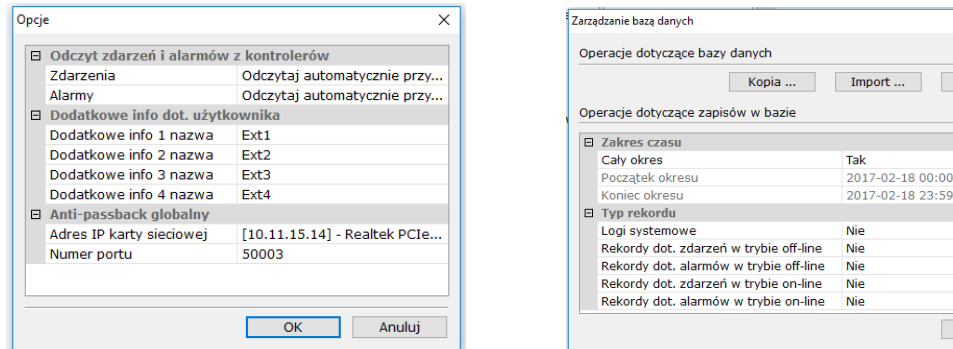

#### W oknie *Opcje* można ustawić:

• automatyczne odczytywanie zdarzeń i alarmów z kontrolerów (ustawienie domyślne)

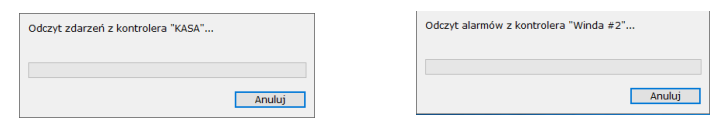

• edytować nazwy 4 dodatkowych pól informacyjnych - formularz użytkownika Anti-passback globalny - z rozwijanej listy wybrać numer aktywnej karty sieciowej, która będzie wykorzystywana do komunikacji z kontrolerami IP. Adres jest potrzebny w celu przesłania go do kontrolerów IP, które komunikują się z programem nadzorczym podczas realizacji funkcji anti-passbacku globalnego.

Numer portu należy pozostawić bez zmian. Jeżeli to pole pozostanie puste lub zmieni się adres IP karty to przy starcie programu będzie wyświetlany komunikat

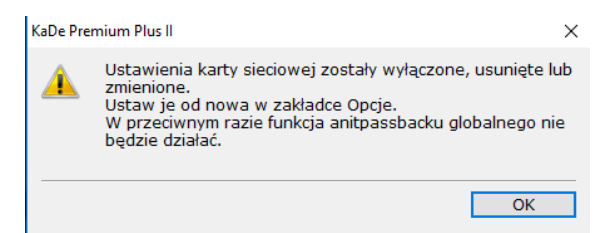

#### **UWAGA: Jeżeli komputer pracuje z opcją DHCP to jego adres zaleca się przypisać na stałe na routerze.**

#### 2.4.4 Zarządzanie bazą danych

Zarządzanie bazą danych obejmuje trzy operacje:

Kopia systemu - umożliwia wykonanie kopii całej bazy danych systemu i zapisanie jej w wybranym katalogu. Kopia zapisywana jest domyślnie w katalogu którego nazwa jest aktualną datą. Zaleca się okresowe wykonywanie kopii i przechowywanie jej na oddzielnym nośniku.

Import bazy danych - umożliwia odtworzenie bazy danych systemu z poprzednio wykonanej kopii. Aby odtworzyć kopię systemu należy wskazać katalog kopii.

#### **Wyczyść bazę danych - umożliwia przywrócenie bazy danych programu do stanu po zainstalowaniu programu. Usuwa z bazy całą konfigurację systemu i listę użytkowników. Zaleca się wykonanie kopii systemu przed użyciem tej opcji.**

#### Operacje dotyczące zapisów w bazie danych

Menu zlokalizowane w tym oknie poniżej w/w przycisków służy do usuwania wybranych typów zdarzeń i alarmów z archiwum służącego do generowania raportów. Można ustawić okres jakiego to ma dotyczyć oraz rodzaj zdarzeń. Po ustawieniu parametrów należy kliknąć na przycisku *Wyczyść* w dolnej części okna.

Tryb zaawansowany - wyświetla pełne menu programu. Wyłączenie tego trybu powoduje, że wyświetlane są tylko najważniejsze dla początkującego operatora funkcje menu programu.

Wyjście - zamyka program.

 $\overline{\vee}$ 

t ... Wyczyść

Wyczyść

 $2 - 18$  23:59

#### 2.4.5 Pozostałe menu

#### • menu *Widok*

Menu to umożliwia włączenie lub wyłączenie wyświetlania poszczególnych okienek na pulpicie operatora. Okienka można również przemieszczać oraz zmieniać ich rozmiar.

Domyślny układ pulpitu można ustawić klikając polecenie - *Przywróć układ strony.*

• menu *Setup*

Menu to umożliwia konfigurację fizycznych elementów systemu (kontrolery, drzwi) oraz zdefiniowanie elementów logicznych (karty, użytkownicy, poziomy dostępu, terminarze).

Dostęp do tego menu jest możliwy również bezpośrednio z okna w lewej części pulpitu w zakładce *Setup.* Szczegółowy opis zawarty jest w dalszej części instrukcji.

• menu *Monitorowanie*

Menu to umożliwia przejście do monitorowania systemu. Możliwe są trzy tryby: edycja map i komunikacja "on-line" z siecią kontrolerów oraz monitoring wideo "on-line".

Dostęp do tego menu jest możliwy również bezpośrednio w oknie wyświetlanym poprzez zakładkę *Monitorowanie.* Szczegółowy opis zawarty jest w dalszej części instrukcji.

• menu *Raporty*

Menu to umożliwia generowanie raportów dotyczących poszczególnych elementów systemu. Wygenerowany raport jest wyświetlany na pulpicie. Następnie można go zapisać w postaci pliku w formacie Excel na dysku lub wydrukować. Dostęp do tego menu jest możliwy również bezpośrednio w oknie wyświetlanym poprzez zakładkę *Informacje.* Szczegółowy opis zawarty jest w dalszej części instrukcji.

• menu *Język*

Menu to umożliwia wybór języka w jakim są wyświetlane opisy i komunikaty. Do wyboru język polski lub angielski. Inne języki w przygotowaniu.

• menu *System*

Menu to umożliwia wybór pomiędzy obsługą systemu KD i RCP System Pomoc

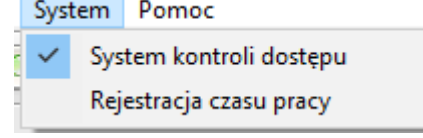

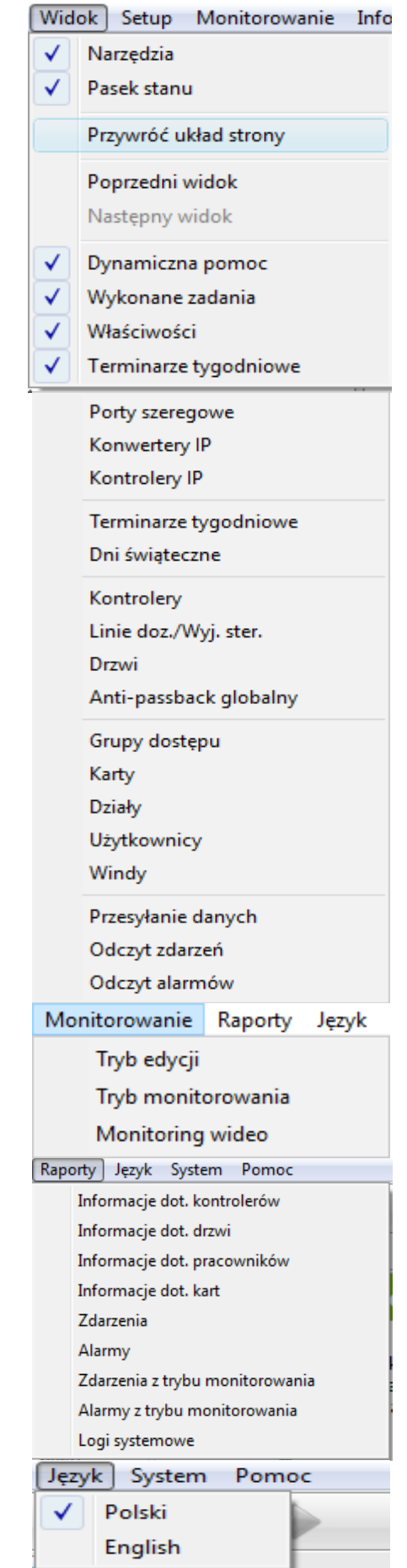

# **Rozdział 3. KONFIGURACJA BAZY DANYCH SYSTEMU**

Setup bazy danych systemu ma na celu stworzenie bazy danych fizycznych i logicznych elementów systemu. Struktura systemu oparta na magistralach komunikacyjnych narzuca kolejność postępowania w procesie konfiguracji elementów fizycznych i definiowania elementów logicznych.

Układ pozycji w oknie jest tak skonstruowany, że pokrywa się z zalecaną kolejnością programowania.

Po zaznaczeniu wybranej pozycji w oknie konfiguracji, w oknach po lewej stronie wyświetlana jest lista zdefiniowanych elementów z danej grupy (np. kontrolerów, drzwi, terminarzy itp.). Oczywiście po zainstalowaniu te listy są puste. W następnym oknie wyświetlane są właściwości wybranego parametru z pozycji na liście.

## **3.1 Konfiguracja komunikacji z kontrolerami**

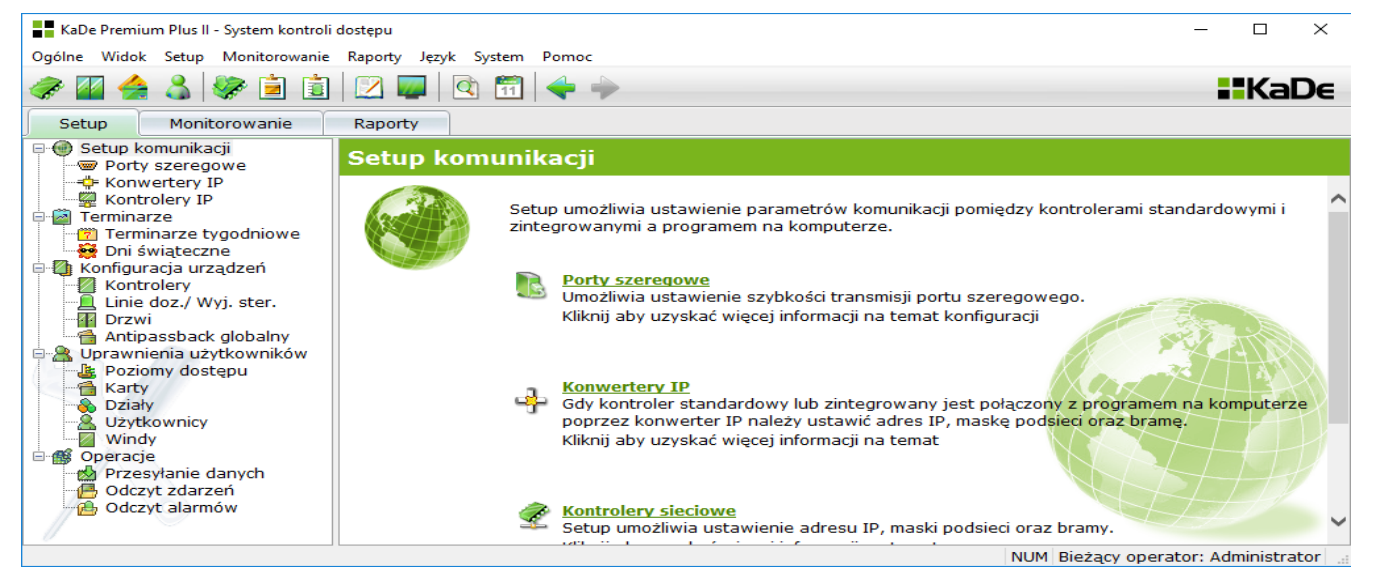

Konfigurację systemu kontroli dostępu pracującego pod programem nadzorczym KaDe Premium Plus II należy rozpocząć od ustalenia liczby magistrali i sposobu ich komunikacji z programem. Do wyboru mamy trzy możliwości:

- poprzez port szeregowy COM, do którego możemy dołączyć kontroler bezpośrednio lub poprzez konwerter RS232/485
- poprzez sieć Ethernet i konwerter TCP/RS585
- poprzez port IP w kontrolerze

Można stosować system mieszany. Do jednej magistrali może być podłączone do 32 kontrolerów. W przypadku konwerterów z portami IP nie obowiązuje struktura magistrali.

#### Komunikacja poprzez port szeregowy

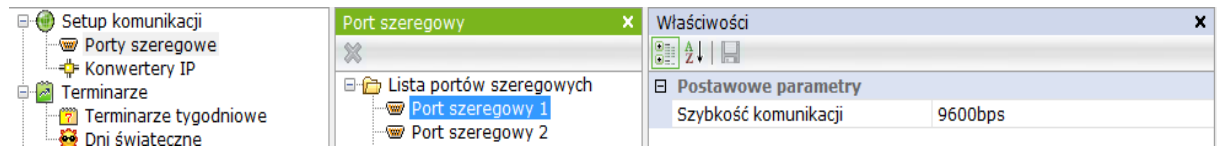

- zaznaczyć na liście port COM do którego zostanie dołączona magistrala kontrolerów
- ustawić szybkość transmisji zalecana wartość to 9600 bps.

#### Komunikacja poprzez sieć Ethernet

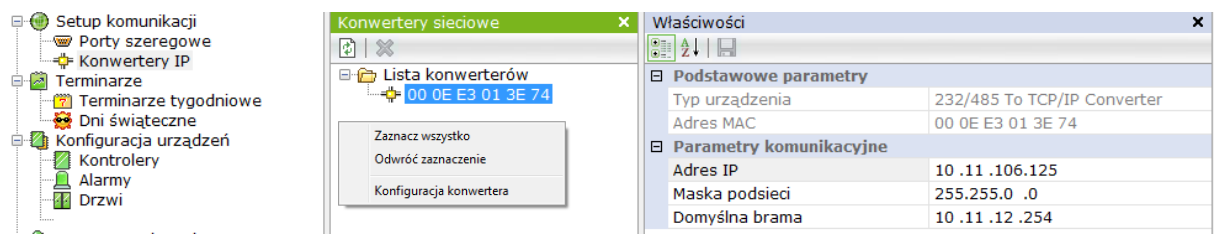

Komunikacja z magistralą kontrolerów poprzez sieć Ethernet wymaga zastosowania konwertera IP, który zamienia protokół RS485 na protokół sieciowy. Przed przystąpieniem do konfiguracji należy podłączyć wszystkie konwertery do sieci LAN (nie używając bramek i routerów). Gdy do sieci LAN zostanie podłączony nowy konwerter to kliknij na przycisku "Wyszukaj konwertery" na górnym pasku okna. W oknie tym wyświetlana jest lista wszystkich konwerterów TCP/IP, które są podłączone do sieci LAN, do której jest podłączony komputer z programem. Każdy konwerter jest rozpoznawany i wyświetlany na liście według adresu MAC.

Uwaga: Tylko konwertery typu KaDe-TCP/IP z odpowiednia pulą adresów MAC są wyszukiwane przez program.

Gdy lista konwerterów zostanie wyświetlona w oknie można przystąpić do ich konfiguracji.

• zaznaczyć na liście konwerter, do którego zostanie dołączona magistrala kontrolerów

W oknie "Właściwości" zostaną wyświetlone domyślne parametry konwertera. Typ konwertera i adres MAC wyświetlane są tylko do celów informacyjnych.

• ustawić statyczny adres IP, maskę podsieci i bramę zgodnie z parametrami sieci, o takiej samej strukturze jak adres karty sieciowej komputera.

Bardziej szczegółowe ustawienia konwertera można wykonać po połączeniu się z nim poprzez przeglądarkę internetową przy pomocy adresu IP. Aby połączyć się w ten sposób z konwerterem należy kliknąć prawym przyciskiem myszy w oknie "Lista konwerterów" i wybrać pozycję - "Konfiguracja konwertera". Nastąpi uruchomienie domyślnej przeglądarki i wyświetlenie menu.

Szczegóły dotyczące konfiguracji konwertera zawarte są w dedykowanej do tego modelu instrukcji.

Jeżeli znamy adres TCP konwertera można wpisać go bezpośrednio na pasku adresowym przeglądarki. Szczegółowe informacje dotyczące wszystkich ustawień konwertera zawarte są w instrukcji do tego urządzenia.

#### Kontrolery z portem IP - wyszukiwanie i konfiguracja adresu

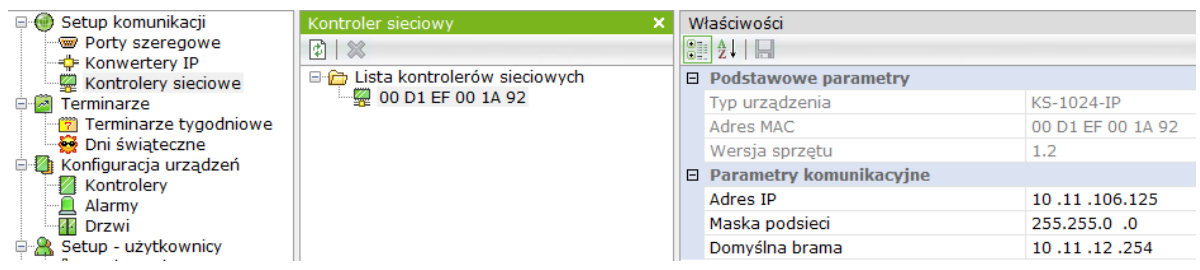

Wyszukiwanie i konfiguracja kontrolerów z portem IP odbywa się analogicznie jak w przypadku konwerterów TCP (patrz opis powyżej).

**Statyczny adres IP, maskę podsieci i bramę ustawić zgodnie z parametrami sieci, o takiej samej strukturze jak adres karty sieciowej komputera.** 

Kontrolery IP można również wyszukać z opcji *Dodaj kontroler automatycznie* w setup kontrolera .

## **3.2 Terminarze**

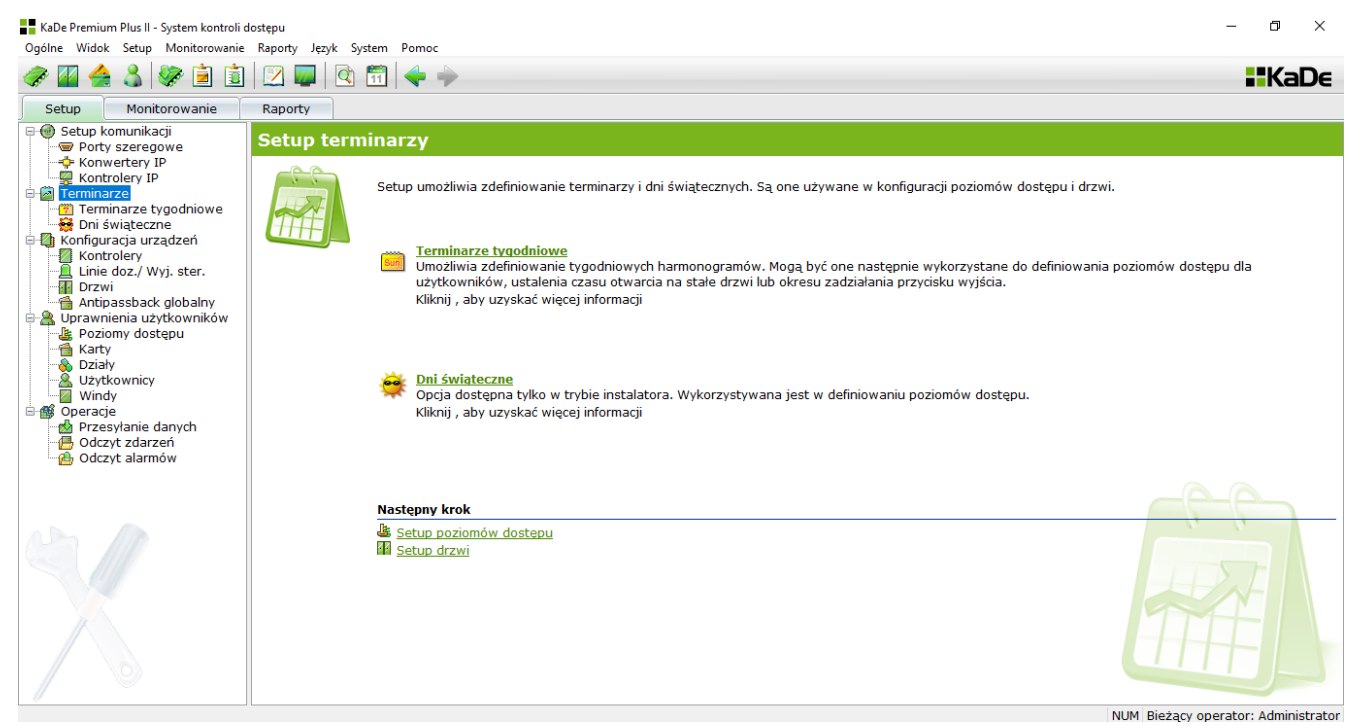

Terminarze są definicjami harmonogramów czasowych, obejmujących dni robocze i świąteczne. W wersji KaDe Premium Plus możemy zdefiniować dwa rodzaje terminarzy tygodniowych: standardowe (wspólne) i specjalne. Terminarze mają różne ikony.

Terminarze standardowe możemy po zdefiniowaniu wykorzystać do następujących funkcji:

- poziomów dostępu do wybranych drzwi dla użytkowników
- terminarza wyłączenia działania przycisku wyjścia dla wybranych drzwi
- terminarza automatycznego odryglowania wybranych drzwi w zadanym przedziale czasu

Terminarze specjalne możemy wykorzystać do drugiej i trzeciej funkcjonalności.

Terminarze standardowe i specjalne definiuje się w takim sam sposób.

#### Terminarze tygodniowe

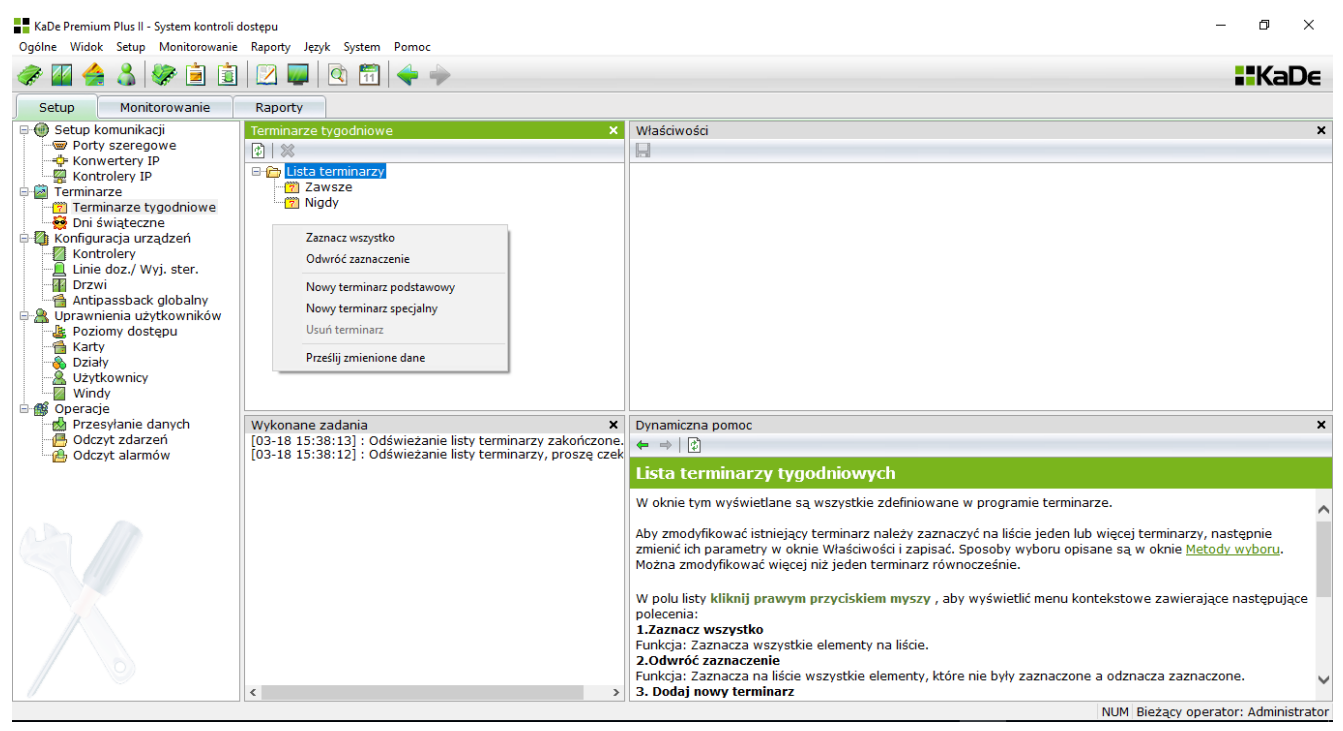

Lista terminarzy zawiera dwa domyślne terminarze *Zawsze* i *Nigdy.* Aby dodać nowy terminarz należy wyświetlić menu kontekstowe klikając prawym przyciskiem myszy w polu *Lista terminarzy* i wybrać pozycję *Dodaj nowy terminarz standardowy* lub *specjalny.* Do listy zostanie dodana nowa pozycja. Po zaznaczeniu tej pozycji na liście w prawym oknie zostaną wyświetlone jego *Właściwości.* Korzystając z menu kontekstowego możemy również usuwać terminarze.

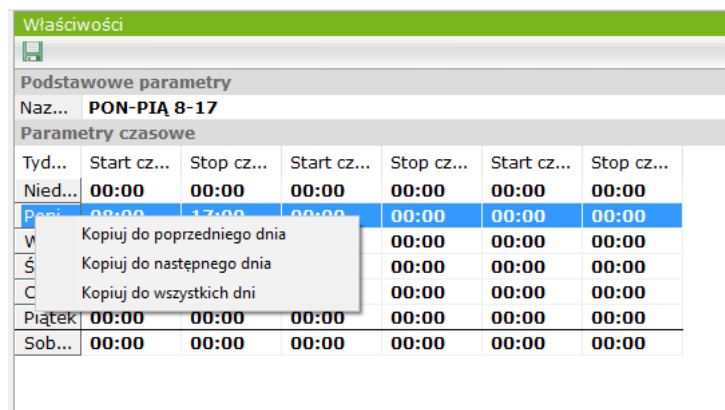

Nazwa - wpisać nazwę terminarza

Start/Stop czas x - wpisać w każdej linii oznaczającej dzień tygodnia godzinę początkową i końcową aktywności terminarza. Dla każdego dnia tygodnia można ustawić trzy okresy aktywności oddzielone przerwami.

Menu kontekstowe w kolumnie z nazwami dni pozwala kopiować ustawienia do następnych dni znacznie przyspiesza definiowanie terminarzy.

Zapisać ustawienia klikając na ikonie dyskietki na górnym pasku okna.

#### Dni świąteczne

Dni świąteczne umożliwiają określenie sposobu działania systemu kontroli dostępu w dni świąteczne, które wypadają w normalne dni robocze. Dni świąteczne są definiowane wg daty. Jedna pozycja na liście może obejmować grupę do 32 dni jako jeden okres "świąteczny". O północy podczas zmiany daty system sprawdza czy następna doba kalendarzowa znajduje się na liście dni świątecznych. Jeżeli tak, to zmienia harmonogram na świąteczny, czyli brak dostępu.

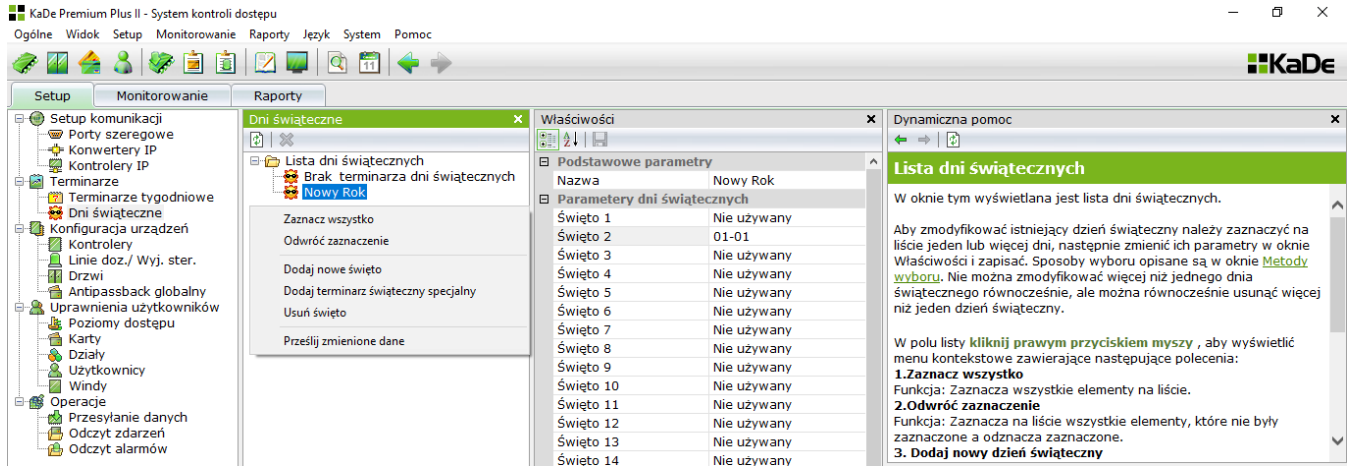

Lista świąt zawiera domyślnie jedną pozycję - *Brak dni świątecznych.* Aby dodać nowy dzień świąteczny należy wyświetlić menu kontekstowe klikając prawym przyciskiem myszy w polu *Lista dni świątecznych* i wybrać pozycję *Dodaj nowe święto.* Do listy zostanie dodana nowa pozycja. Po zaznaczeniu tej pozycji na liście w prawym oknie zostaną wyświetlone jego *Właściwości.*

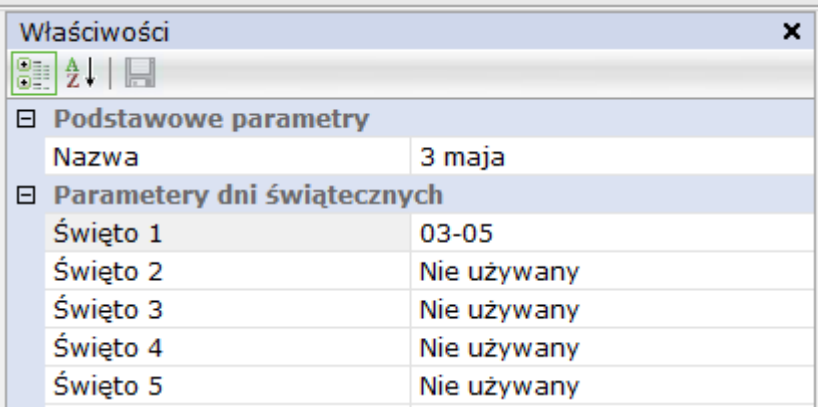

Nazwa - wpisać nazwę święta w miejsce nazwy domyślnej

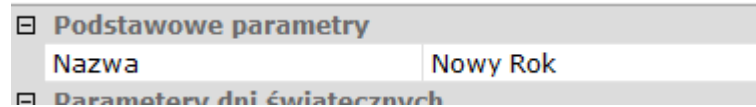

Parametry dni świątecznych - wpisać w każdej linii w drugiej kolumnie oznaczającej kolejny dzień z grupy datę. Aby pole daty stało się aktywne należy najpierw kliknąć w drugiej kolumnie i zaznaczyć pole na początku linii. Format daty to MM-DD.

 $\boxed{701-01}$ 

Zapisać ustawienia klikając na ikonie dyskietki na górnym pasku okna.

#### **3.3 Konfiguracja urządzeń**

Konfiguracja urządzeń obejmuje kontrolery, drzwi kontrolowane oraz linie dozorowe i wyjścia sterujące. Wszystkie te elementy są ze sobą ściśle powiązane funkcjonalnie.

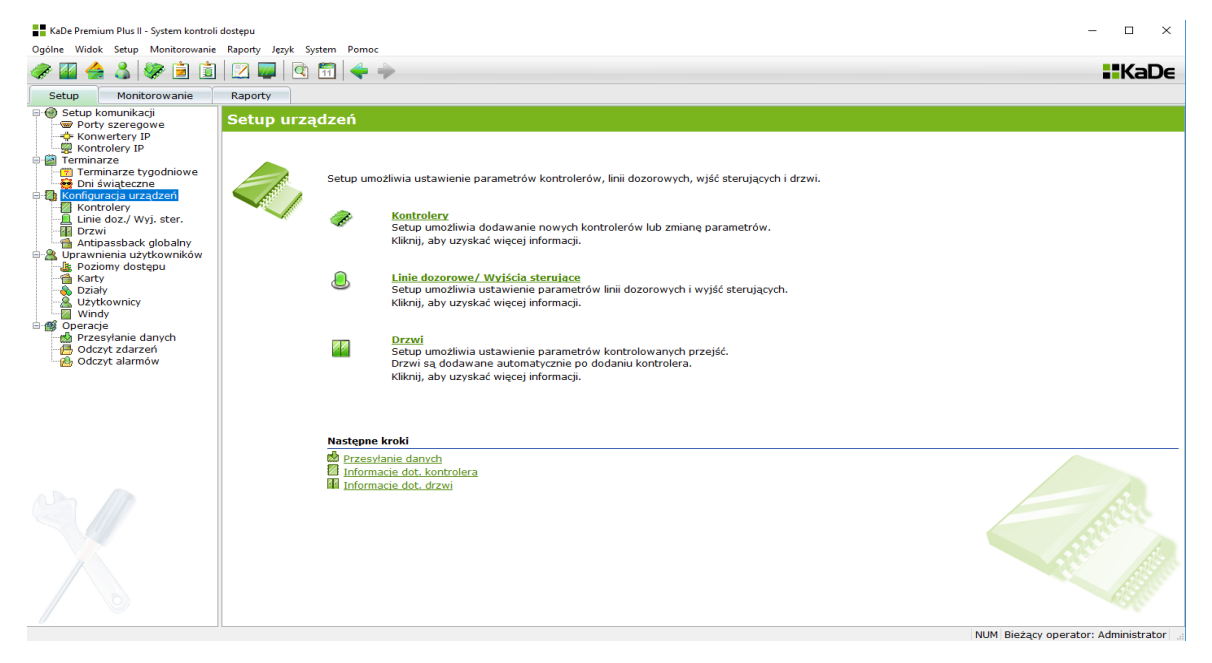

#### 3.3.1 Konfiguracja kontrolerów

Program KaDe Premium Plus II współpracuje z kontrolerami standardowymi typu KDH-KS2012/24-IP, KDH-KS2012RS, KDH-KZ2000U/M-IP oraz z modelami z poprzedniej serii 1000 czyli KS-1012/24-RS/IP i kontrolerami zintegrowanymi KZ-1000-IP-U/M. Kontrolery te obsługują od 1 do 4 przejść. Szczegółowy opis modeli zawarty jest w instrukcji instalacji do kontrolerów.

Aby dodać nowy kontroler, należy wyświetlić menu kontekstowe klikając prawym przyciskiem myszy w polu *Lista kontrolerów* i wybrać pozycję *Dodaj nowy kontroler.* Do listy zostanie dodana nowa pozycja. Po zaznaczeniu tej pozycji na liście w prawym oknie zostaną wyświetlone jego *Właściwości.* Korzystając z menu kontekstowego możemy również usuwać kontrolery z listy.

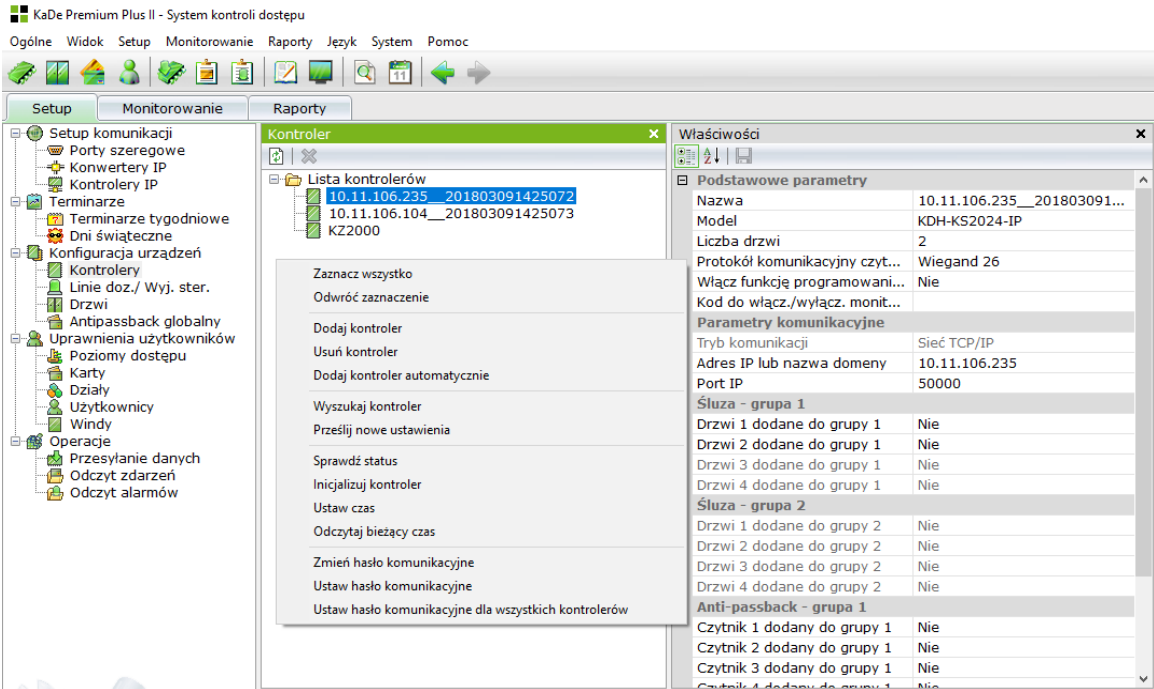

AAT SYSTEMY BEZPIECZEŃSTWA Sp. z o.o. Wszelkie prawa zastrzeżone **<sup>27</sup>**

#### Automatyczne dodawanie kontrolerów

Od wersji 136 program KaDe Premium Plus II oferuje automatyczne dodawanie wyszukanych kontrolerów do bazy systemu. To znacznie przyspiesza proces konfiguracji systemu, ponieważ wyszukane kontrolery wyświetlają wszystkie parametry adresowe i po akceptacji są dodawane z tymi parametrami adresowymi do bazy. Edycja adresu IP odbywa się w sekcji *Setup komunikacji/ Kontrolery IP.*

Na wyświetlanej liście widać również, czy dany kontroler jest już dodany do bazy. Można zaznaczyć wybrane pozycje lub wszystkie.

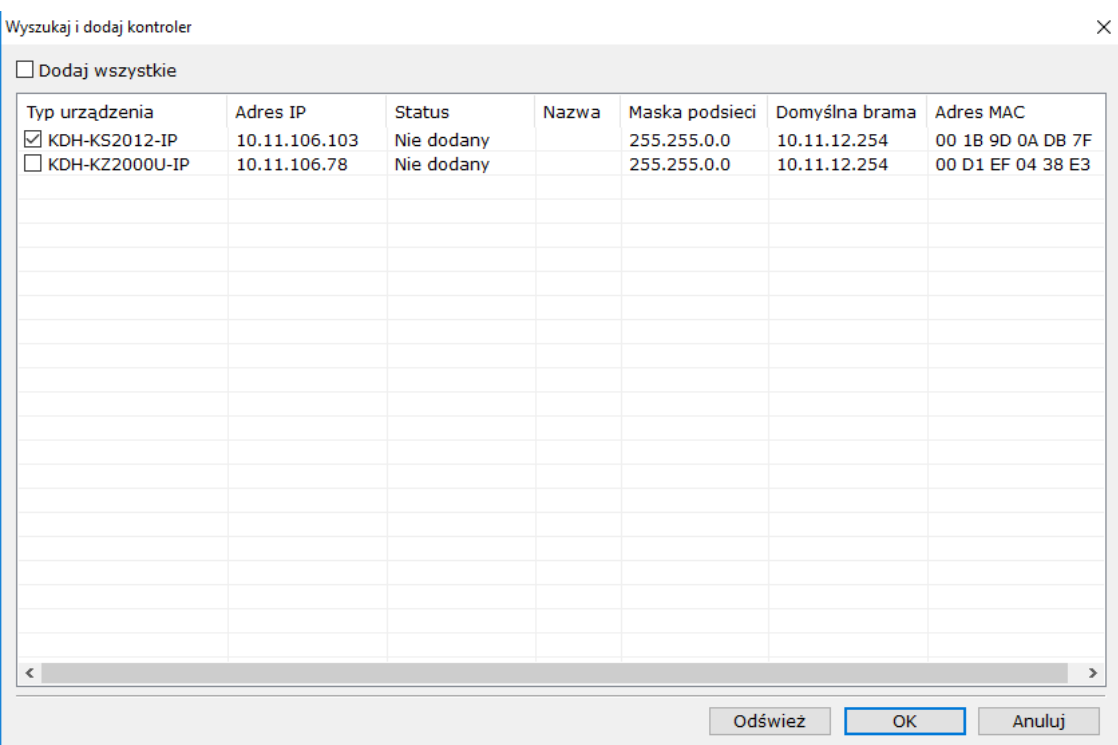

Dodany tą metodą kontroler ma automatycznie przypisaną nazwę typu: 10.11.106.235\_\_201803091425072 - czyli adres IP oraz data i czas dodania. Nazwę ta można oczywiście zmienić na własną.

#### **Menu kontekstowe kontrolera**

(kliknij prawym przyciskiem myszy w oknie listy kontrolerów)

#### **1.Zaznacz wszystko**

Funkcja: Zaznacza wszystkie elementy na liście.

#### **2.Odwróć zaznaczenie**

Funkcja: Zaznacza na liście wszystkie elementy, które nie były zaznaczone a odznacza zaznaczone.

#### **3. Dodaj kontroler**

Funkcja: Dodaje nowy kontroler do bazy danych programu

#### **4. Usuń kontroler.**

Funkcja: Usuwa zaznaczony kontroler z bazy danych programu

#### **5. Dodaj kontroler automatycznie**

Funkcja: Wyszukuje kontrolery w sieci i wyświetla je na liscie wraz z parametrami adresowymi oraz umożliwia ich szybkie dodanie do systemu.

#### **6. Wyszukaj kontroler**

Funkcja: Wyszukuje kontroler wg wskazanego portu szeregowego lub adresu IP. Wynik jest wyświetlany w oknie zdarzeń.

#### **7. Prześlij nowe ustawienia**

Funkcja: Przesyła tylko nowe, zmienione ustawienia do zaznaczonych kontrolerów. Dzięki temu proces przesyłania trwa znacznie krócej niż w przypadku przesłania wszystkich danych.

#### **8. Sprawdź status kontrolera**

Funkcja: Sprawdza status wybranego kontrolera oraz odczytuje jego wersję. Wynik jest wyświetlany w oknie zdarzeń.

#### **9. Inicjalizuj kontroler**

Funkcja: Przywraca kontroler do stanu fabrycznego. W tym czasie kontroler nie obsługuje drzwi. Zaleca się dokonanie inicjalizacji kontrolera przed instalacją. Uwaga: Inicjalizacja kontrolera usuwa z jego pamięci wszystkie ustawienia i przywraca stan fabryczny. Wszystkie zdarzenia i alarmy zostaną utracone. Dlatego zalecą się odczyt wszystkich zdarzeń i alarmów z kontrolera przed inicjalizacją. Należy również pamiętać o ponownym przesłaniu danych.

#### **10. Ustaw czas kontrolera**

Funkcja: Umożliwia synchronizację czasu w kontrolerze z czasem w komputerze. **11. Odczytaj czas z kontrolera**

Funkcja: Odczytuje czas z wybranego kontrolera i wyświetla go w oknie zdarzeń. **12. Zmień hasło komunikacyjne**

Funkcja: Hasło komunikacyjne uniemożliwia dokonywanie zmian w konfiguracji kontrolera poprzez osoby próbujące się z nim połączyć z nieuprawnionej instalacji programu (np. poprzez sieć IP). Hasło musi zawierać 4 znaki heksagonalne: 0-9 i A-F. Pole puste lub ciąg FFFF oznacza brak hasła.

Jeżeli ostatnie pole jest ustawione na "TAK" (zalecane) to hasło jest przesyłane od razu do kontrolerów. Opcja "NIE" używana jest tylko po re-instalacji programu. Kasowanie hasła w kontrolerze odbywa się przez naciśnięcie przycisku "Reset" w kontrolerze.

#### **13. Ustaw hasło komunikacyjne**

Funkcja: Ustawia hasło komunikacyjne w nowo dodanym kontrolerze. Należy wybrać to polecenie po dodaniu nowego kontrolera w programie i fizycznym podłączeniu go do systemu.

#### **14. Ustaw hasło komunikacyjne dla wszystkich kontrolerów**

Funkcja: Ustawia hasło komunikacyjne we wszystkich kontrolerach.

#### **Parametry podstawowe - kontrolery standardowe**

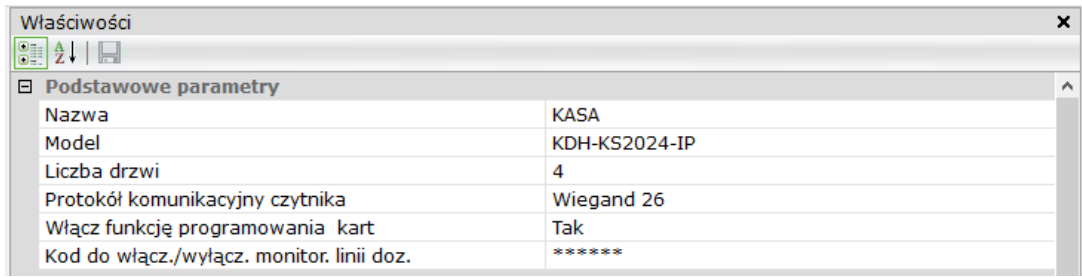

#### Nazwa - wpisać nazwę kontrolera

Model - KaDe Premium Plus II obsługuje 12 modeli kontrolerów serii 1000 i 2000:

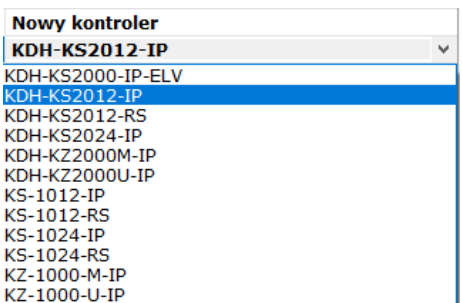

#### Liczba drzwi - do wyboru 1, 2 lub 4 drzwi w zależności od modelu kontrolera. Protokół komunikacyjny czytnika

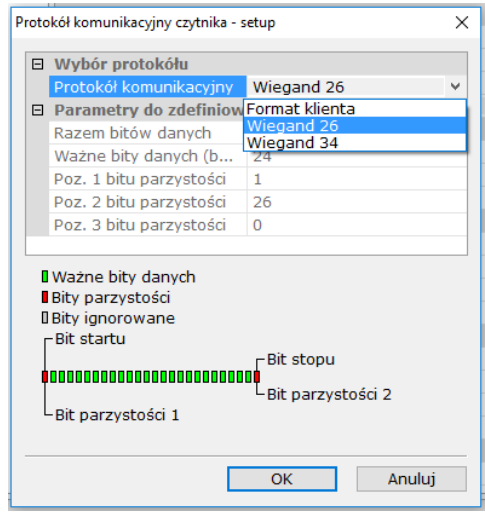

W oknie tym możemy ustawić parametry maski według, których kontroler będzie odczytywał dane otrzymane z czytnika poprzez port Wiegand. Do wyboru mamy dwa gotowe protokoły: Wiegand 26 (zwykle stosowany dla czytników na karty Unique) oraz Wiegand 34 (zwykle stosowany dla czytników na karty Mifare). Dla kart i czytników z inną ilością bitów (od 26 do 40) można zdefiniować własny protokół. Jeżeli będzie potrzebna pomoc w tym temacie, to proszę kontaktować się z Działem Kontroli Dostępu AAT Holding SA.

#### **Opcje dla kontrolerów standardowych serii 2000**

Włącz funkcję programowania kart - pozwala włączyć/wyłączyć funkcję dodawania kart przez czytnik kontrolera bez komunikacji z programem nadzorczym. Opis tej opcji zawarty jest w instrukcji do kontrolerów.

#### Kod do włączania/wyłączania monitorowania linii dozorowych kontrolera

Sześciocyfrowy kod który pozwala uprawnionemu użytkownikowi wyłączyć monitorowanie linii dozorowych, co skutkuje wyłączeniem aktywnego alarmu. Funkcja dostępna tylko na czytnikach z klawiaturą. Po wpisaniu kodu użytkownik musi jeszcze odczytać ważną kartę uprawnioną do takiej operacji. Powtórzenie operacji włącza ponownie monitorowanie linii dozorowych. Długość kodu musi wynosić 6 cyfr.

#### **Parametry podstawowe - kontrolery zintegrowane**

W przypadku wyboru tego typu kontrolerów zablokowane są pola wyboru liczby drzwi i protokołu dla czytnika. Ale są 3 dodatkowe ustawienia:

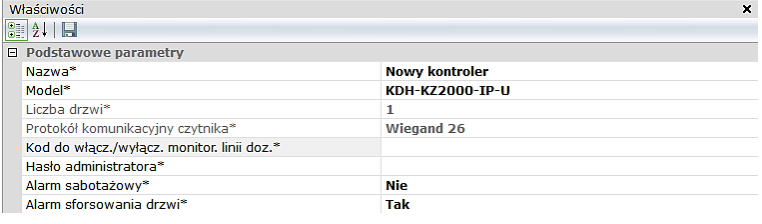

Hasło administratora - służy do wchodzenia w tryb programowania z klawiatury kontrolera. Ta opcja pozwala szybko zmienić hasło we wszystkich połączonych kontrolerach i zabezpieczyć przed nieuprawnionym dostępem do trybu programowania autonomicznego. Wpisać 6 cyfrowe hasło - hasło domyślne: 000000

Alarm sabotażowy - ustawienie to pozwala włączyć/wyłączyć alarm z czujnika sabotażowego umieszczonego z tyłu obudowy kontrolera.

Alarm sforsowania - ustawienie to pozwala włączyć/wyłączyć alarm z czujnika stanu drzwi.

#### **Parametry komunikacyjne kontrolerów (dotyczy wszystkich typów)**

Tryb komunikacji - do wyboru komunikacja z programem nadzorczym poprzez: TCP na płycie kontrolera, konwerter RS485/TCP lub konwerter RS485/USB dołączony do portu COM w komputerze.

• Sieć TCP/IP - po wybraniu tej opcji poniżej należy wpisać adres IP kontrolera z portem IP i numer portu (zalecany 50000)

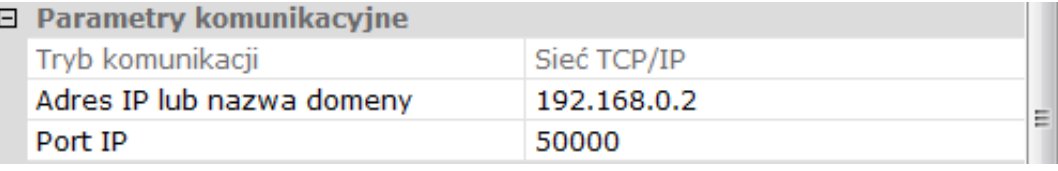

• Sieć TCP/IP - po wybraniu tej opcji poniżej należy wpisać adres IP konwertera z portem IP, numer portu (zalecany 50000) oraz adres RS kontrolera. W tej opcji wszystkie kontrolery z portem RS485 na danej magistrali są skomunikowane z programem na jednym adresie IP konwertera, ale musza mieć ustawione indywidulane adresy RS485 (zestaw mikroprzełączników)

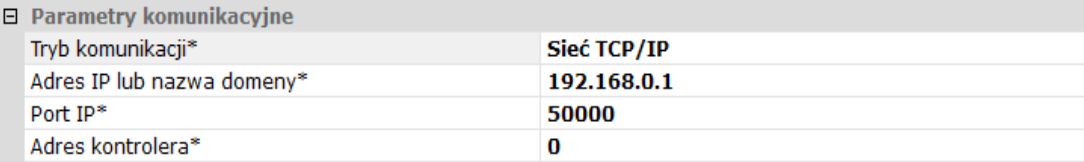

• Port szeregowy (tylko dla modeli z portem komunikacyjnym RS485 - po wybraniu tej opcji poniżej należy wpisać numer portu COM do którego dołączony jest konwerter

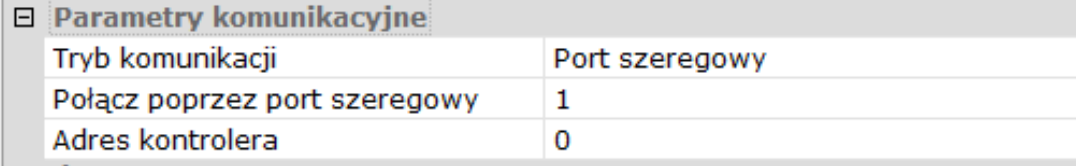

Adres kontrolera - wpisać adres kontrolera na magistrali od 0 do 31. Taki sam adres musi być ustawiony w kontrolerze (patrz ustawienie adresu w instrukcji do kontrolera RS).

## **Śluza - grupa 1 i 2** (opcja dostępna tylko dla kontrolerów standardowych)

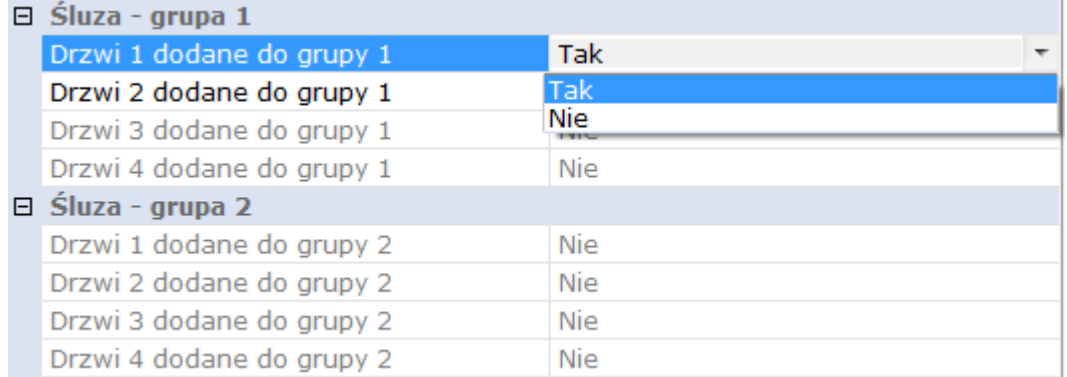

Funkcja dotyczy tylko przypadku, gdy kontroler obsługuje więcej niż jedne drzwi. Pozwala na wzajemną kontrolę stanu drzwi w obrębie jednego kontrolera i przypisanych do jednej grupy. Tylko jedne drzwi z przypisanych do danej grupy mogą być w danej chwili otwarte. W zależności od modelu kontrolera grupa może zawierać od 2 do 4 drzwi. Dla kontrolera z dwoma portami czytników można utworzyć 1 taką grupę a dla kontrolera z czterema portami czytników można utworzyć 2 takie grupy. Grupa musi zawierać co najmniej dwoje drzwi. Weryfikacja stanu drzwi w ramach danej grupy następuje w chwili użycia ważnej karty lub naciśnięcia przycisku wyjścia. Odryglowanie następuje tylko, wówczas, gdy pozostałe drzwi są zamknięte.

#### **Anti-passback lokalny - grupa 1 i 2**

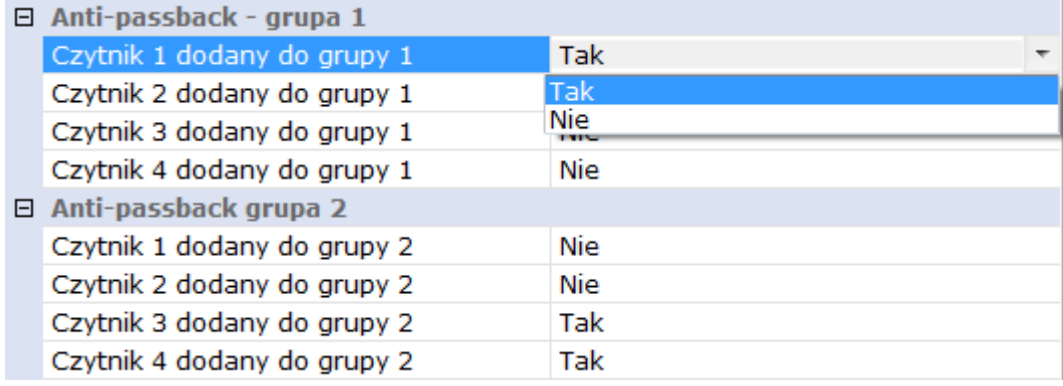

Funkcja ta występuje tylko w przypadku kontroli dwustronnej i wymusza odczyt karty na przemian na czytniku wejściowym i wyjściowym, co uniemożliwia powtórne użycie karty w tym samym czytniku po raz drugi. Aktywacja tej funkcji odbywa się poprzez ustawienie w polu opcji "Tak". W zależności od modelu kontrolera grupa może zawierać od 2 do 4 drzwi. Dla kontrolera z dwoma portami czytników można utworzyć 1 taką grupę a dla kontrolera z czterema portami czytników można utworzyć 2 takie grupy. Grupa musi zawierać co najmniej dwa czytniki - jeden wejściowy, drugi wyjściowy. Weryfikacja statusu karty w ramach danej grupy drzwi następuje w chwili użycia ważnej karty w czytniku. Jest to anti-passback lokalny w obrębie jednego kontrolera.

3.3.2 Konfiguracja linii dozorowych i wyjść sterujących (nie dot. KDH-KS2000-IP-ELV)

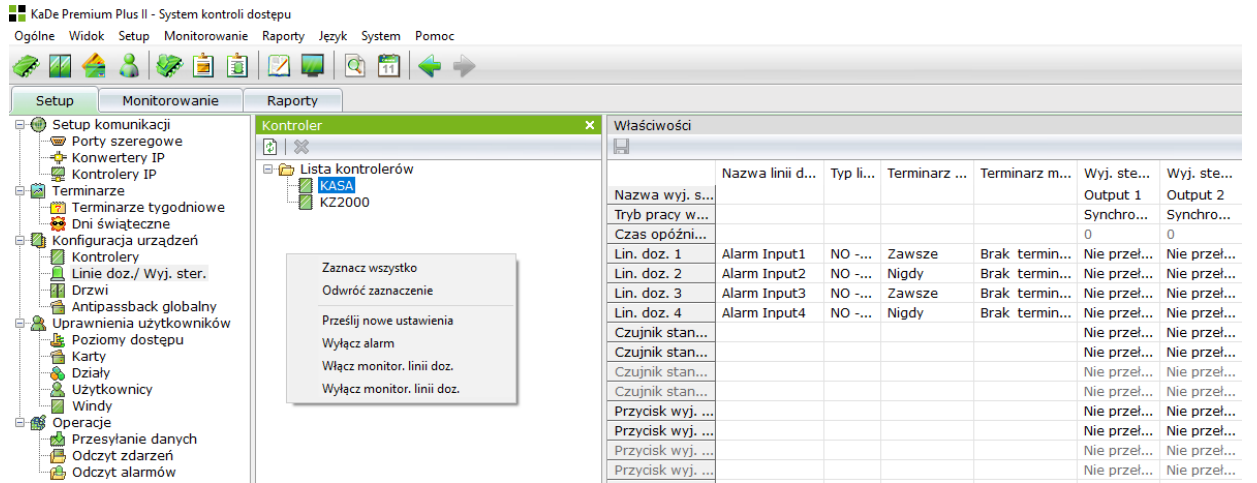

Kontrolery standardowe i zintegrowane mają możliwość konfiguracji wejść linii dozorowych, wyjść przekaźnikowych i funkcji alarmowych. Do wejść linii dozorowych możemy podłączać: czujniki stanu drzwi, przyciski wyjścia oraz różnego rodzaju czujki lub sygnały alarmowe typu NO/NC. W zależności od modelu kontrolera mamy do dyspozycji różne ilości linii dozorowych i wyjść sterujących.

Po zaznaczeniu kontrolera w oknie "*Lista kontrolerów*" wyświetlana jest tabela.

Maksymalna liczba aktywnych wejść to 3 grupy po 4 linie dozorowe:

- 4 wejścia do czujników stanu drzwi
- 4 wejścia do przycisków wyjścia

• 4 wejścia do ogólnego zastosowania

Maksymalna liczba aktywnych wyjść przekaźnikowych to 3 grupy po 4 wyjścia:

- 4 wyjścia do sterowania zamków
- 4 wyjścia do sterowania sygnalizatorów alarmowych

• 4 wyjścia do ogólnego zastosowania zlokalizowane na module rozszerzeń

W modelach o mniejszej liczbie we/wy część pól jest wyszarzana.

W systemie KaDe Premium Plus II z kontrolerami standardowymi serii 1000 przekaźniki nr 1,3,5,7 mają domyślnie przypisaną funkcję sterowania zamkami elektrycznymi. Przekaźniki nr 2,4,6,8 mają przypisane funkcje alarmowe i powiązane są ze stanem czujników stanu drzwi. Przełączają się gdy drzwi zostaną sforsowane lub przetrzymane. Przy współpracy z kontrolerami standardowymi serii 2000 domyślnie do sterowania zamkami przypisywane są kolejne przekaźniki zaczynając od 1.

Wyjścia ogólnego zastosowania (na module rozszerzeń) mogą zostać przypisane do wejść ogólnego zastosowania lub do zdarzeń związanych z dostępem: dostęp dozwolony, niedozwolony lub dyskretny alarm (wejście pod przymusem). Moduł rozszerzeń zawiera również wyjścia sterujące sygnalizatorami akustycznymi w czytnikach.

Pierwsza kolumna tabeli zawiera nr linii dozorowych i nazwy zdarzeń, druga edytowalne pole nazwy, trzecia typ NO/NC, czwarta tygodniowy terminarz monitorowania, a piąta terminarz monitorowania w dni świąteczne. Dalsze kolumny umożliwiają ustawienie trybu pracy: *Przełączaj / Nie przełączaj* przekaźnik przypisany do tej kolumny.

Pierwszy wiersz zawiera edytowalne pola nazw wyjść sterujących na kontrolerze i na module rozszerzeń, drugi wiersz tryb sterowania wyjścia: *Synchronicznie ze stanem przypisanej linii dozorowej* lub zgodnie z opóźnieniem ustawionym w trzecim wierszu.

Przypisanie linii dozorowej lub zdarzenia do wyjścia sterującego odbywa się poprzez ustawienie pola na przecięciu kolumny i wiersza w tryb *Przełączaj.*

Po dokonaniu ustawień należy wykonać zapis oraz przesłać zmienione dane do kontrolerów korzystając z opcji w menu kontekstowym. Menu kontekstowe umożliwia również skasowanie aktywnego alarmu w danym kontrolerze oraz wł./wył. monitorowania linii.

W przypadku kontrolerów zintegrowanych tabela alarmów umożliwia konfigurację:

- 1 wejścia dla czujnika stanu drzwi i 1 dla czujki alarmowej
- 1 wyjścia do zamka i 1 do syreny alarmowej
- 1 czytnika wejściowego i jednego czytnika wyjściowego

W systemie z KaDe Premium Plus II mamy następujące sytuacje, które mogą powodować przełączenie przekaźnika:

- alarm sforsowania/przetrzymania drzwi źródłem alarmu jest czujnik stanu drzwi podłączony do wejścia linii dozorowej na kontrolerze. Stan alarmowy przełącza przekaźnik w kontrolerze oraz wysyła info do programu. Komunikat wyświetlany jest w oknie alarmowym i generowany jest sygnał akustyczny, a na mapie zmienia się stan ikony czujnika drzwi.
- użycie przycisku wyjścia źródłem alarmu jest użycie przycisku wyjścia podłączonego do wejścia linii dozorowej na kontrolerze. Stan alarmowy przełącza przekaźnik zamka w kontrolerze oraz wysyła info do programu. Komunikat wyświetlany jest w oknie alarmowym i generowany jest sygnał akustyczny, a na mapie zmienia się stan ikony przycisku.
- alarm z linii dozorowej źródłem alarmu może być np. czujka podłączona do wejścia linii dozorowej na kontrolerze. W okresie aktywności terminarza stan alarmowy może przełączać przekaźnik na module dołączonym do kontrolera oraz wysyła info do programu. Komunikat wyświetlany jest w oknie alarmowym i generowany jest sygnał akustyczny, a na mapie zmienia się stan ikony czujki. Poza okresem aktywności terminarza zdarzenia alarmowe nie są generowane, zmienia się tylko stan ikony linii dozorowej na mapie.
- zdarzenia związane z wybranym czytnikiem:
	- Dostęp dozwolony
	- Dostęp niedozwolony
	- Dyskretny alarm

Każda z powyższych sytuacji może spowodować wysterowanie przekaźnika jeżeli zostanie przypisana w tabeli alarmowej na przecięciu wiersza i kolumny. Jak zostało to opisane na poprzedniej stronie część z tych sytuacji jest przypisana domyślnie w programie. Jeżeli kontroler ma mniejszą liczbę wejść lub wyjść alarmowych (lub zdefiniowaną mniejszą liczbę drzwi) to część pól jest wygaszona. Tryb wyłączenia alarmu (wyłączenia przekaźnika) - do wyboru:

- Synchronicznie ze stanem linii dozorowej
- Po czasie opóźnienia (ustawionym w polu poniżej)

Gdy zostanie wygenerowany alarm z określonej linii dozorowej lub powstanie określone zdarzenie, kontroler podejmuje zaprogramowaną akcję czyli np. przełącza przekaźnik na wyjściu sterującym. Jeżeli ustawiony jest tryb wyłączenia "Synchronicznie ze stanem linii alarmowej" to system śledzi stan linii dozorowej i wyłącza alarm gdy linia wróci do stanu normalnego. Gdy ustawiony jest tryb "Po czasie opóźnienia", to alarm jest generowany przez czas stanu alarmowego linii doz. plus czas opóźnienia ustawiony w polu poniżej. W trakcie czasu opóźnienia alarm może zostać wyłączony przez operatora z menu kontekstowego "Wyłącz alarm" w oknie "Lista kontrolerów". Alarm zostaje skasowany również po dokonaniu inicjalizacji kontrolera lub po przesłaniu danych przez operatora.

Menu kontekstowe pozwala również na włączenie/wyłączenie monitorowania co skutkuje wyłączeniem alarmu. Wyłączenie oznacza stan, w którym w chwili po-

wstania alarmu przypisany przekaźnik nie jest przełączany, ale z kontrolera wysyłana jest zmiana stanu linii dozorowej. W trybie monitoringu on-line objawia się to zmianą stanu ikony linii na kolor czerwony.

Czynność tą można wykonać również uprawnioną kartą w czytniku kontrolera prezentując ją 2 razy w ciągu 10 sekund po uprzednim wpisaniu kodu alarmowego (patrz setup kontrolera).

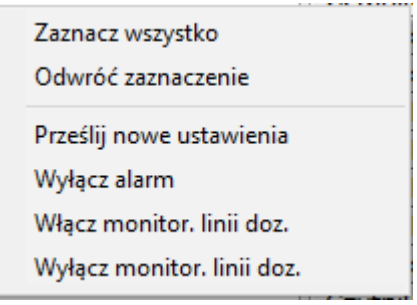

## 3.3.3 Konfiguracja drzwi i czytników

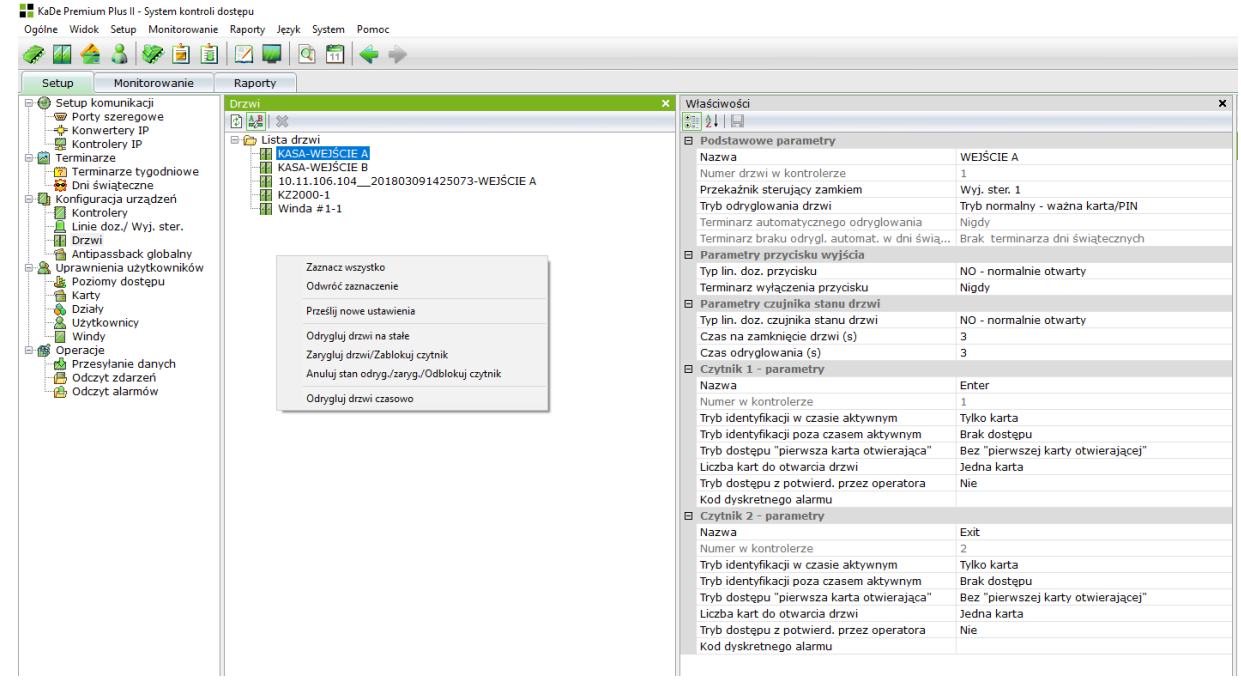

Kontrolery standardowe oraz zintegrowane przeznaczone są do kontroli 1, 2 lub 4 przejść. Jeżeli przejście to ma być kontrolowane dwustronnie przez kontroler zintegrowany, to należy dołączyć czytnik do portu w kontrolerze. W takim przypadku wybrane parametry można ustawić oddzielenie dla każdego czytnika. Drzwi nie można dodawać lub usuwać z tej listy ponieważ są one powiązane z listą kontrolerów. Aby dodać/skasować drzwi należy dodać/usunąć kontroler. Nazwa - pole na wpisanie nazwy kontrolowanego przejścia.

Numer drzwi w kontrolerze - tylko do podglądu

Przekaźnik sterujący zamkiem - wybór z rozwijanej listy. Ustawienie domyślne dla kontrolera z serii 2000 z 4 czytnikami: 1 drzwi - PK1, 2 - drzwi PK2, 3 drzwi - PK3, 4 drzwi - PK4. Tryb odryglowania drzwi

> Tryb normalny - ważna karta/PIN Tryb sekwencyjny - odrygluj/zarygluj Odryglowanie na stałe po odczycie ważnej karty Odryglowanie na stałe automatycznie

*Tryb normalny - ważna karta lub kod dostępu* - w tym trybie użytkownik zbliża ważną kartę do czytnika lub wprowadza kod, drzwi zostają odryglowane automatycznie na czas odryglowania. Jest to najczęściej używany tryb pracy.

*Tryb sekwencyjny - odrygluj /zarygluj* - w tym trybie użytkownik zbliża ważną kartę do czytnika lub wprowadza kod drzwi zostają odryglowane na stałe do czasu ponownego odczytu karty lub wprowadzenia kodu. Ten tryb służy do zastosowań specjalnych lub uzbrajania/rozbrajania centrali alarmowej.

*Odryglowanie na stałe zgodnie z terminarzem po odczycie ważnej karty -* w tym trybie na początku aktywności terminarza drzwi nie odryglowują się automatycznie, ale dopiero po odczycie pierwszej ważnej karty. Zapobiega to otwarciu pomieszczenia/obiektu gdy nikogo w nim nie ma.

*Odryglowanie na stałe zgodnie z terminarzem automatycznie -* w tym trybie na początku aktywności terminarza drzwi odryglowują się automatycznie i zaryglowują wraz z końcem aktywności terminarza.

W okresie odryglowania zgodnie z terminarzem uprawniony użytkownik poprzez dwukrotny odczyt karty może zaryglować drzwi do ponownego jej odczytu.

Terminarz automatycznego odryglowania - wybrać z rozwijanej listy zdefiniowany poprzednio terminarz. Pole jest aktywne dla opcji 3 i 4 powyżej.

Przycisk wyjścia - stosowany najczęściej w przypadku kontroli jednostronnej lub do zdalnego otwierania drzwi. Należy ustawić typ linii dozorowej (NO/NC) w kontrolerze do której jest dołączony przycisk oraz ewentualnie aktywny terminarz włączenia działania tego przycisku Domyślnie przycisk zawsze jest aktywny.

Czujnik stanu drzwi - służy do monitorowania stanu skrzydła drzwi. Dzięki temu możliwe jest sygnalizowanie sytuacji alarmowych takich jak: sforsowanie drzwi oraz przetrzymanie skrzydła drzwi po uprawnionym otwarciu.

Parametry związane z czujnikiem stanu drzwi to:

- typ linii dozorowej (NO/NC) w kontrolerze, do której jest dołączony
- czas na zamknięcie skrzydła drzwi domyślnie 3 sekundy, maksymalnie 99s

• czas odryglowania zamka drzwi - domyślnie 3 sekundy, maksymalnie 99s Po odryglowaniu i fizycznym otwarciu skrzydła drzwi, zainstalowany czujnik identyfikuje ten stan. Po upływie czasu na odryglowanie, kontroler odlicza czas na zamknięcie skrzydła drzwi ustawiony w tym polu. Gdy po upływie tego czasu skrzydło drzwi pozostanie w dalszym ciągu otwarte to kontroler generuje alarm i przełącza wyjście sterujące przypisane do tej funkcji. Maksymalny czas na otwarcie skrzydła drzwi od momentu użycia ważnej karty lub kodu jest sumą tych dwóch czasów.

#### **Parametry czytników**

Nazwa - pole na wpisanie nazwy punktu kontroli (np. KASA WE)

Nr portu czytnika w kontrolerze - tylko do podglądu

Tryb identyfikacji w czasie aktywnym - to pole służy do ustawienia trybu identyfikacji dla wybranego czytnika w czasie aktywności terminarza. Tryby do wyboru: - Tylko karta: użytkownik prezentuje tylko kartę na czytniku.

- Tylko kod PIN: użytkownik wprowadza tylko kod PIN na klawiaturze czytnika.

- Karta lub PIN: użytkownik prezentuje kartę na czytniku lub wprowadza PIN - Karta + PIN: użytkownik prezentuje kartę na czytniku a następnie wprowadza kod PIN na klawiaturze. Uwaga: Opcja kod PIN dotyczy czytników z klawiaturą.

Tryb identyfikacji poza czasem aktywnym - to pole służy do ustawienia trybu identyfikacji poza czasem aktywności terminarza ustawionego powyżej. Tryby identyfikacji są takie same jak powyżej, dodatkowo można ustawić tryb - "Brak dostępu".

Tryb dostępu "Pierwsza karta otwierająca - operator może w menu opcji ["Pracownicy"](SCS:15) ustanowić daną kartę jako "pierwszą kartę otwierającą". Opcja dostępna tylko w trybie instalatora.

Gdy w czytniku ustawiona jest opcja "Bez pierwszej karty otwierającej", wówczas czytnik ignoruje tą funkcję.

Gdy w czytniku ustawiona jest opcja "Pierwsza karta otwierająca każdego dnia", czytnik będzie oczekiwał na "pierwszą kartę otwierająca" przed każdą inną użytą pierwszy raz w tym czytniku danego dnia (aby odryglować drzwi). Karta bez tych uprawnień nie spowoduje odryglowania drzwi.

Gdy włączona jest równocześnie funkcja "wiele kart do otwarcia", to czytnik również będzie oczekiwał na "pierwszą kartę otwierającą" przed pozostałymi kartami. Parametry funkcji wymagającej kilku kart można ustawić w polu "[Liczba kart](file:///C:/Program%20Files/Kade/languages/pl/ACGatePMulti.htm)  [do otwarcia drzwi"](file:///C:/Program%20Files/Kade/languages/pl/ACGatePMulti.htm).

Liczba kart do otwarcia drzwi - w tym polu można ustawić liczbę kart jaka jest wymagana do zaprezentowania w czytniku w przeciągu 10 sekund, aby drzwi zostały odryglowane. Maksymalnie można ustawić 4 karty. Uwaga: Osoby używające tych kart muszą mieć przypisany ten sam poziom dostępu. Ta opcja może być połączona z opcją "pierwsza karta otwierająca".
Tryb dostępu z potwierdzeniem przez operatora - jeżeli opcja jest ustawiona na "Tak", to drzwi nie zostaną odryglowane nawet gdy zostanie użyta karta z ważnym dostępem. Funkcja ta umożliwia dodatkową kontrolę czytników w drzwiach do szczególnie ważnych obszarów przez operatora. Gdy użytkownik zaprezentuje kartę w czytniku z włączoną tą opcją, to na ekranie operatora zostanie wyświetlone okienko z informacją o żądaniu dostępu oraz nazwą przejścia. Dopiero po potwierdzeniu przez operatora drzwi zostaną odryglowane. Opcja dostępna tylko w trybie zawansowanym.

Kod dyskretnego alarmu - kod dyskretnego musi zawierać 6 cyfr lub pole musi być puste. Wprowadzenie przez użytkownika dyskretnego kodu na klawiaturze czytnika spowoduje, że drzwi zostaną odryglowane, a równocześnie na stację operatora zostanie wysłany alarm w postaci komunikatu w oknie alarmowym i sygnału dźwiękowego w komputerze. Funkcja dostępna tylko w trybie zaawansowanym. Funkcja ta jest wykorzystywana w sytuacji wejścia pod przymusem.

Jeżeli przejście jest kontrolowane dwustronnie lub kontroler obsługuje więcej niż jeden czytnik to analogicznie konfigurujemy następne czytniki.

### Menu kontekstowe

Umożliwia wykonanie określonych operacji związanych z zaznaczonymi na liście pozycjami.

Zaznacz wszystko Odwróć zaznaczenie Prześlij nowe ustawienia Odrygluj drzwi na stałe Zarygluj drzwi/Zablokuj czytnik Anuluj stan odryg./zaryg./Odblokuj czytnik Odrygluj drzwi czasowo

**1.Zaznacz wszystko** - zaznacza wszystkie elementy na liście.

**2.Odwróć zaznaczenie** - zaznacza na

liście wszystkie elementy, które nie były zaznaczone a odznacza zaznaczone. **3. Prześlij nowe ustawienia** - przesyła zmienione parametry drzwi do wybranego kontrolera.

**4. Odrygluj drzwi na stałe** - umożliwia operatorowi odryglowanie drzwi na stałe przez operatora z poziomu programu na komputerze.

**5. Zarygluj drzwi** - umożliwia operatorowi zaryglowanie drzwi. Po takim zaryglowaniu nie można otworzyć drzwi ważną kartą do czasu anulowania

**6. Anuluj stan odryglowania/zaryglowania** - anuluje stan "Odryglowania" lub "Zaryglowania" dla zaznaczonych drzwi. UWAGA: Funkcje 3, 4, 5, 6 są dostępne tylko dla uprawnionego operatora

**7. Odrygluj drzwi czasowo (Open)** - umożliwia operatorowi odryglowanie drzwi na czas określony w setup drzwi (taki jak po użyciu ważnej karty lub przycisku) przez operatora z poziomu programu na komputerze.

Opcje 4, 5, 6 i 7 dostępne są również w trybie monitorowania on-line jako menu kontekstowe ikony drzwi na mapie.

# 3.3.4 Antipassback globalny

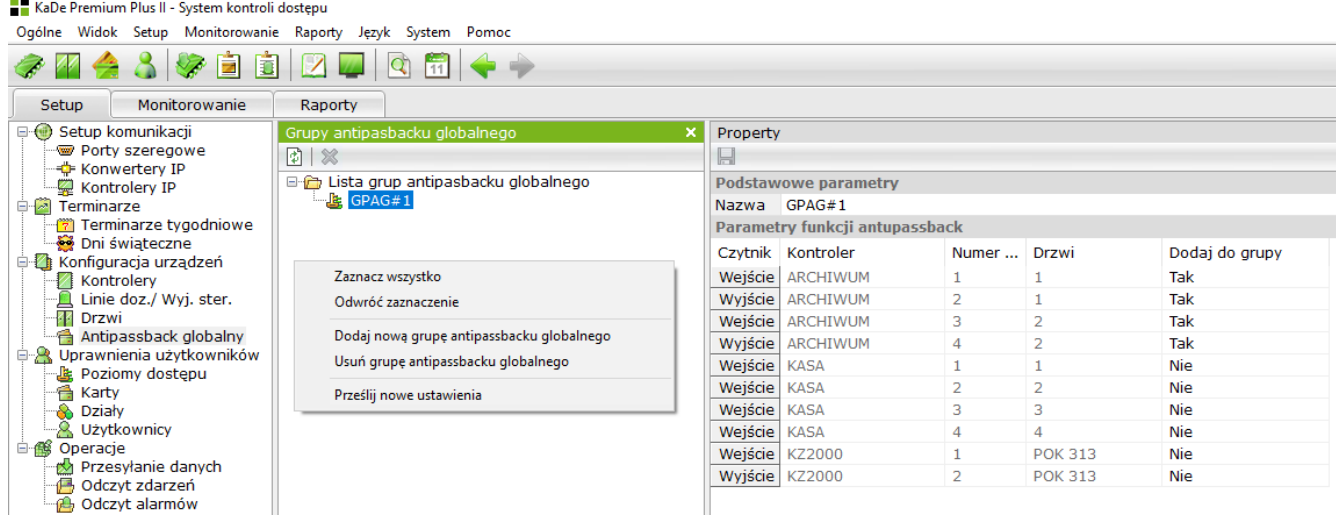

Antipassback globalny jest rozszerzeniem funkcji antipassback lokalny. Antipassback lokalny dotyczy grupy czytników należących do jednego kontrolera. Antipassback globalny dotyczy grupy czytników należących do różnych kontrolerów. Antipassback globalny dotyczy tylko kontrolerów z portem IP. Przypisanie kontrolera do nowo definiowanej grupy powoduje, że ważna karta musi być

odczytywana na przemian w czytniku wejściowym i wyjściowym w obrębie grupy. Czytniki na kontrolerach są przypisane domyślnie (bez możliwości zmiany) jako:

• wejściowe - dołączone do portu 1 i 3 (w kontrolerze 2024)

• wyjściowe - dołączone do portu 2 i 4 (w kontrolerze 2024)

Grupę antipassbacku globalnego można tworzyć tylko z czytników dołączonych do kontrolerów z portami IP: KDH-KS2012-IP, KDH-KS2024-IP oraz KDH-KZ2000U/M-IP. Tylko takie są wyświetlane na liście jak powyżej.

Przed przystąpieniem do definiowania grup anti-passbacku globalnego należy sprawdzić czy w zakładce *Ogólne/Opcje* ustawiony jest adres IP karty sieciowej, która będzie używana do komunikacji z kontrolerami. Adres ten jest wyświetlany na rozwijanej liście w tym polu. W przypadku pracy w sieci z adresami DHCP zalecane jest przypisanie na stałe tego adresu IP komputera w konfiguracji routera. Brak adresu w tym polu skutkuje wygenerowaniem komunikatu przy starcie programu.

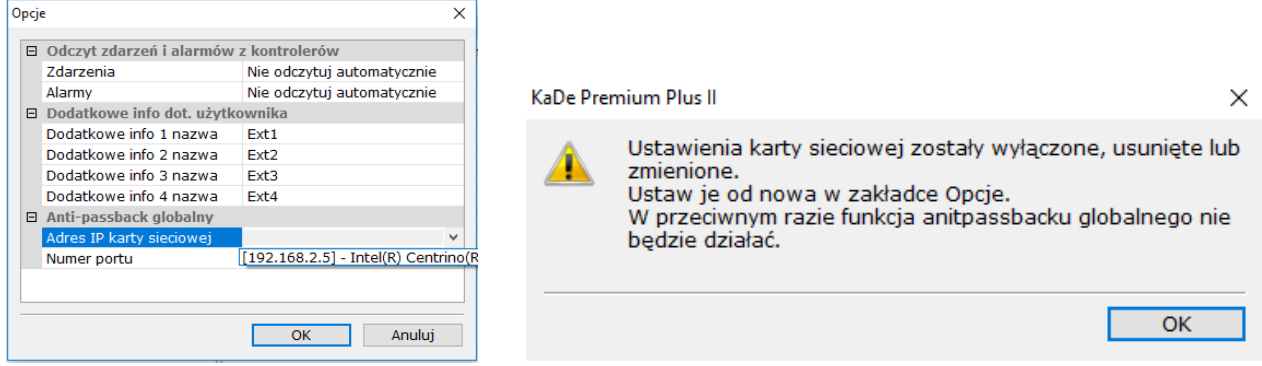

Aby zdefiniować nową grupę anti-passbacku globalnego należy kliknąć w oknie *Lista grup* i wybrać opcję *Dodaj nową grupę anti-passbacku globalnego.* Następnie w kolumnie *Dodaj do grupy* ustawić *Tak* w wierszach czytników, które mają być przypisane do tej grupy. Następnie kliknąć na ikonie dyskietki *Zapisz.* Przesłać nowe ustawienia do kontrolerów korzystając z opcji w menu kontekstowym.

# **3.4 Uprawnienia użytkowników**

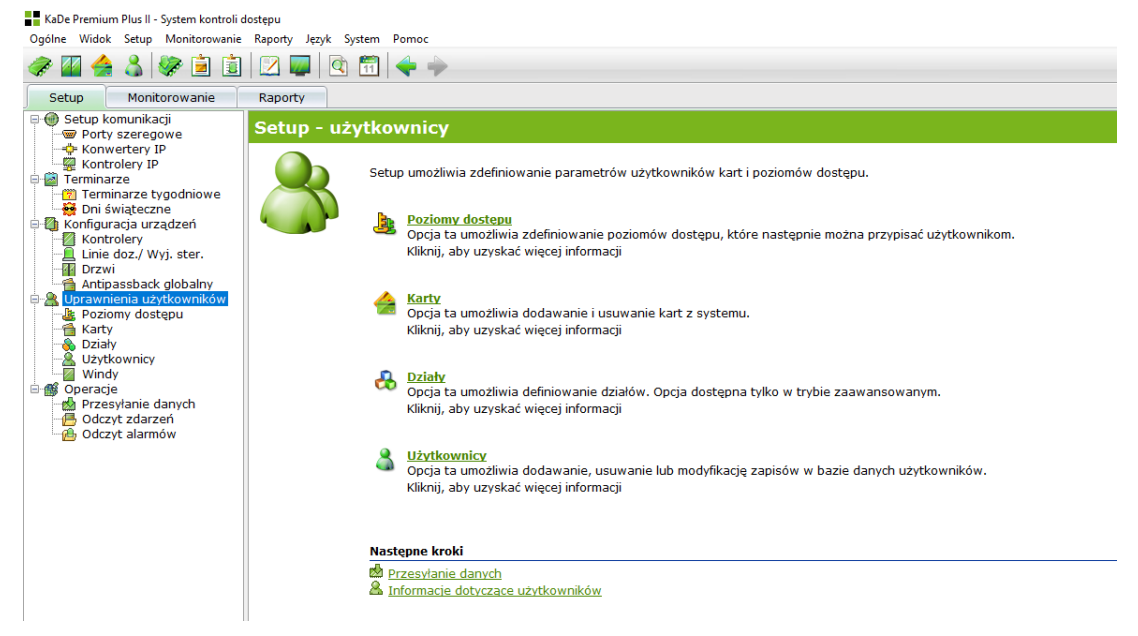

Setup użytkowników obejmuje definiowanie poziomów dostępu i nazw działów, wczytywanie nr kart oraz formularze użytkowników.

### 3.4.1 Poziomy dostępu

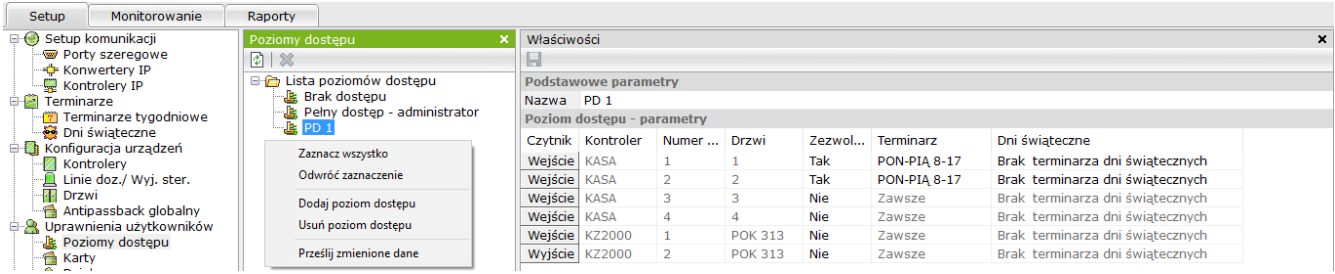

Poziom dostępu określa uprawnienia użytkownika w zakresie dostępu do poszczególnych pomieszczeń, w określone dni tygodnia oraz godziny.

Aby dodać nowy poziom dostępu należy skorzystać z menu kontekstowego w oknie *Lista poziomów dostępu.* Analogicznie można usunąć poziom.

Zakres właściwości poziomu dostępu zawarty jest w tabeli z 7 kolumnami Pierwsza kolumna to wszystkie czytniki zdefiniowane w systemie. Następne kolumny w danym wierszu zawierają:

- Nazwę kontrolera
- Numer czytnika w kontrolerze
- Nazwę drzwi
- Zezwolenie na dostęp do tych drzwi TAK/NIE TAK odblokowuje pole terminarza
- Terminarz dostępu tygodniowy
- Terminarz dostępu w dni świąteczne

Aby przyspieszyć wprowadzanie danych można skorzystać z menu kontekstowego w kolumnie *Czytnik*

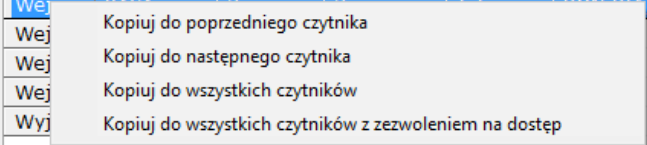

Po zdefiniowaniu kliknąć na dyskietce na górnym pasku okna, aby zapisać.

3.4.2 Karty

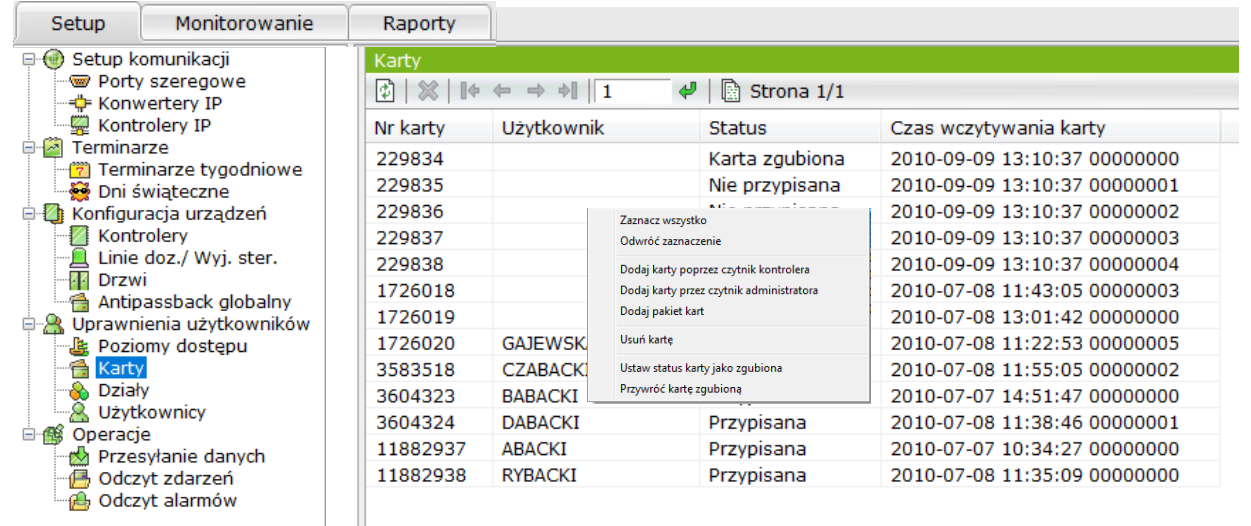

Ta funkcja służy do operacji związanych z kartami: dodawania kart do "pojemnika na karty" oraz do zmiany statusu karty.

W oknie tym wyświetlana jest lista wszystkich kart dodanych do systemu.

Dodawane karty zapisywane są w tzw. "pojemniku na karty". Pozwala to dodać do bazy systemu nowe karty, które potem mogą być szybko przypisane użytkownikom. Każdy wiersz listy zawiera numer karty, status i datę oraz czas wczytania. Jeżeli karta jest przypisana to w drugiej kolumnie znajduje się nazwisko użytkownika.

Aby wczytać numer karty należy skorzystać z menu kontekstowego w tym oknie.

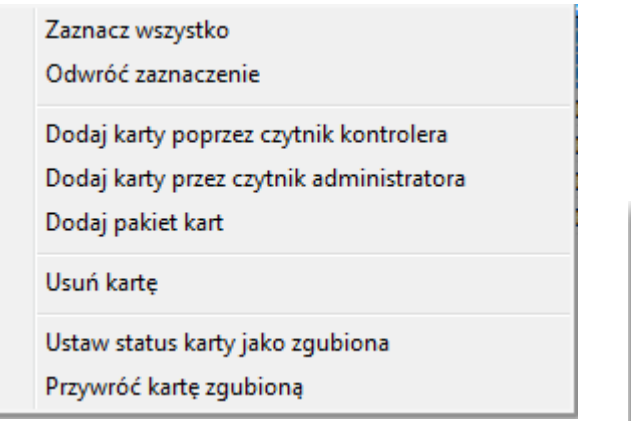

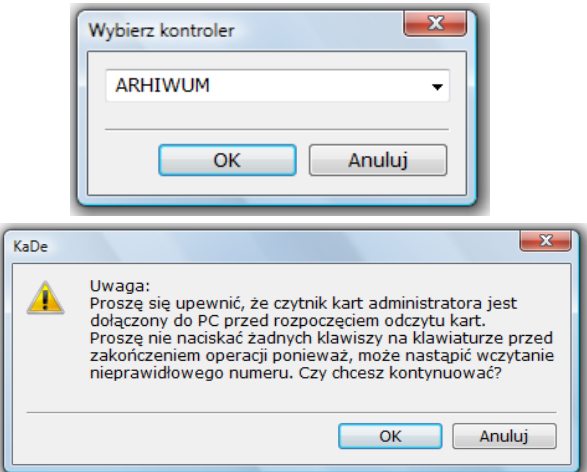

# **1.Zaznacz wszystko**

Funkcja: Zaznacza wszystkie elementy na liście.

### **2.Odwróć zaznaczenie**

Funkcja: Zaznacza na liście wszystkie elementy, które nie były zaznaczone a odznacza zaznaczone.

### **3. Dodaj kartę poprzez czytnik kontrolera**

Funkcja: Po wybraniu kontrolera karta może zostać wczytana przez dowolny czytnik podłączony do tego kontrolera.

# **4. Dodaj kartę poprzez czytnik administratora**

Funkcja: Po wybraniu tego polecenia operator może rozpocząć odczyt kolejnych kart w czytniku administratora (USB - zgodny z typem kart w systemie). Aby zakończyć wczytywanie należy kliknąć na ikonie **Anuluj operację na gór**nym pasku okna.

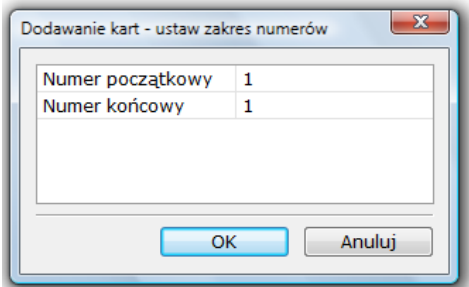

### **5. Dodaj pakiet kart**

Funkcja: Należy wpisać numer początkowy i końcowy pakietu kart w wyświetlonym oknie, karty zostaną dodane do bazy danych i wyświetlone w oknie.

#### **6. Usuń kartę**

Funkcja: Usuwa wszystkie zaznaczone na liście karty, dane pracownika, który miał przypisaną daną kartę pozostają w bazie danych.

### **7. Ustaw kartę jako zgubioną**

Funkcja: Ustawia status zaznaczonych na liście kart jako zgubione.

#### **8. Przywróć kartę zgubioną**

Funkcja: Ustawia status zaznaczonych na liście zgubionych kart jako nie przypisane. Przypisanie karty użytkownikowi odbywa się w oknie *Użytkownicy.*

#### 3.4.3 Działy

Ta opcja służy do definiowania nowych działów. Aby zdefiniować nowy dział należy skorzystać z menu kontekstowego w oknie *Działy.* Podobnie można usunąć dział. Definiowanie działu polega na wpisaniu jego nazwy w oknie *Właściwości.* Zdefiniowane działy można przypisywać pracownikom.

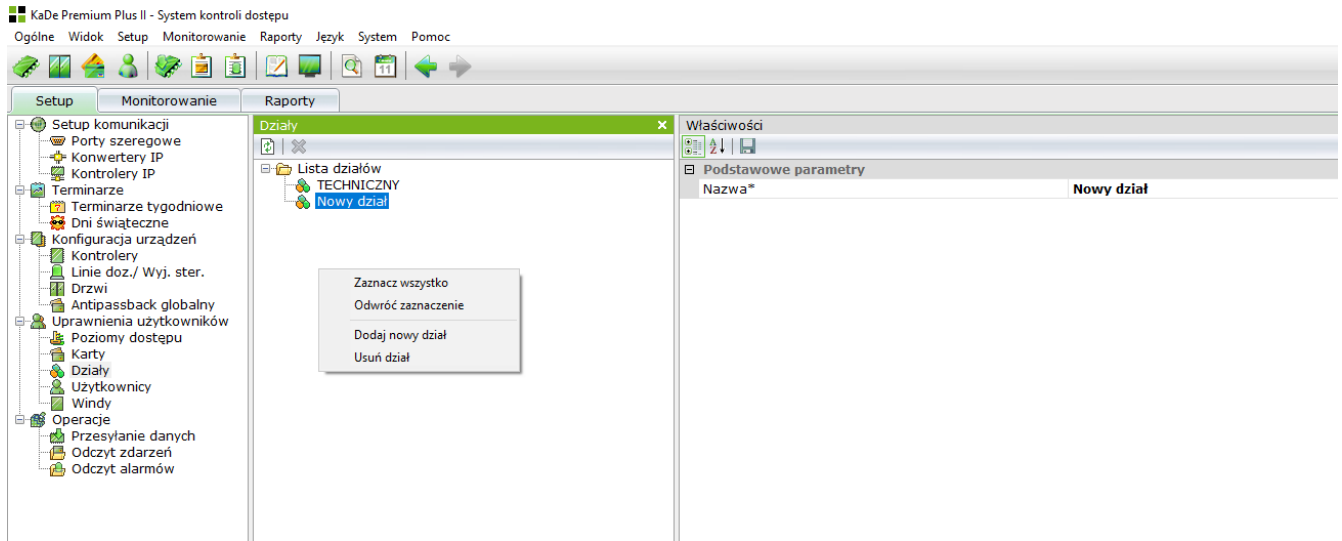

#### 3.4.4 Użytkownicy

Ta opcja służy do tworzenia bazy danych użytkowników. Aby dodać nowych użytkowników, można skorzystać z menu kontekstowego w oknie *Użytkownicy*  lub skorzystać z opcji *Importuj dane użytkowników.* Korzystając z menu można również usunąć użytkowników z listy.

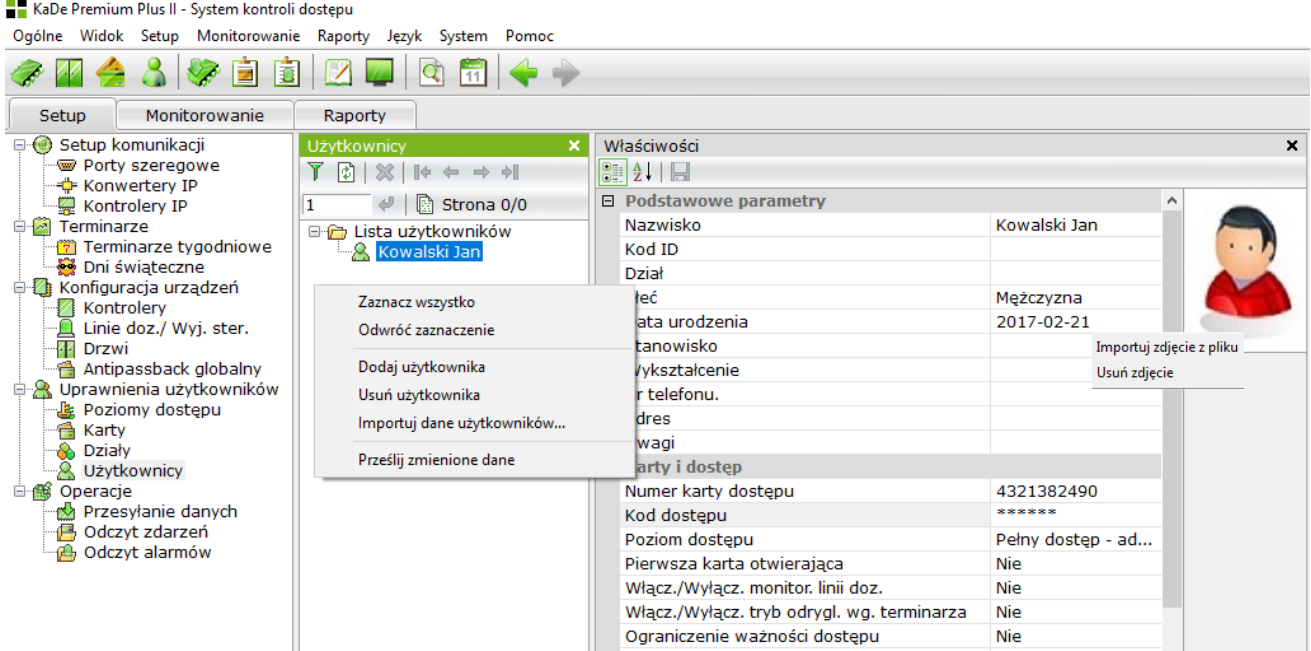

#### Podstawowe parametry

W tej sekcji wpisujemy dane użytkowników. Administrator wypełnia kolejne pola ręcznie. Pole *Dział* i *Płeć* wypełnia się poprzez wybór z listy. Pola w tej sekcji poza nazwiskiem nie są obowiązkowe.

#### Karty i dostęp

W tej sekcji wszystkie pola oprócz pola *Kod dostępu* są wybierane z listy. W tym celu należy kliknąć na końcu wybranego pola.

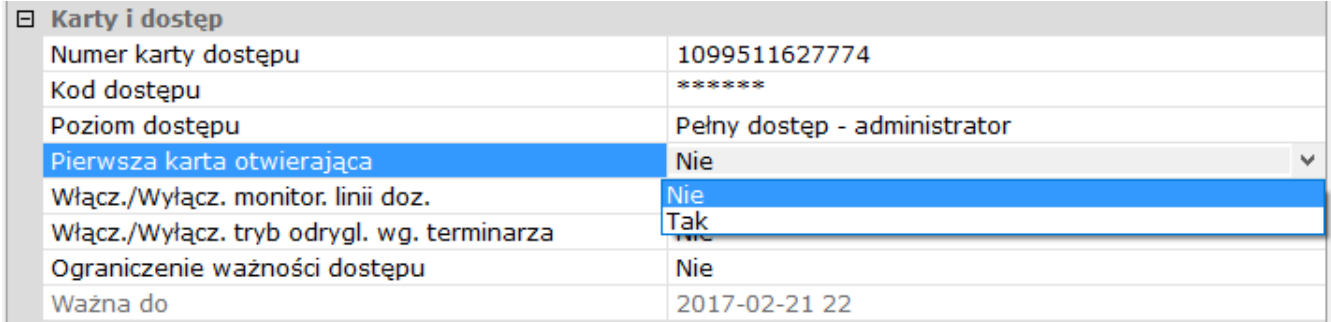

### • Numer karty

Numer karty może zawierać maksymalnie do 13 znaków decymalnych - najwyższy numer wynosi 1099511627774. Maksymalny numer to 40 bitów (5 bajtów). Numer karty wyświetlany jest w postaci decymalnej.

Numer karty może dotyczyć kart w dowolnej technologii lub być traktowany jako kod wzorca odcisku palca czy wzorca twarzy. Zależy to od typu użytego czytnika.

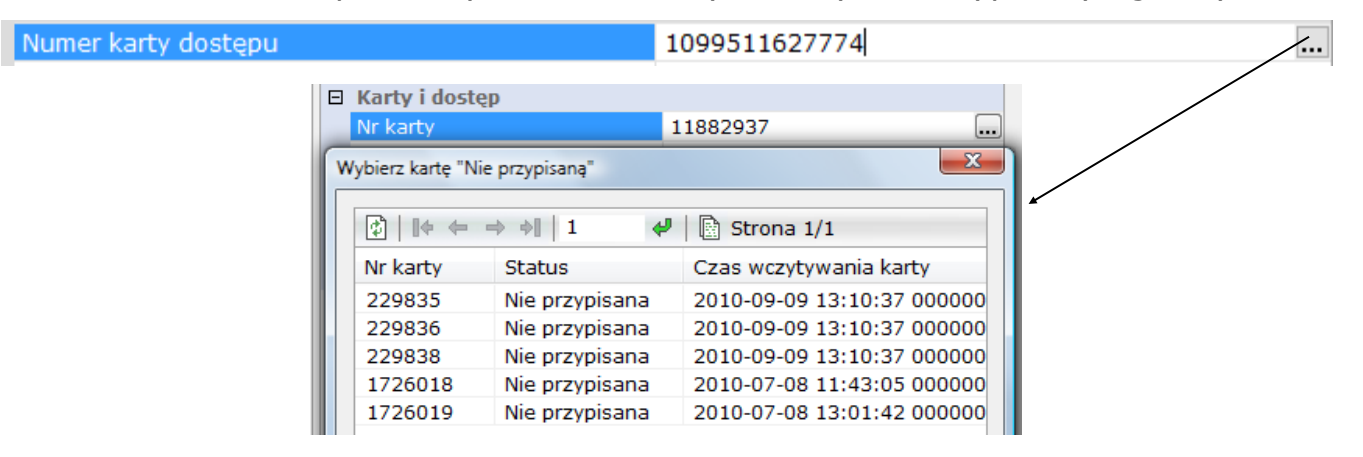

Operator może wpisać numer z klawiatury PC lub kliknąć na przycisku na prawym końcu pola. Zostanie wówczas wyświetlone okno z listą kart "nie przypisanych". Numery nowych kart można dodawać w oknie *[Karty](SCS:13)* poprzez wczytanie przez czytnik. Operator nie musi tworzyć listy numerów kart, może je dodawać w trakcie definiowania nowego użytkownika. Numer nadrukowany na karcie może mieć różne formaty np. 0010869932 lub 165,56492. W polu tym można wpisywać tylko pierwszą postać (jako liczba całkowita w formacie decymalnym) z pominięciem "0" na początku.

• Kod dostępu

Pole na wpisanie kodu dostępu, pole musi zawierać 6 cyfr lub być puste. Kod dostępu wykorzystywany jest dla podwyższenia bezpieczeństwa. Jeżeli zachodzi taka potrzeba i czytnik jest wyposażony w klawiaturę to można ustawić tryb "Karta + Kod dostępu". Wówczas do uzyskania dostępu wymagane jest zaprezentowanie karty i wpisanie kodu dostępu. Zapobiega to uzyskaniu dostępu w przypadku zgubienia lub kradzieży karty. Ustawienie takiego trybu identyfikacji użytkownika odbywa się w oknie *[Drzwi](SCS:10)*.

• Poziom dostępu

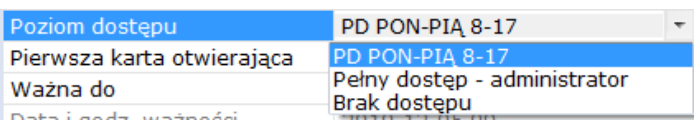

Pole określające uprawnienia użytkownika w zakresie dostępu. Uprawnienia te decydują o tym, do których drzwi, w jakie dni tygodnia i w jakich godzinach użytkownik ma przydzielony dostęp. Wybór z rozwijanej listy, która zawiera zdefiniowane uprzednio poziomy dostępu. Ustawienie domyślne po dodaniu nowej karty to: *Pełny dostęp - administrator.*

- Pierwsza karta otwierająca ustawienie tej opcji na TAK uprawnia tą kartę do otwarcia drzwi przed innymi nieuprawnionymi kartami. Funkcja ta jest aktywna dla drzwi, które mają ustawiony taki tryb dostępu.
- Włącz/Wyłącz monitorowanie linii dozorowych uprawniony użytkownik (pole na Tak) może włączyć/wyłączyć monitorowanie linii doz. co skutkuje wyłączeniem sygnalizacji alarmów w kontrolerze (wysterowanie przekaźnika) poprzez wprowadzenie na klawiaturze czytnika specjalnego kodu (ustawianego w setup kontrolera) i zbliżenie karty do czytnika w przeciągu 10 sekund po podaniu kodu. Po wyłączeniu monitorowania linii doz. kontroler będzie w dalszym ciągu wysyłał naruszenia do programu nadzorczego, ale nie będą one zapisywane jako alarmy. Operację taką może wykonać również operator w oknie *Linie doz./ Wyj. ster.* korzystając z menu kontekstowego.
- Włącz/Wyłącz tryb odryglowania drzwi zgodnie z terminarzem uprawniony użytkownik (pole na Tak) może zaryglować drzwi, które są odryglowane zgodnie z terminarzem poprzez dwukrotny odczyt uprawnionej karty (opuszczając chronione pomieszczenie), a następnie ponownie je odryglować na stałe poprzez jednokrotny odczyt karty (wracając).
- Ograniczenie ważności karty jeżeli to pole ustawimy na TAK, to staje się aktywne pole poniżej, w którym można wybrać z kalendarza datę końca ważności karty.

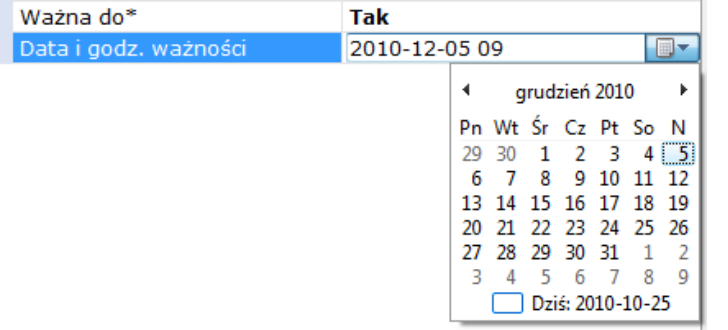

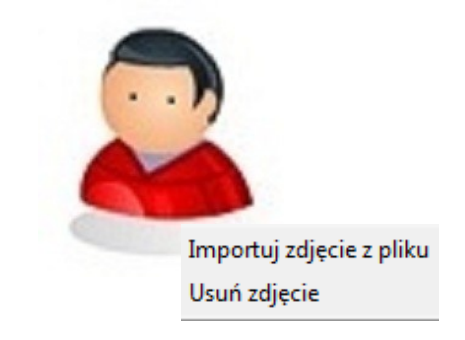

• Pole zdjęcia użytkownika

W oknie tym wyświetlane jest zdjęcie pracownika jeżeli zostanie przypisane. W oknie zdjęcia należy kliknąć prawym przyciskiem myszy, aby wyświetlić menu kontekstowe, zawierające następujące pozycje:

#### **1. Importuj zdjęcie z pliku**

Funkcja: Otwiera okno dialogowe, w którym można wybrać plik zdjęcia. Uwaga: Rozmiar zdjęcia powinien wynosić 128:96 pikseli, w przeciwnym razie będzie ono wyświetlane jako zniekształcone. Zaleca się również, aby zdjęcie miało tło.

#### **2. Usuń zdjęcie**

Funkcja: Kasuje przypisane zdjęcie.

Zdjęcia są wyświetlane w trybie monitorowania "on-line" po odczycie karty.

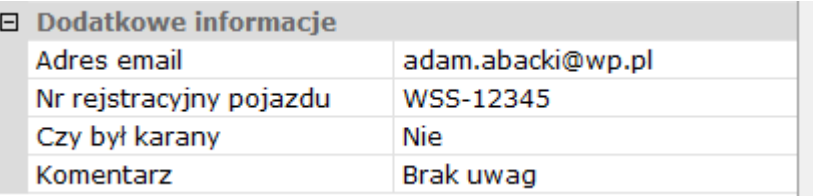

Dodatkowe informacje - są to cztery dodatkowe pola informacyjne w formularzu użytkownika. Nazwy pól można zmieniać w oknie *Ogólne->Opcje*. Dodatkowe pola mogą służyć jako filtry w procesie generowania raportów dotyczących użytkowników.

### Import danych użytkowników

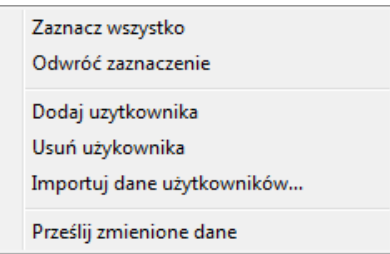

Menu w oknie *Lista użytkowników* umożliwia import danych użytkowników z pliku xls.

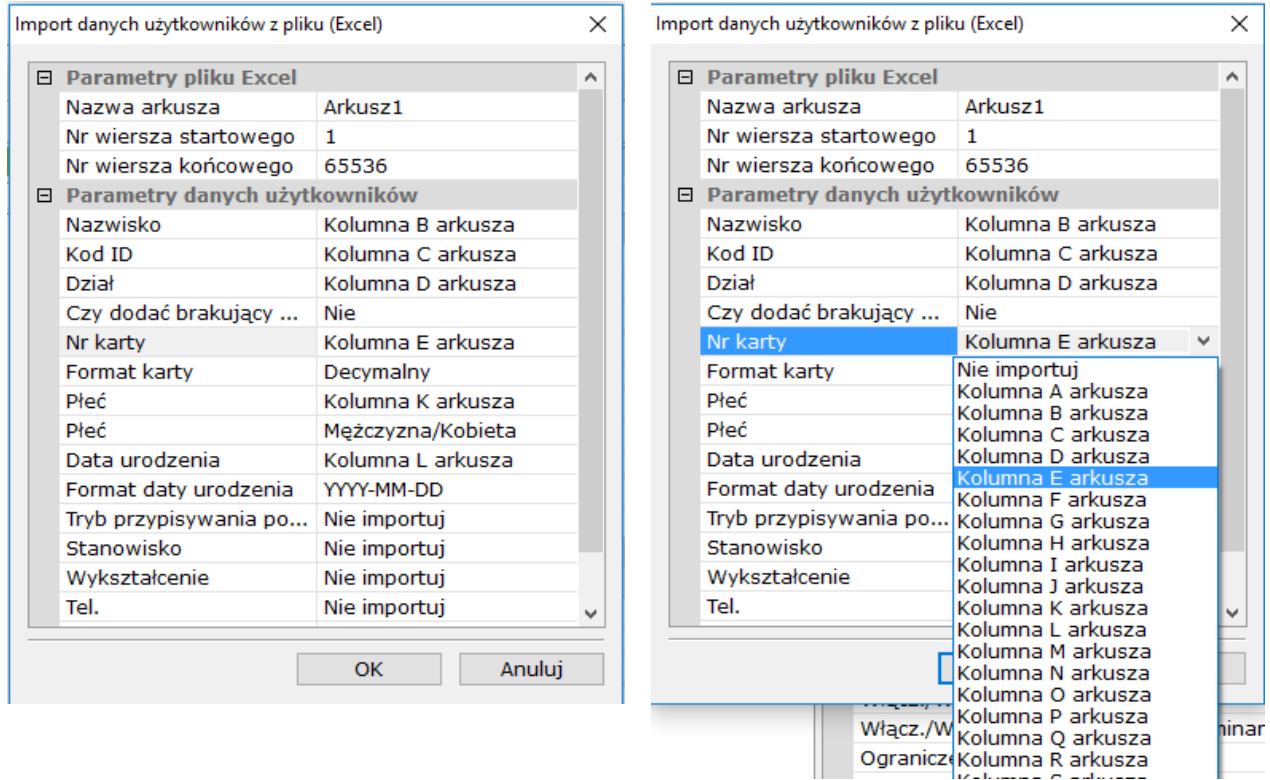

Okno to zawiera szablon, w oparciu o który można dokonać importu wybranych danych z pliku przygotowanego w formacie \*.xls. Kolejność i liczba kolumn w pliku musi być zgodna z szablonem. Prawa kolumna w szablonie po kliknięciu na niej umożliwia wybór z listy treści pola. Treść każdej importowanej komórki z arkusza pod względem formatu danych musi być zgodna z szablonem np. format daty.

Po ustaleniu danych w szablonie i potwierdzeniu OK wyświetli się okno, w którym można wskazać ścieżkę do przygotowanego zgodnie z szablonem pliku.

Po zaimportowaniu należy wyświetlić listę użytkowników i sprawdzić prawidłowość zaimportowanych danych.

Wypełniając szablon należy zwrócić uwagę na zgodność nazw w wierszu *Nazwa arkusza* z nazwą w pliku \*.xls oraz nr wierszy startowego i końcowego. Gdy w arkuszu \* xls jest wiersz z nagłówkami kolumn to w polu wiersz startowy należy wstawić 2.

# 3.4.5 Windy

Od wersji 142B KaDe Premium Plus II kontrolą dostępu można objąć do 69 pięter (wykorzystując 4 dodatkowe moduły KDH-MOD2016-ELV). Możliwe do zastosowania struktury kontrolera KDH-KS2000-IP-ELV z modułami rozszerzeń opisane są w instrukcji tego kontrolera.

Po sprawdzeniu statusu kontrolera windowego w zakładce Setup wyświetlane są informacje na temat aktualnie podłączonych modułów rozszerzeń tak, jak widać to na załączonym poniżej rysunku.

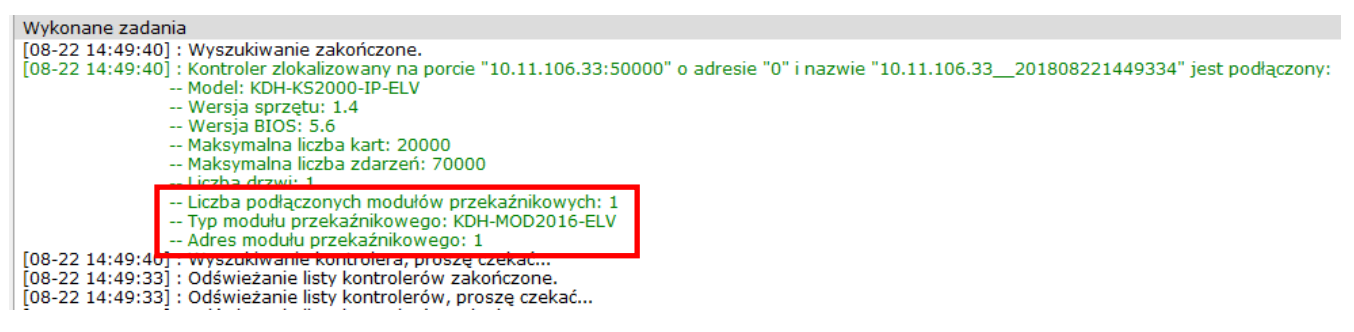

W zakładce Setup w pozycji Windy możliwe jest przypisanie uprawnień dotyczących dostępu na poszczególne piętra poprzez czytnik zainstalowany w kabinie windowej.

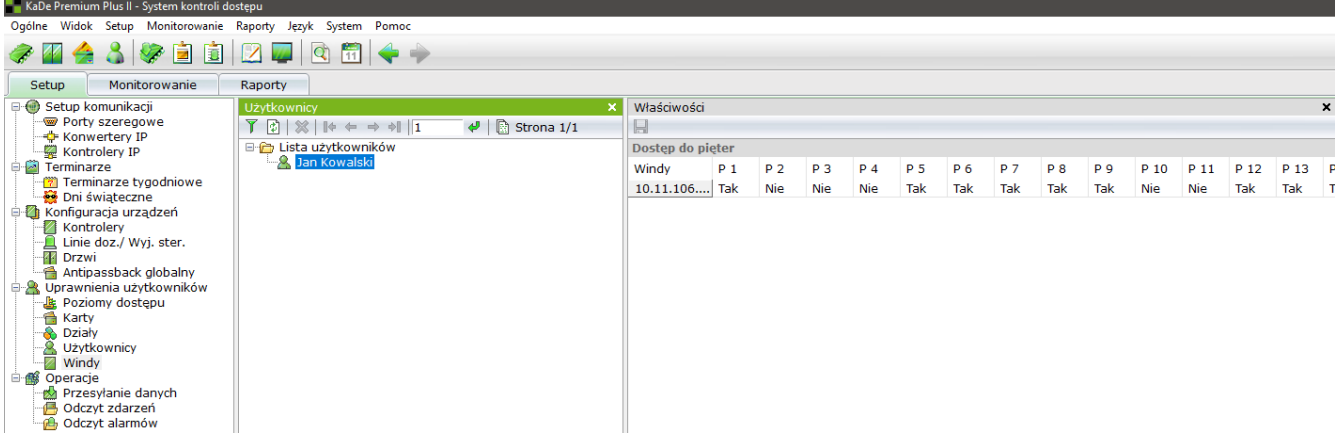

# Lista użytkowników

Lista użytkowników zdefiniowanych w systemie, którym przypisać dostęp do określonych pięter, po zaznaczeniu wybranej pozycji na liście. Ustawienie domyślne udostępnia wszystkie piętra.

# Dostęp do pięter

Lista wind (w pierwszej kolumnie) oraz lista przekaźników (w kolejnych kolumnach), które sterują dostępem do danego pietra.

Aby wyłączyć dla danego użytkownika dostęp do wybranych pięter należy ustawić w wierszu wskazującym daną windę ustawienia na NIE i zapisać.

# **3.5 Operacje**

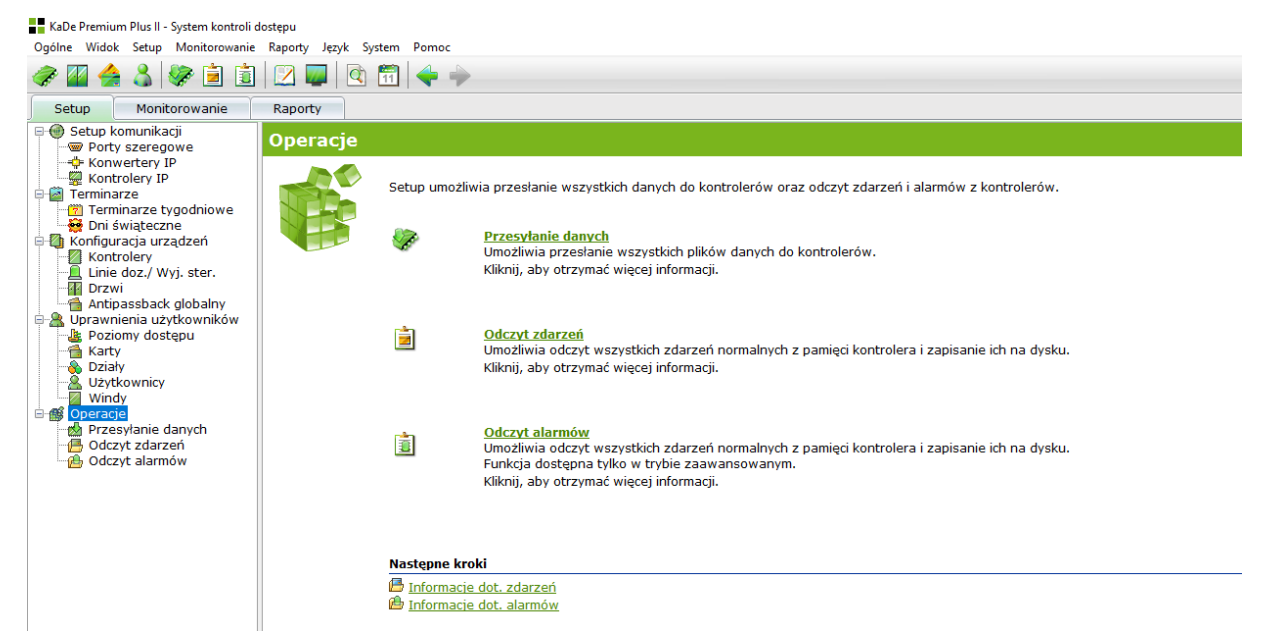

Opcja dotyczy przesyłania danych oraz odczytu zdarzeń i alarmów z kontrolerów.

# 3.5.1 Przesyłanie danych

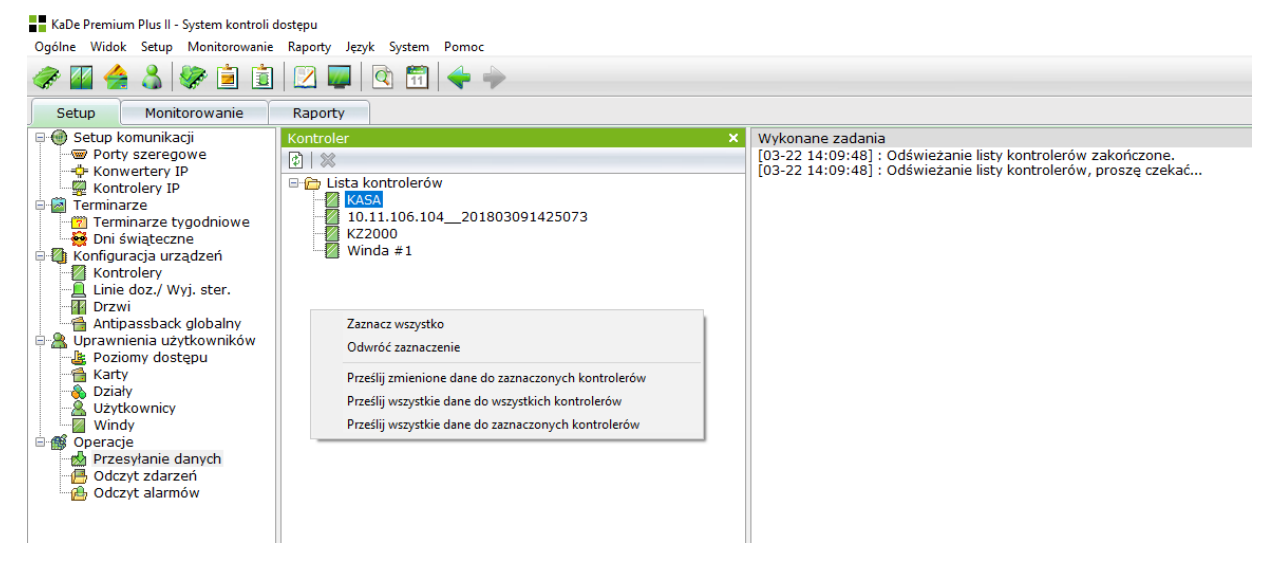

Baza danych powstała w wyniku konfiguracji poszczególnych elementów systemu jest zapisana na dysku w komputerze. Aby system mógł działać w oparciu o te ustawienia, musi zostać przesłana do kontrolerów. Ponieważ przesłanie danych do kontrolera kasuje w jego pamięci wszystkie zdarzenia i alarmy, dlatego należy przed tą operacją odczytać wszystkie zapisy z kontrolerów, aby zostały zapisane na dysku w komputerze. Kliknięcie prawym przyciskiem myszy w oknie zawierającym listę kontrolerów wyświetla menu kontekstowe, które pozwala wykonać operację przesłania danych do wybranych lub wszystkich kontrolerów. Można przesłać wszystkie dane lub tylko zmienione co znacznie przyspiesz ten proces. Z poziomu tego okna następuję przesłanie wszystkich plików. W pozostałych oknach konfiguracyjnych można przesłać tylko zmienione dane dotyczące danego elementu.

# 3.5.2 Odczyt zdarzeń

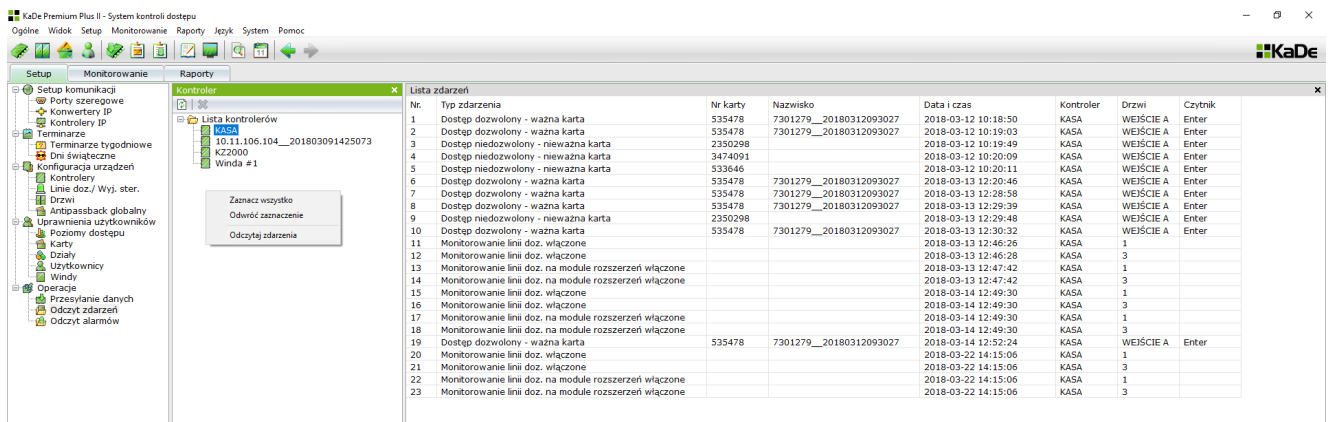

W oknie tym wyświetlane są wszystkie kontrolery dodane do bazy danych systemu.

Jeżeli operator chce odczytać zdarzenia z kontrolerów, należy zaznaczyć jeden lub więcej kontrolerów na liście. Następnie należy kliknąć prawym przyciskiem myszy na zaznaczonych pozycjach aby wyświetlić menu kontekstowe i wybrać z niego pozycję "Odczytaj zdarzenia".

Wyświetlane zdarzenia są zapisywane do archiwum i mogą służyć do generowania raportów w sekcji *Informacje.*

# 3.5.3 Odczyt alarmów

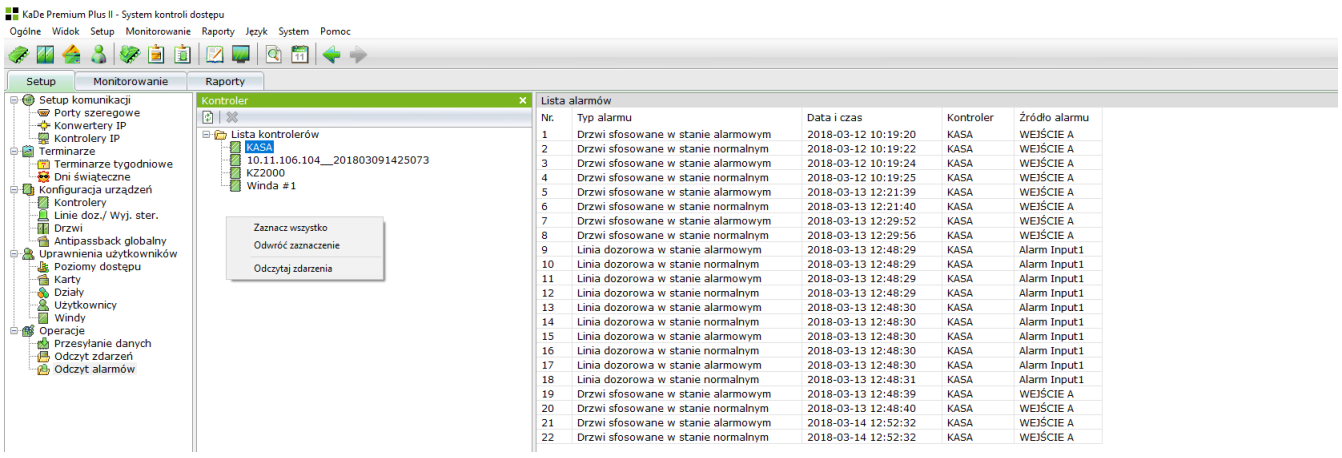

W oknie tym wyświetlane są wszystkie kontrolery dodane do bazy danych systemu. Jeżeli operator chce odczytać alarmy z kontrolerów, należy zaznaczyć jeden lub więcej kontrolerów na liście. Następnie należy kliknąć prawym przyciskiem myszy na zaznaczonych pozycjach aby wyświetlić menu kontekstowe i wybrać z niego pozycję "Odczytaj alarmy".

Wyświetlane alarmy są zapisywane do archiwum i mogą służyć do generowania raportów w sekcji *Raporty.*

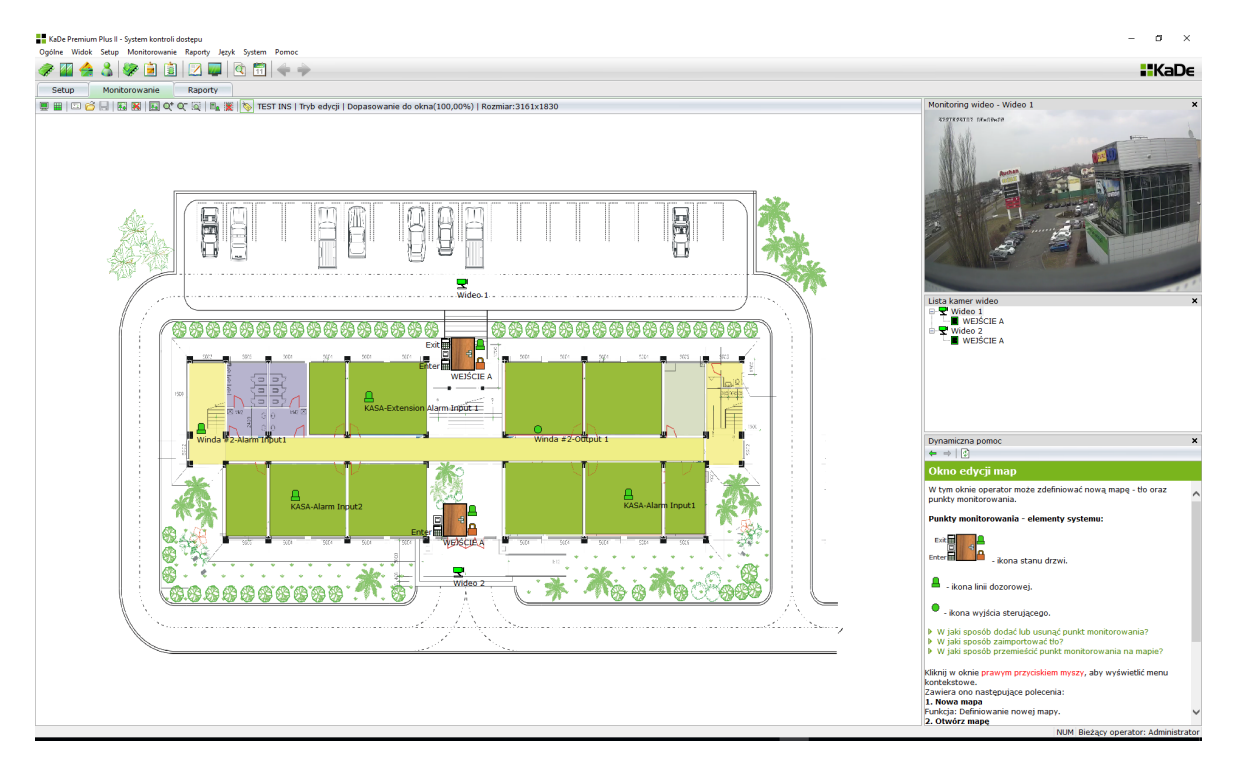

# **Rozdział 4. MONITOROWANIE SYSTEMU**

Zakładka *Monitorowanie* ma trzy tryby pracy:

# L4

• Tryb edycji

Umożliwia edycję mapy czyli wczytanie tła oraz umieszczenie na nim ikon elementów systemu. Do wyboru mamy ikonę drzwi, linii dozorowej, wyjścia sterującego

 $\overline{\mathbb{R}}$  • Tryb monitorowania "na żywo"

Umożliwia włączenie tego trybu oraz wizualizuje na mapie aktualny stan ikon, wyświetla na zdarzenia i alarmy, zdjęcia . W trybie tym możliwe jest również wykonanie określonych poleceń z menu kontekstowego (np. odryglowanie drzwi).

Tryb monitorowania "wideo"

Umożliwia wyświetlania obrazów z wielu kamer w specjalnym oknie, w którym można ustawić jeden z dostępnych podziałów.

# 4.1 Tryb edycji

■ 田 国 台 日 | 國 図 | 国 Q' Q' 圓 | ■ 薗 | ◇ TEST INS | Tryb edycji | Dopasowanie do okna(100,00%) | Rozmiar:3161x1830

Tryb edycji umożliwia definiowanie map obiektu z naniesionymi ikonami elementów systemu. W danej chwili można wyświetlić tylko jedną mapę i monitorowane są tylko elementy systemu, których ikony są na tej mapie. Po włączeniu trybu edycji wyświetlane jest puste okno. Tło mapy należy wczytać z pliku, a następnie umieścić na nim ikony reprezentujące elementy systemu.

Wszystkie operacje w tym oknie wykonujemy korzystając z paska na górze okna.

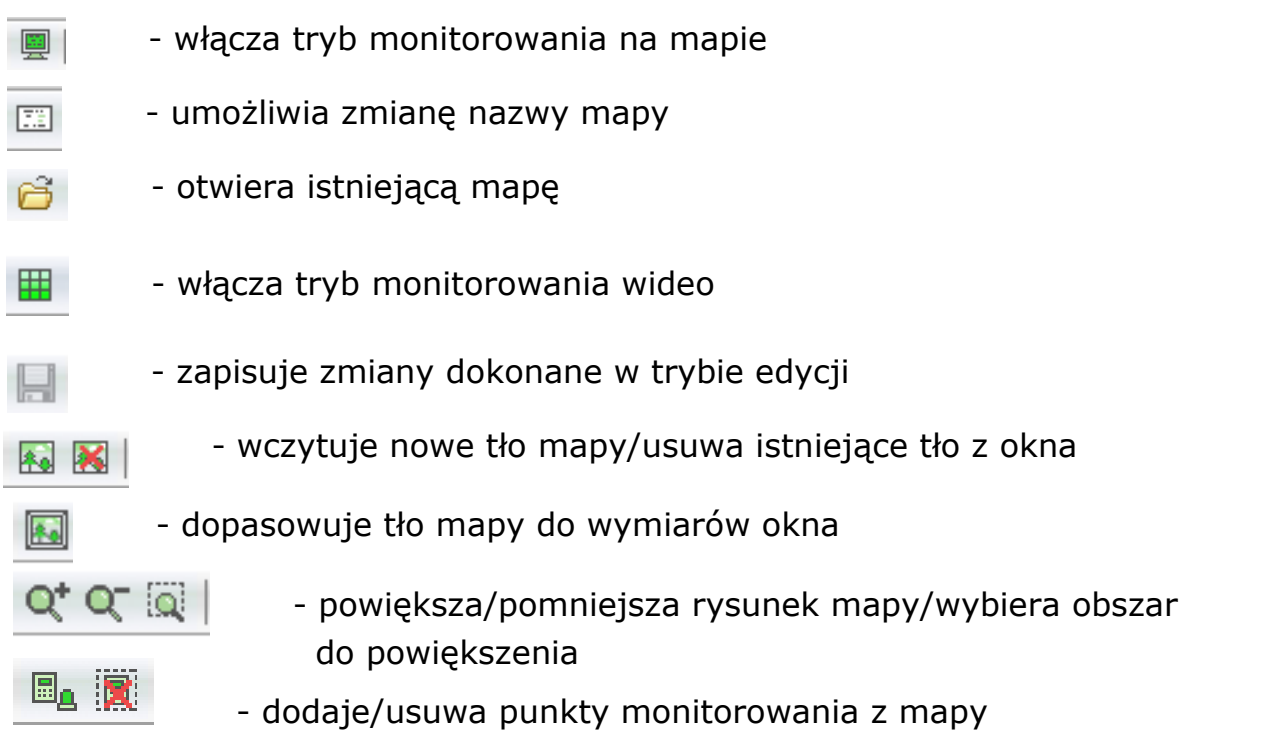

Aby utworzyć nową mapę należy skorzystać z menu kontekstowego w oknie mapy.

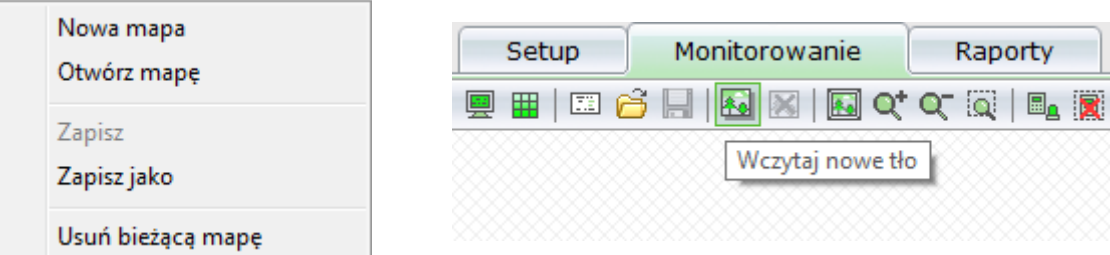

Korzystając z tego menu można również usunąć bieżącą mapę, otworzyć mapę lub zapisać zmodyfikowaną mapę pod nową nazwą. Przy tworzeniu nowej mapy z paska na górze można wczytać nowe tło.

Lista elementów do umieszczenia na mapie zależy od modelu kontrolera. Tło mapy nie jest konieczne do monitorowania elementów systemu. Można umieścić dużą liczbę elementów w pustym oknie i zapisać jako mapę. Dodawanie punktów monitorowania na mapie:

```
- kliknij na zielonej ikonie - 圖 | potworzy się okno jak poniżej
```
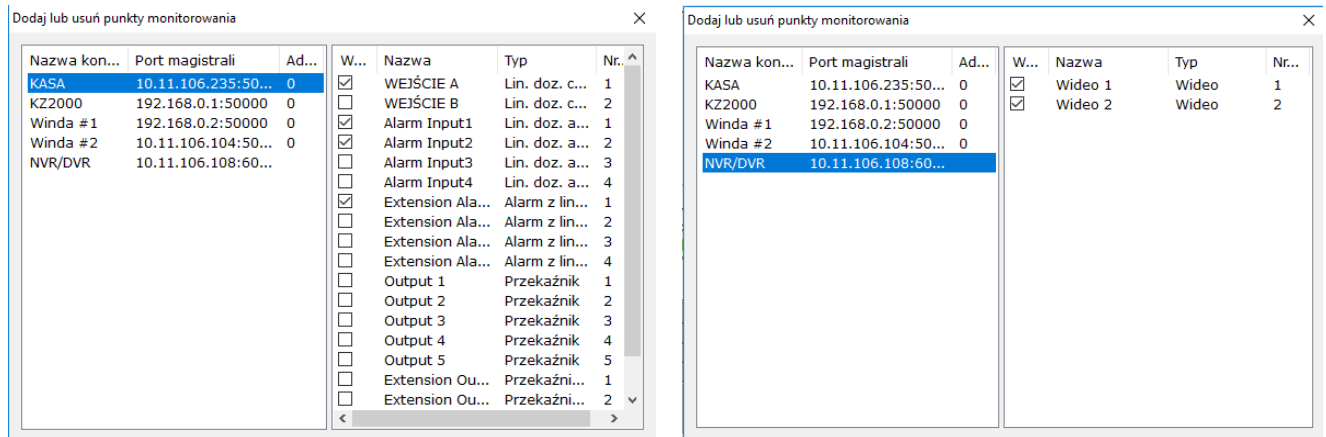

W oknie jak powyżej wyświetlana jest lista wszystkich kontrolerów. Po wybraniu kontrolera na liście z lewej części okna, w prawej części wyświetlone zostaną elementy dostępne dla danego modelu.

Aby umieścić dany element na mapie należy go najpierw zaznaczyć na liście po prawej stronie. Zaznaczone elementy są wyświetlane domyślnie w lewym górnym rogu okna mapy. Możemy je przeciągać myszą na mapę i ustawiać w miejscu ich faktycznej lokalizacji. Linie dozorowe i wyjścia sterujące z modułu rozszerzeń zawarte na liście należy zaznaczać jeżeli został on dołączony do kontrolera. Po zakończeniu procesu edycji mapy należy ją zapisać pod wybraną nazwą.

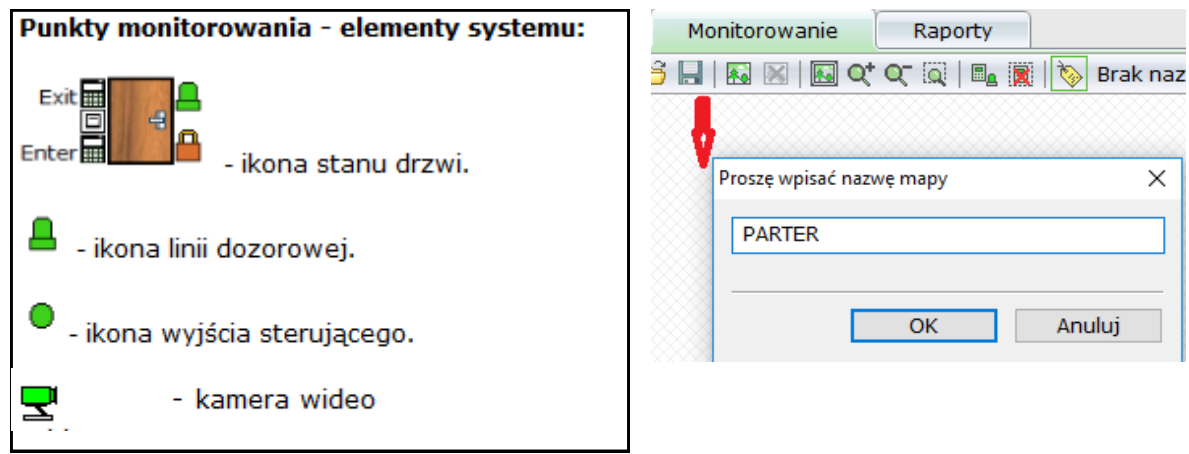

Następnie można przejść do trybu monitorowania systemu "na żywo".

Tryb monitorowania "na żywo" można włączyć tylko wówczas gdy utworzymy mapę z ikonami elementów systemu. Monitorowaniu podlegają tylko elementy z mapy aktualnie wyświetlanej. Aby monitorować inny obszar należy wyświetlić inną mapę.

# 4.2 Tryb monitorowania "na żywo" - mapa

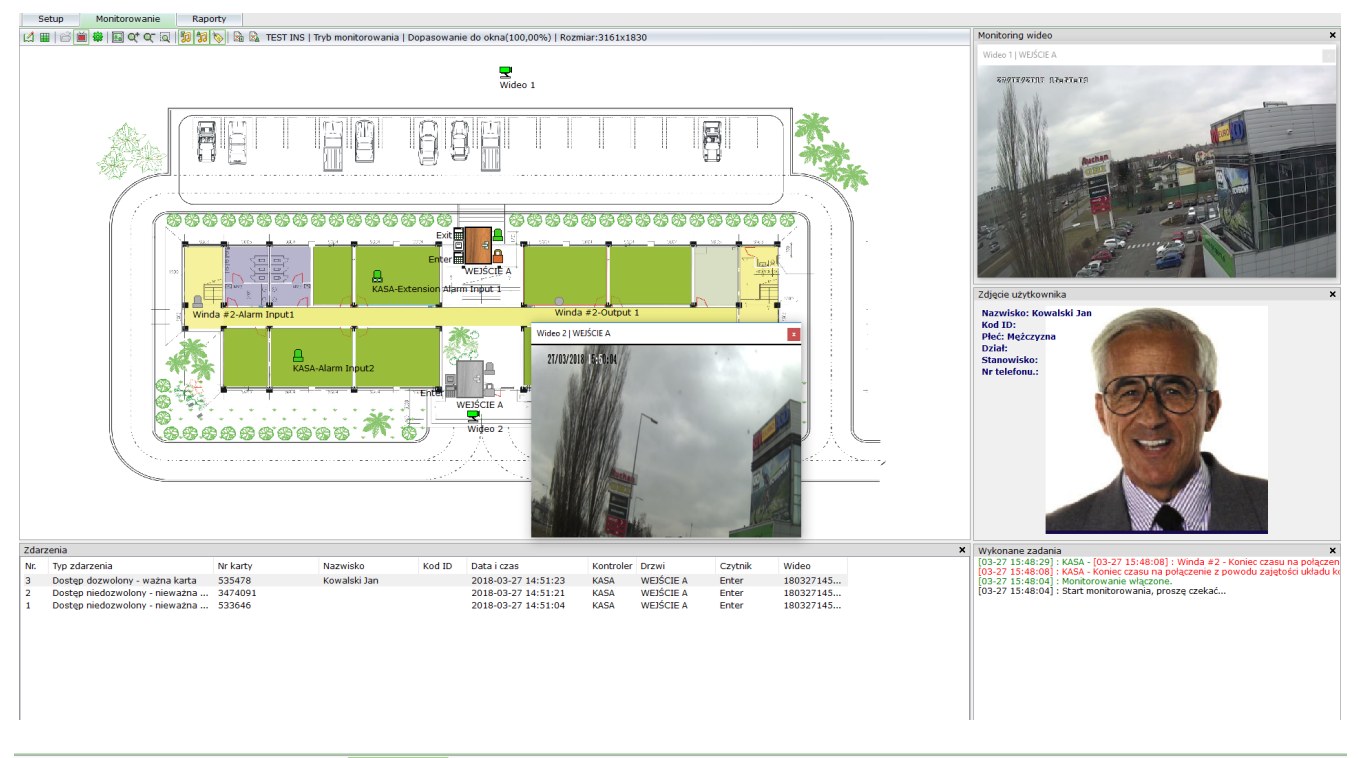

**【4 Ⅲ | 台画 ※ | 圆 Q\* Q\* 同 | 9 | 9 | 1 | 9 | 3 | 3 | 1** TEST INS | Tryb monitorowania | Dopasowanie do okna(100,00%) | Rozmiar:3161x1830

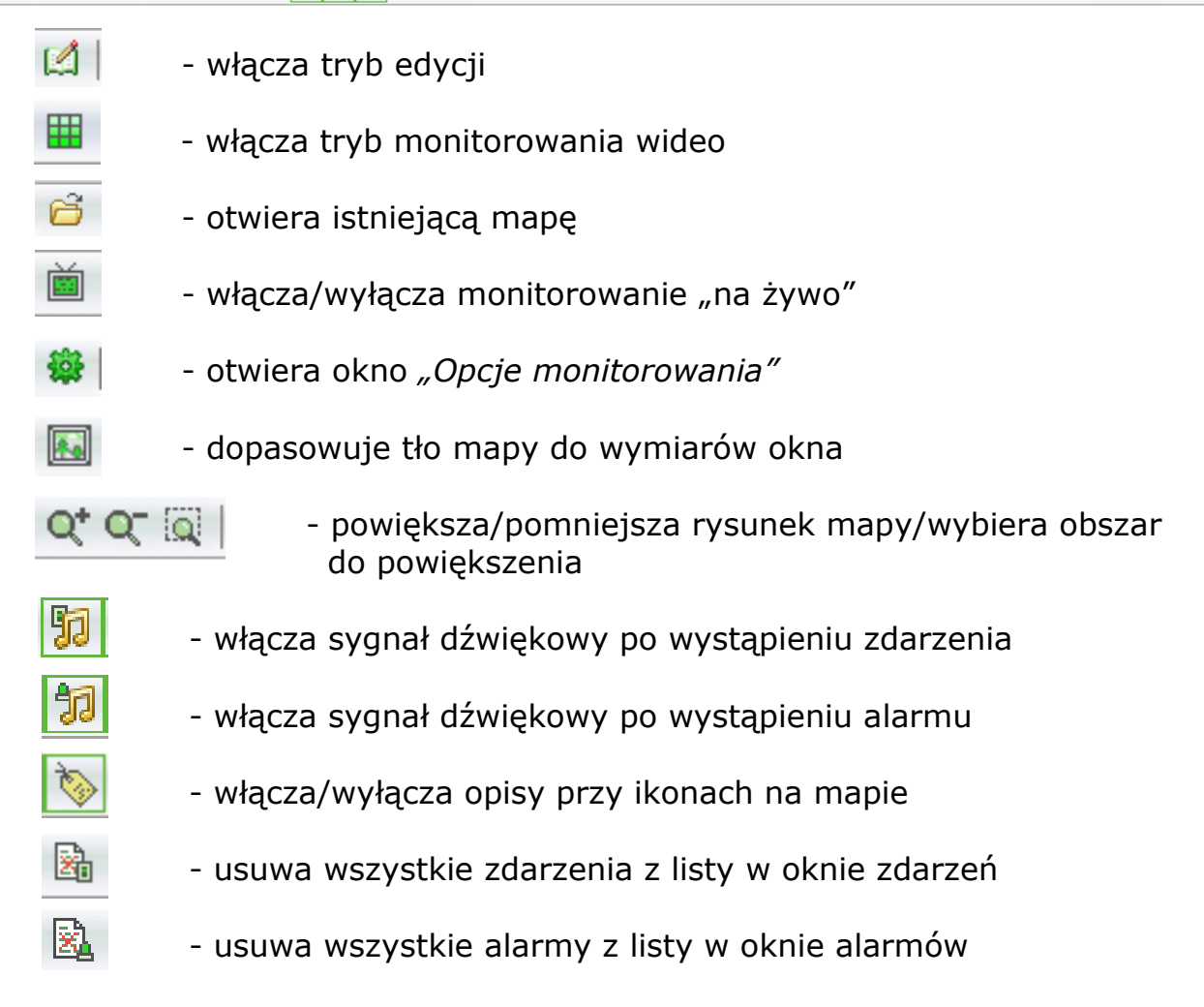

AAT SYSTEMY BEZPIECZEŃSTWA Sp. z o.o. Wszelkie prawa zastrzeżone **<sup>52</sup>** Okno monitorowania "na żywo" z mapą zawiera następujące elementy:

- mapę z aktywnymi ikonami elementów systemu
- listę zdarzeń
- liste alarmów
- zdjęcie użytkownika karty
- lista wykonanych zadań
- pliki dynamicznej pomocy

Aby włączyć tryb monitorowania "na żywo" należy:

- wybrać mapę z listy klikając na ikonie *Otwórz mapę*
- kliknąć na ikonie *Monitorowanie - start ->*

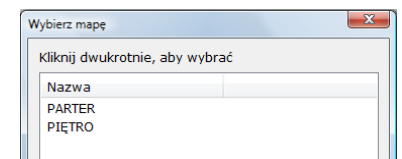

Włączenie trybu monitorowania sygnalizowane jest zmianą koloru tej ikony na czerwony oraz komunikatem w oknie wykonanych zadań:

#### • *Monitorowanie start*

Po nawiązaniu komunikacji z kontrolerem ikony drzwi, linii dozorowych i wyjść sterujących wyświetlane są na kolorowo. Przy braku komunikacji ikony wyświetlane są w kolorze szarym. Brak komunikacji z kontrolerem może być spowodowany: brakiem zasilania, odłączeniem kabla sieci Ethernet, kabla magistrali RS485, zajętością sieci lub uszkodzeniem kontrolera. Jeżeli monitorowanie pokazuje brak komunikacji, a kontroler posiada zasilanie i dioda RUN pulsuje to zalecany jest reset zasilania kontrolera.

Tryb monitorowania działa w następujący sposób:

- gdy użytkownik zaprezentuje kartę w czytniku wyświetlany jest komunikat w oknie zdarzeń, generowany dźwięk, wyświetlane zdjęcie, a ikona czytnika pulsuje na czerwono. Jeżeli karta ma ważne uprawnienia, to zamek zostaje odryglowany (wyświetlana jest ikona otwartej kłódki)
- po otwarciu fizycznego skrzydła wyświetlana jest analogiczna ikona
- przetrzymanie otwartego skrzydła drzwi powyżej ustawionego opóźnienia powoduje wygenerowanie alarmu i wyświetlenie sygnalizatora alarmu w ikonie drzwi w kolorze czerwonym
- gdy drzwi zostaną sforsowane, wówczas alarm generowany jest natychmiast (wyświetlany jest komunikat w oknie alarmów, generowany dźwięk i wyświetlany jest sygnalizator alarmu w ikonie drzwi w kolorze czerwonym)
- naruszenie linii dozorowej kontrolera z włączonym monitorowaniem (*okulary*  w ikonie) wówczas wyświetlany jest komunikat w oknie alarmów, generowany dźwięk, a ikona linii dozorowej wyświetlana jest w kolorze czerwonym.
- naruszenie linii dozorowej kontrolera z wyłączonym monitorowaniem (*brak okularów*) nie jest generowany alarm, ale ikona linii dozorowej wyświetlana jest w kolorze czerwonym.
- przełączenie wyjścia sterującego przez alarm z przypisanej linii dozorowej, zdarzenie lub operatora powoduje wyświetlenie ikony w kolorze czerwonym.

Utrata komunikacji z kontrolerem przy właczonym trybie monitorowania skutkuje okresowym ponawianiem prób nawiązania komunikacji. Powrót komunikacji sygnalizowany jest wyświetleniem kolorowej ikony drzwi. Utrata i powrót komunikacji z kontrolerem powoduje wyświetlenie takich komunikatów w oknie zadań. Wyłączenie trybu monitorowania następuje poprzez kliknięcie na ikonie: 蔨 Zostanie wyświetlony komunikat z prośbą o potwierdzenie tej operacji.

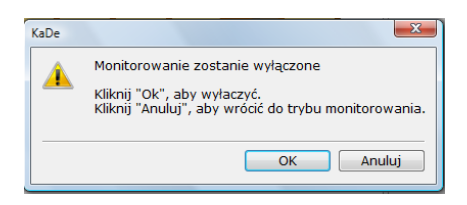

# 4.3 Tryb monitorowania "na żywo" - wideo

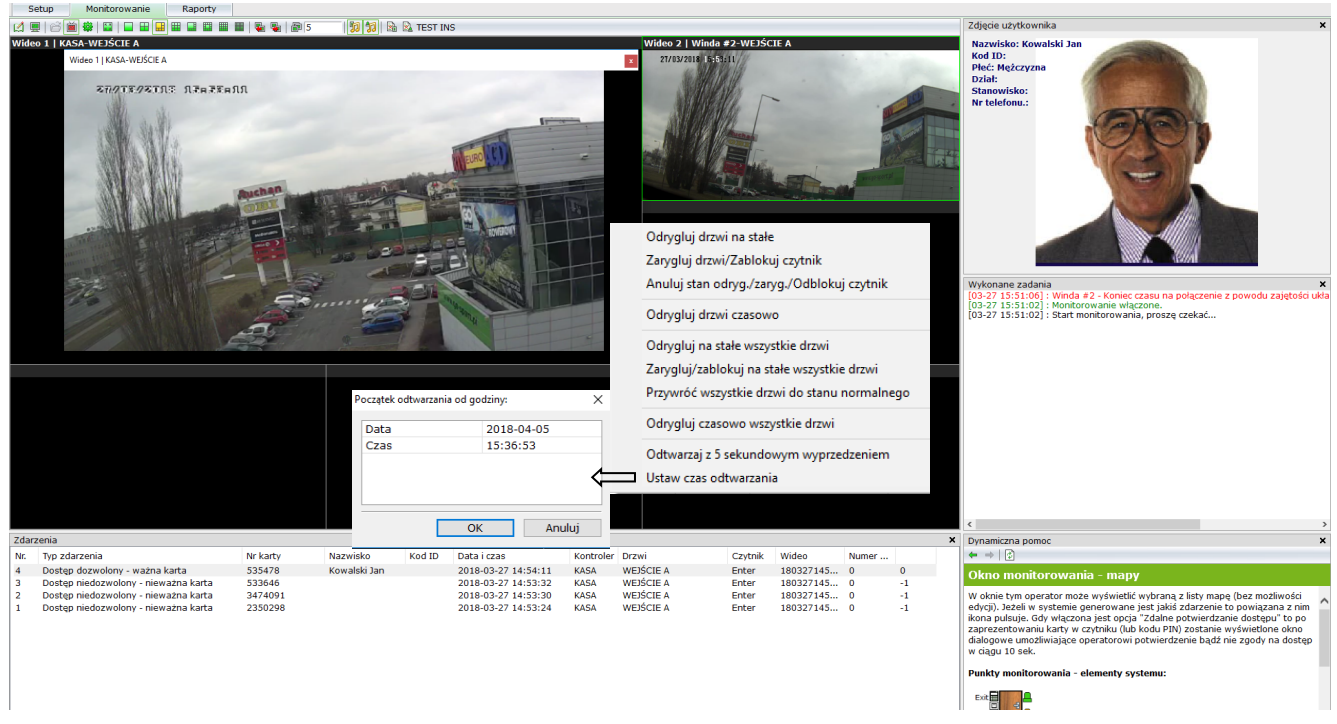

Menu kontekstowe w oknie umożliwia wykonanie operacji na drzwiach oraz wyświetlenie okna do odtworzenia nagrania z wybranej kamer z wyprzedzeniem 5 sekundowym lub od ustawionej godziny.

#### $\|\mathfrak{g}\|\mathfrak{g}\|$  &  $\mathbb{R}$  test ins

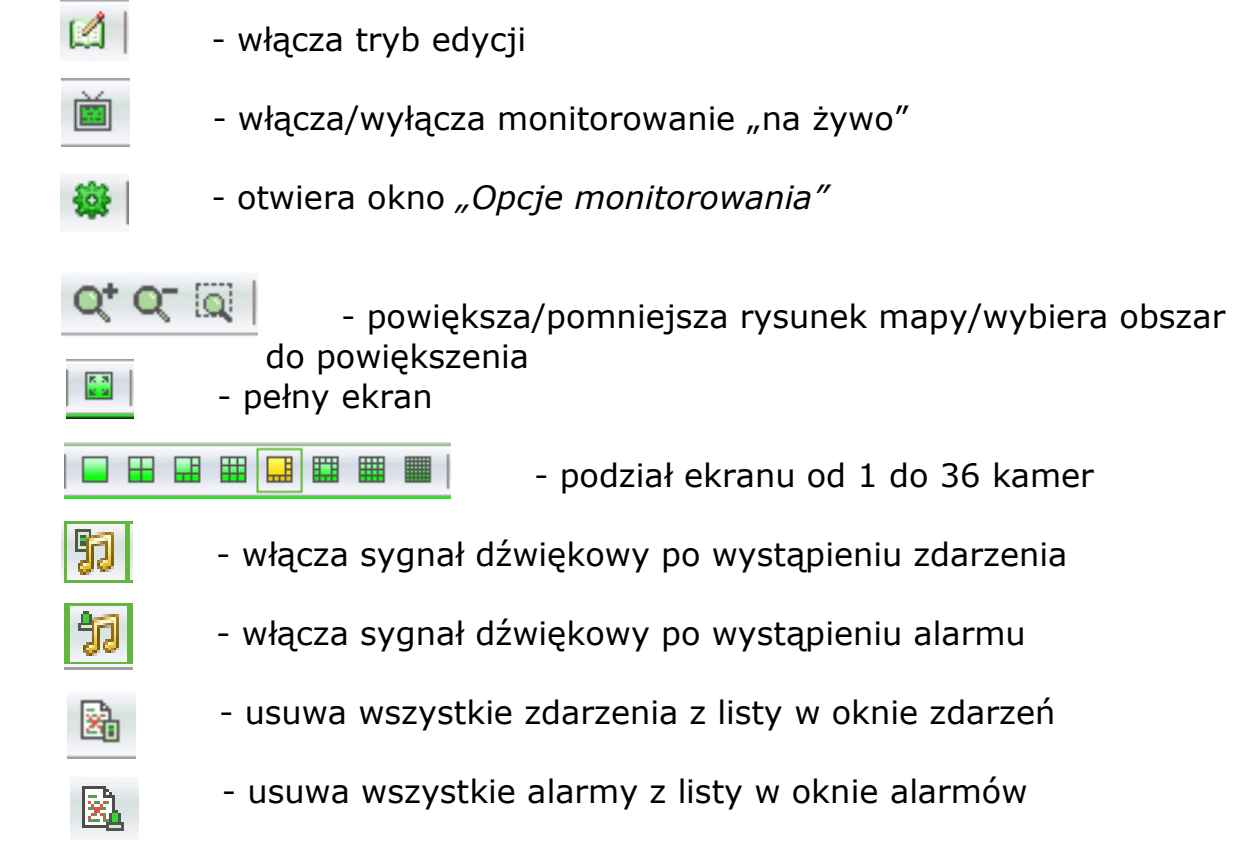

AAT SYSTEMY BEZPIECZEŃSTWA Sp. z o.o. Wszelkie prawa zastrzeżone **<sup>54</sup>** Opcje monitorowania

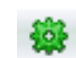

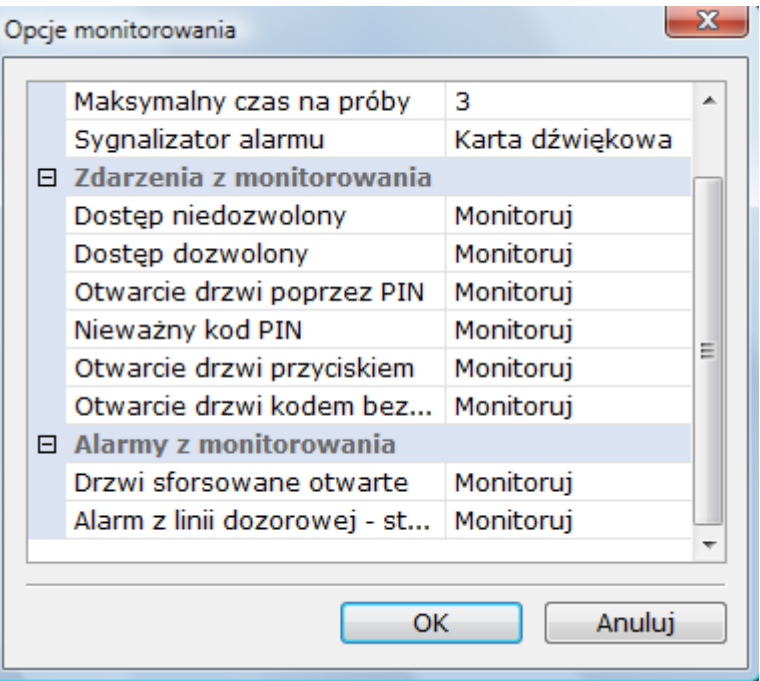

- *Maksymalna liczba prób*  liczba prób komunikacji z kontrolerem jaka będzie wykonywana przez program przed wyłączeniem trybu monitorowania.
- *Sygnalizator alarmu*  rodzaj sygnalizatora alarmu, karta dźwiękowa i zewnętrzny sygnalizator lub głośnik w PC.

W trakcie monitorowania w oknie zdarzeń wyświetlane są następujące zdarzenia:

- *Dostęp dozwolony - ważna karta*
- *Dostęp niedozwolony - nieważna karta*
- *Dostęp dozwolony - ważny kod dostępu*
- *Dostęp niedozwolony - nieważny kod dostępu*
- *Dostęp dozwolony - przycisk wyjścia*

W trakcie monitorowania w oknie alarmów wyświetlane są następujące alarmy:

- *Drzwi sforsowane - w stanie alarmu*
- *Drzwi sforsowane - w stanie normalnym*
- *Drzwi przetrzymane - w stanie alarmu*
- *Drzwi przetrzymane - w stanie normalnym*
- *Linia dozorowa - w stanie alarmu*
- *Linia dozorowa - w stanie normalnym*

Domyślnie włączone jest monitorowanie dla wszystkich i alarmów.

# **Rozdział 5. INFORMACJE I RAPORTY**

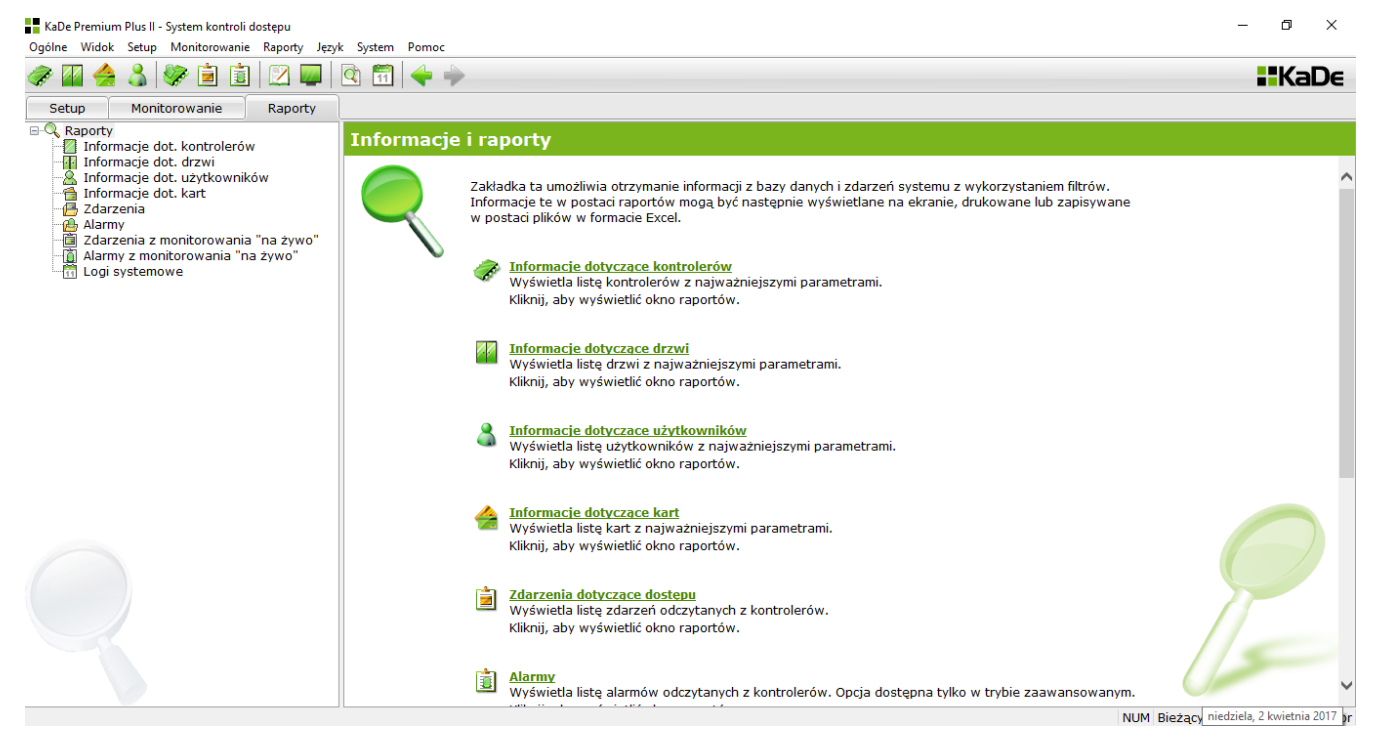

Zakładka ta umożliwia otrzymanie informacji z bazy danych i zdarzeń systemu z wykorzystaniem filtrów. Informacje te w postaci raportów mogą być wyświetlane na ekranie, drukowane lub zapisywane w postaci plików w formacie Excel.

# 5.1 Informacje dotyczące kontrolerów

### Ustawienia filtrów

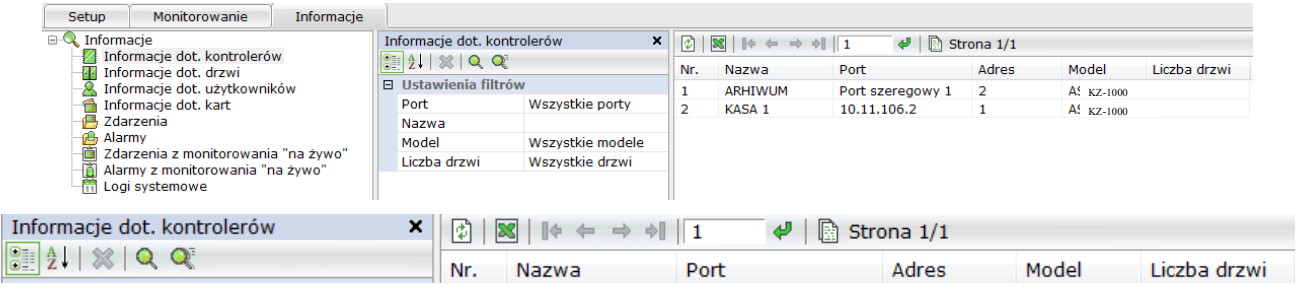

Aby wyświetlić informacje dotyczące zdefiniowanych w systemie kontrolerów należy kliknąć na ikonie lupy.  $\circ$ 

W oknie poniżej wyświetlane są pola filtrów. Domyślne ustawienia filtrów powodują wyświetlenie informacji o wszystkich kontrolerach.

Jeżeli interesują nas tylko informacje dotyczące wybranej grupy kontrolerów należy zmienić ustawienia filtrów.

*Filtry*

*Port* - można wybrać numer portu do którego dołączony jest kontroler (lub cała magistrala)

*Nazwa -* wpisać pełną, dokładną nazwę kontrolera. Jeżeli nie pamiętamy całej nazwy to możemy wpisać jej fragment, ale wówczas, aby wyświetlić listę należy kliknąć na ikonie

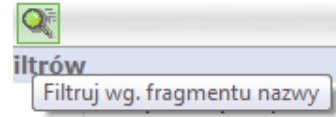

*Model* - od wersji 136B KaDe Premium Plus II dostępnych jest 12 modeli kontrolerów - KS-10XX, KDH-KS20XX, KDH-KS2000-IP-ELV oraz modele KZ-1000-IP i KDH-KZ2000-IP.

*Liczba drzwi -* w wersji KaDe Premium Plus II kontrolery obsługują od 1 do 4 drzwi

Po ustawieniu filtrów i kliknięciu na jedną z ikon lupy w prawym oknie wyświetlana jest lista kontrolerów spełniających kryteria ustawionych filtrów. Każdy z wierszy listy dotyczy jednego kontrolera i zawiera: jego nazwę, nr portu komunikacyjnego, adres, model i liczbę drzwi.

Listę możemy przeglądać korzystając z narzędzi do poruszania się po stronie opisanych w pliku pomocy i sortować klikając na daną kolumnę.

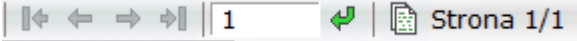

Tak wygenerowaną listę można wyeksportować jako plik w formacie Excel klikając na ikonie

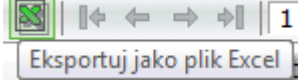

Można również wydrukować korzystając z opcji wydruku w zakładce *Ogólne.*

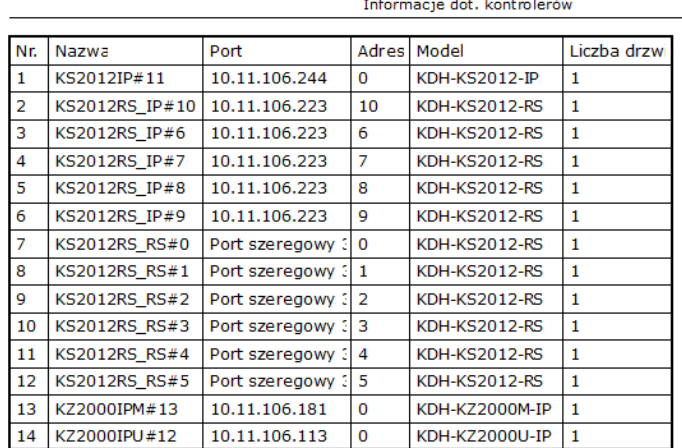

# 5.2 Informacje dotyczące drzwi

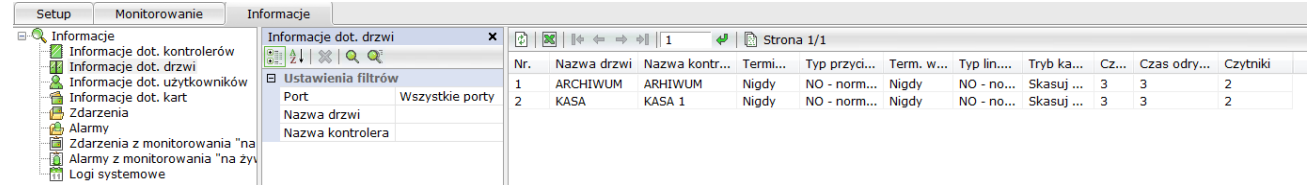

#### Ustawienia filtrów

Aby wyświetlić informacje dotyczące zdefiniowanych w systemie drzwi, należy kliknąć na ikonie lupy.

W oknie poniżej wyświetlane są pola filtrów. Domyślne ustawienia filtrów powodują wyświetlenie informacji o wszystkich drzwiach.

Jeżeli interesują nas tylko informacje dotyczące wybranej grupy drzwi należy zmienić ustawienia filtrów.

#### *Filtry*

*Port* - można wybrać numer portu do którego dołączony jest kontroler (lub cała magistrala) obsługujący dane drzwi

*Nazwa -* wpisać pełną, dokładną nazwę drzwi.

Jeżeli nie pamiętamy całej nazwy to możemy wpisać jej fragment, ale wówczas, aby wyświetlić listę należy kliknąć na ikonie:

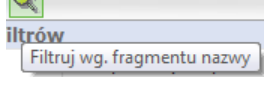

Po ustawieniu filtrów i kliknięciu na jedną z ikon lupy w prawym oknie wyświetlana jest lista drzwi spełniających kryteria ustawionych filtrów. Każdy z wierszy listy dotyczy jednych drzwi i zawiera dane zdefiniowane w trakcie konfiguracji. Listę możemy przeglądać korzystając z narzędzi do poruszania się po stronie opisanych w pliku pomocy i sortować klikając na daną kolumnę.

> $\left| \cdot \right|$   $\phi \leftrightarrow \phi$   $\left| \cdot \right|$ ∉ | ि Strona 1/1

Tak wygenerowaną listę można wyeksportować jako plik w formacie Excel klikając na ikonie:  $\left|+\right|$   $\leftarrow$   $\rightarrow$   $\left|\right|$   $\left|-\right|$ 

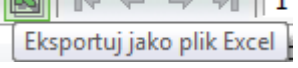

Można również wydrukować korzystając z opcji wydruku w zakładce *Ogólne.*

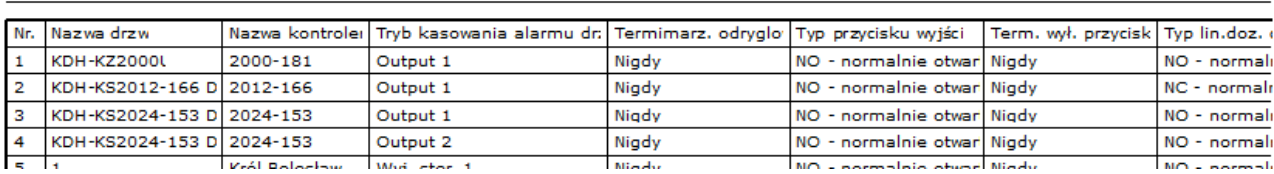

#### Informacje dot. drzwi

# 5.3 Informacje dotyczące użytkowników

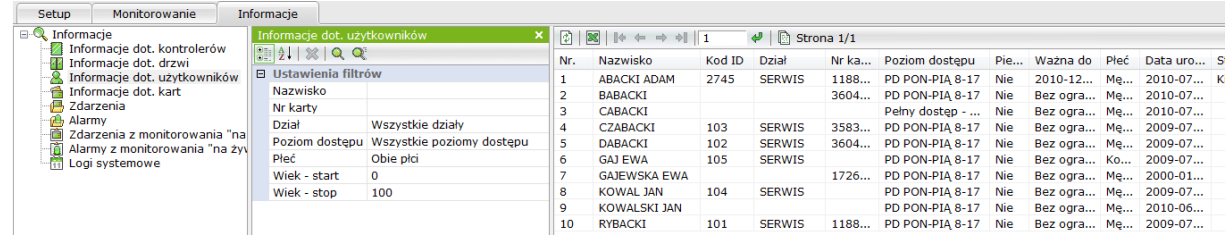

#### Ustawienia filtrów

Aby wyświetlić informacje dotyczące zdefiniowanych w systemie użytkowników, należy kliknąć na ikonie lupy.

W oknie poniżej wyświetlane są pola filtrów. Domyślne ustawienia filtrów powodują wyświetlenie informacji o wszystkich użytkownikach.

Jeżeli interesują nas tylko informacje dotyczące wybranej grupy użytkowników należy zmienić ustawienia filtrów.

### *Filtry*

*Nazwisko* - wpisać nazwisko użytkownika

Jeżeli nie pamiętamy całego nazwiska to możemy wpisać jego fragment, ale wówczas, aby wyświetlić listę należy kliknąć na ikonie

*Nr karty -* wpisać nr karty

iltrów Filtruj wg. fragmentu nazwy

Po ustawieniu filtrów i kliknięciu na jedną z ikon lupy w prawym oknie wyświetlana jest lista użytkowników spełniających kryteria ustawionych filtrów. Każdy z wierszy listy dotyczy jednego użytkownika i zawiera dane zdefiniowane w trakcie definiowania.

Listę możemy przeglądać korzystając z narzędzi do poruszania się po stronie opisanych w pliku pomocy i sortować klikając na daną kolumnę.

> $|\phi \leftrightarrow \phi|$  1  $\bigoplus$  | ि Strona 1/1

Tak wygenerowaną listę można wyeksportować jako plik w formacie Excel klikając na ikonie:

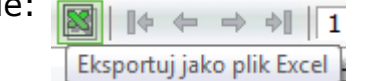

Można również wydrukować korzystając z opcji wydruku w zakładce *Ogólne.*

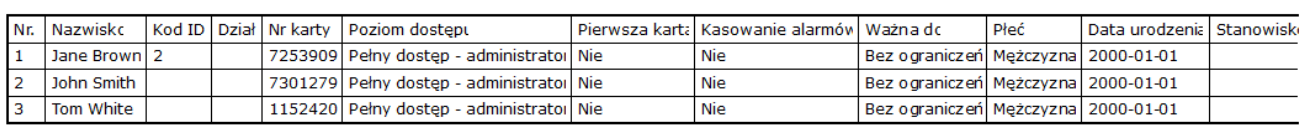

Informacje dot. użytkowników

# 5.4 Informacje dotyczące kart

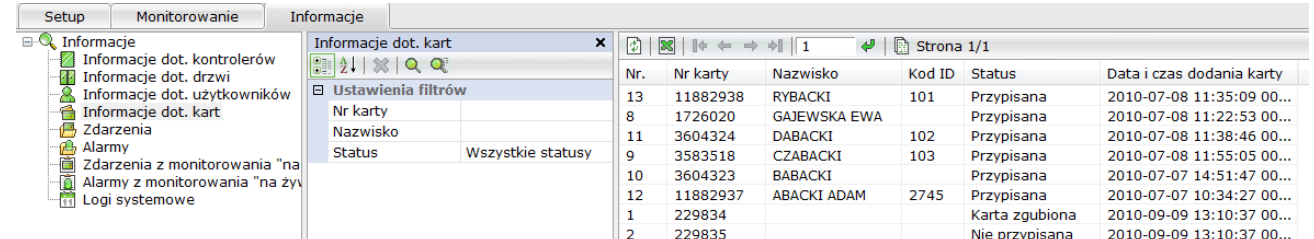

### Ustawienia filtrów

Aby wyświetlić informacje dotyczące zdefiniowanych w systemie kart, należy kliknąć na ikonie lupy.

W oknie poniżej wyświetlane są pola filtrów. Domyślne ustawienia filtrów powodują wyświetlenie informacji o wszystkich kartach.

Jeżeli interesują nas tylko informacje dotyczące wybranej grupy kart, należy zmienić ustawienia filtrów.

### *Filtry*

*Nazwisko* - wpisać nazwisko użytkownika karty Jeżeli nie pamiętamy całego nazwiska, to możemy wpisać jego fragment, ale wówczas, aby wyświetlić listę należy kliknąć na ikonie

# *Nr karty -* wpisać nr karty

*Status -* wybrać z listy przypisany do karty status

Po ustawieniu filtrów i kliknięciu na jedną z ikon lupy w prawym oknie wyświetlana jest lista kart spełniających kryteria ustawionych filtrów. Każdy z wierszy listy dotyczy jednej karty i zawiera dane zdefiniowane w trakcie definiowania.

iltrów

Filtruj wg. fragmentu nazwy

Listę możemy przeglądać korzystając z narzędzi do poruszania się po stronie opisanych w pliku pomocy i sortować klikając na daną kolumnę.

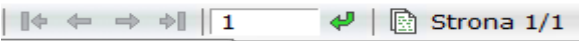

Tak wygenerowaną listę można wyeksportować jako plik w formacie Excel klikając na ikonie XLS.

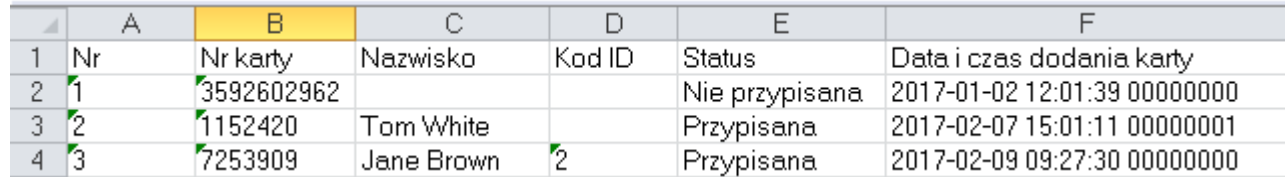

# Można również wydrukować korzystając z opcji wydruku w zakładce *Ogólne.*

Informacje dot. kart

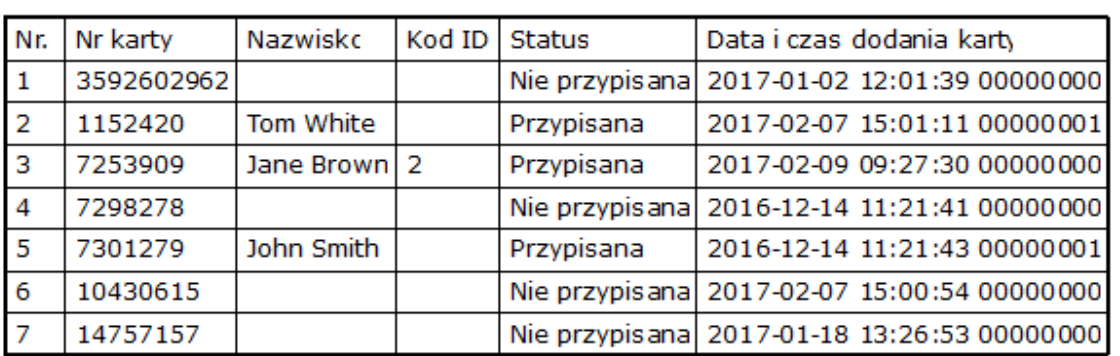

# 5.5 Raport dotyczący zdarzeń

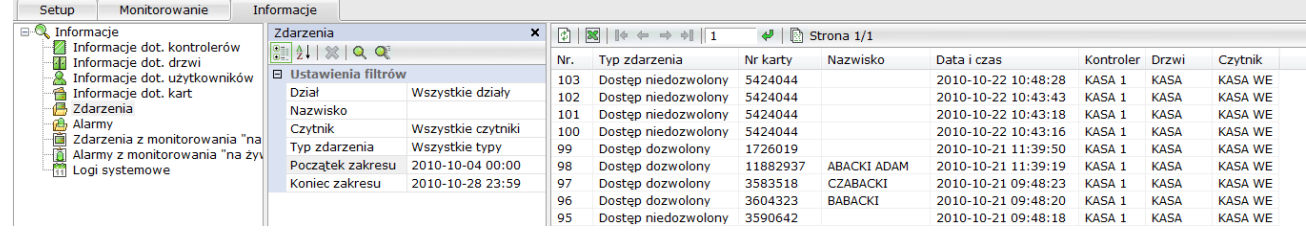

#### Ustawienia filtrów

Aby wyświetlić raport dotyczący wszystkich zdarzeń w systemie należy kliknąć na ikonie lupy.

W oknie poniżej wyświetlane są pola filtrów. Domyślne ustawienia filtrów powodują wyświetlenie informacji o wszystkich zdarzeniach.

Jeżeli interesują nas tylko informacje dotyczące wybranych zdarzeń należy zmienić ustawienia filtrów.

*Filtry*

*Dział* - wybrać dział z listy

*Nazwisko* - wpisać nazwisko użytkownika karty

Jeżeli nie pamiętamy całego nazwiska to możemy wpisać jego fragment ale wówczas aby wyświetlić listę należy kliknąć na ikonie

*Czytnik -* wybrać czytnik z listy

*Typ zdarzenia -* wybrać typ z listy

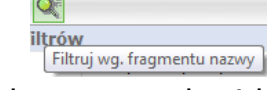

*Początek / Koniec zakresu* - ustawić z kalendarza datę początku i końca Po ustawieniu filtrów i kliknięciu na jedną z ikon lupy w prawym oknie wyświetlana jest lista zdarzeń spełniających kryteria ustawionych filtrów. Każdy z wierszy listy dotyczy jednego zdarzenia i zawiera dane ustalone w kolumnach tabeli. Listę możemy przeglądać korzystając z narzędzi do poruszania się po stronie opisanych w pliku pomocy i sortować klikając na daną kolumnę.

> $\left| \cdot \right|$   $\leftarrow$   $\rightarrow$   $\left| \cdot \right|$   $\left| \cdot \right|$  $\left\vert \phi\right\vert$   $\left\vert \odot\right\vert$  Strona 1/1

> > Zdarzenia

Tak wygenerowaną listę można wyeksportować jako plik w formacie Excel klikając na ikonie XLS.

Można również wydrukować korzystając z opcji wydruku w zakładce *Ogólne.*

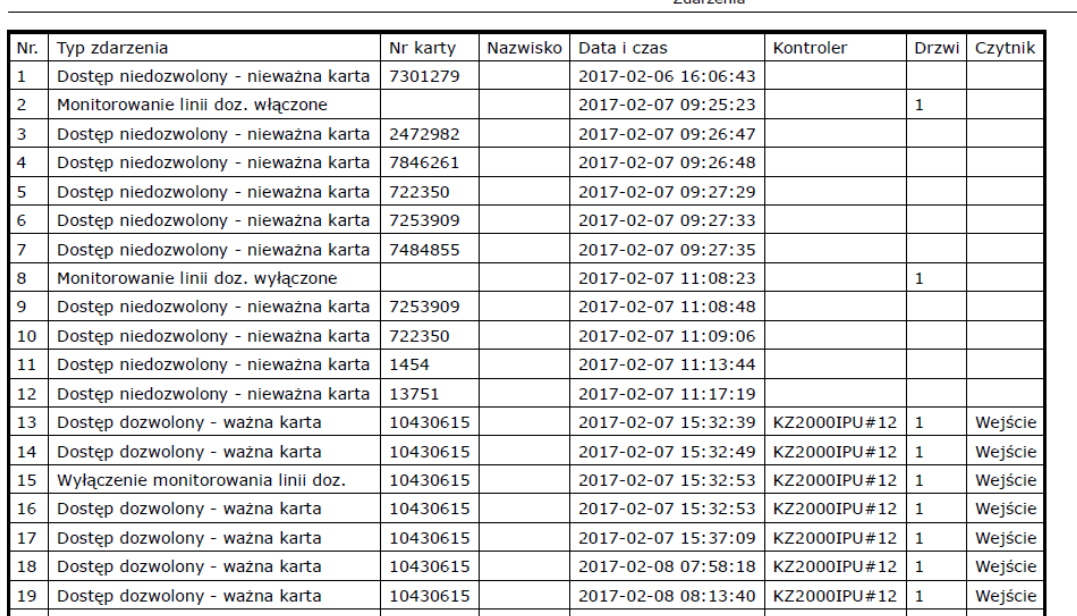

# 5.6 Raport dotyczący alarmów

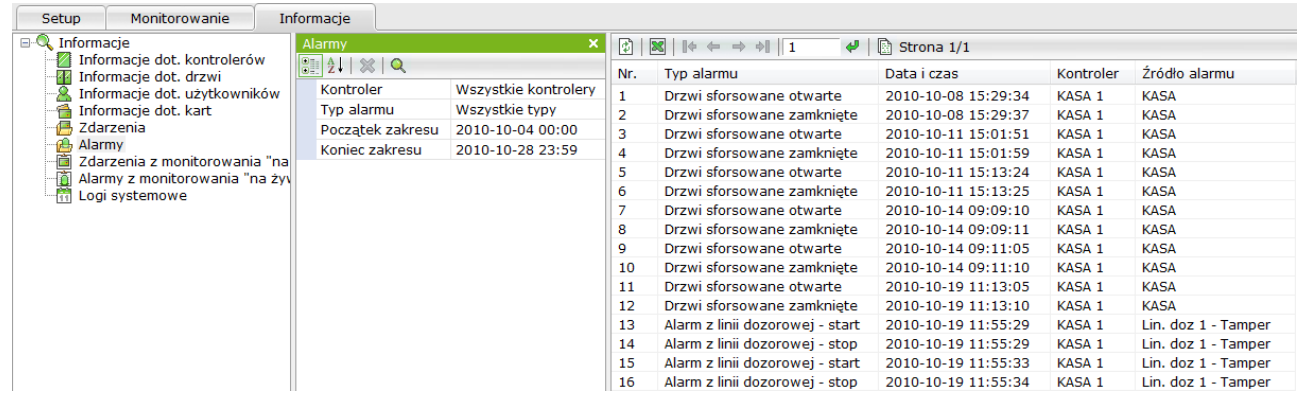

Ustawienia filtrów

Aby wyświetlić raport dotyczący wszystkich alarmów w systemie, należy kliknąć na ikonie lupy.

W oknie poniżej wyświetlane są pola filtrów. Domyślne ustawienia filtrów powodują wyświetlenie informacji o wszystkich alarmach.

Jeżeli interesują nas tylko informacje dotyczące wybranych alarmów, należy zmienić ustawienia filtrów.

*Filtry*

*Kontroler* - wybrać kontroler z listy

*Typ alarmu -* wybrać typ alarmu z listy

*Początek / Koniec zakresu* - ustawić z kalendarza datę początku i końca

Po ustawieniu filtrów i kliknięciu na ikonie lupy w prawym oknie wyświetlana jest lista alarmów spełniających kryteria ustawionych filtrów. Każdy z wierszy listy dotyczy jednego alarmu i zawiera dane ustalone w kolumnach tabeli.

Listę możemy przeglądać korzystając z narzędzi do poruszania się po stronie opisanych w pliku pomocy i sortować klikając na daną kolumnę.

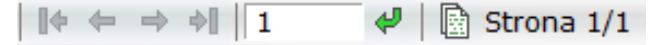

Tak wygenerowaną listę można wyeksportować jako plik w formacie Excel klikając na ikonie XLS.

Można również wydrukować korzystając z opcji wydruku w zakładce *Ogólne.*

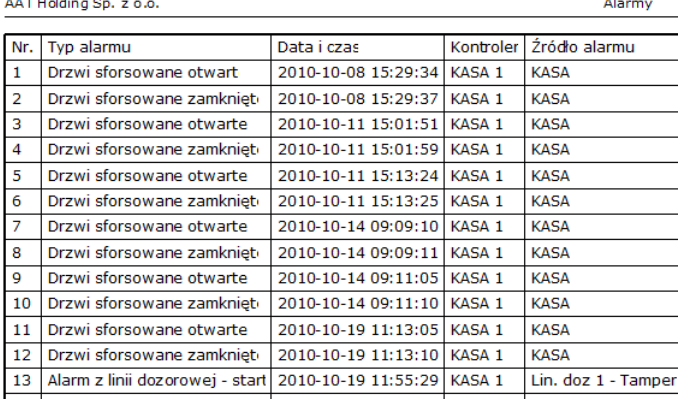

AAT SYSTEMY BEZPIECZEŃSTWA Sp. z o.o. Wszelkie prawa zastrzeżone **<sup>62</sup>**

02-801 Warszawa ul. Puławska 431

# 5.7 Raport dotyczący zdarzeń z trybu monitorowania "na żywo"

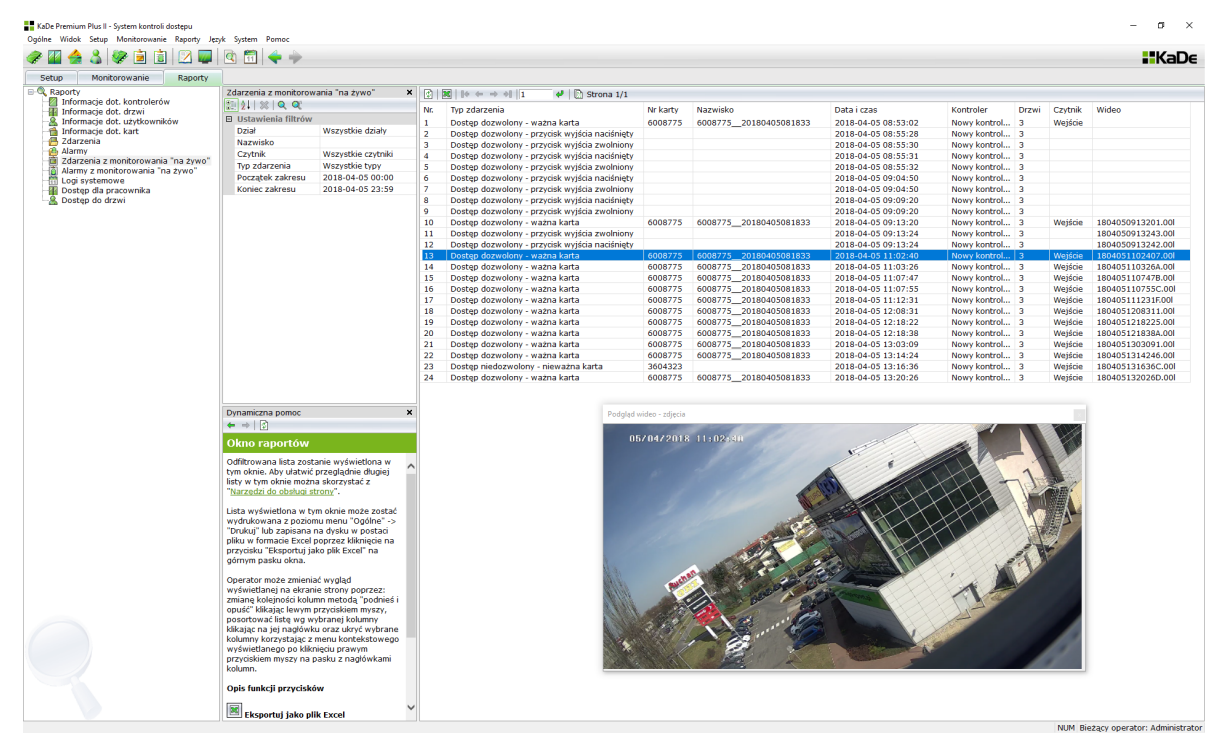

5.8 Raport dotyczący alarmów z trybu monitorowania "na żywo"

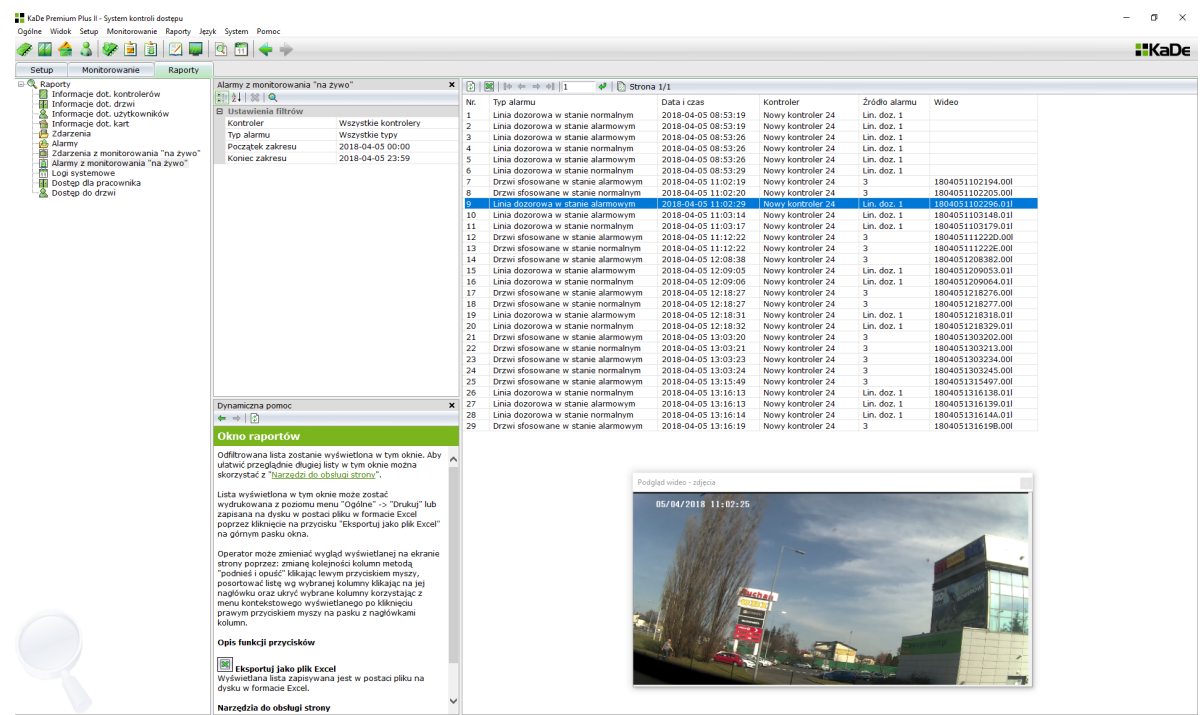

Ustawienia filtrów - analogiczne jak dla raportu wszystkich zdarzeń/alarmów.

# 5.9 Informacje dotyczące logów systemowych

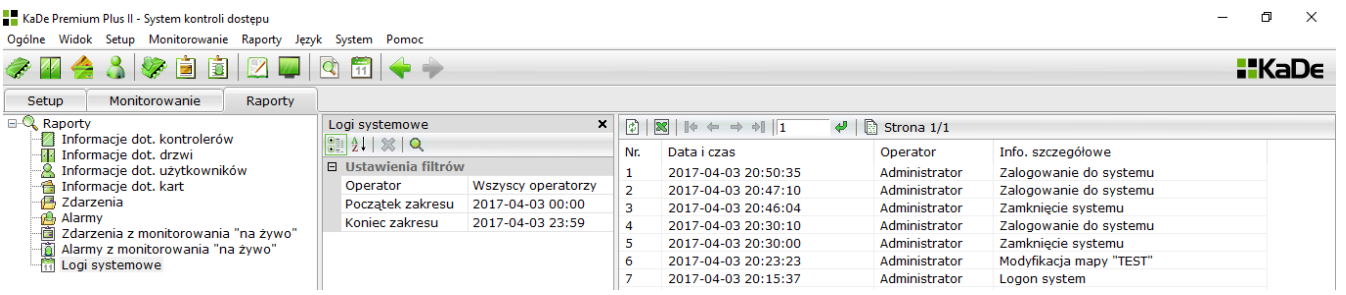

#### Ustawienia filtrów

Aby wyświetlić informacje dotyczące logów w systemie należy kliknąć na ikonie lupy. W oknie poniżej wyświetlane są pola filtrów. Domyślne ustawienia filtrów powodują wyświetlenie informacji o wszystkich logach.

Jeżeli interesują nas tylko informacje dotyczące wybranych logów należy zmienić ustawienia filtrów.

#### *Filtry*

*Operator* - wybrać operatora z listy

*Początek / Koniec zakresu* - ustawić z kalendarza datę początku i końca

Po ustawieniu filtrów i kliknięciu na jedną z ikon lupy w prawym oknie wyświetlana jest lista logów spełniających kryteria ustawionych filtrów. Każdy z wierszy listy dotyczy jednego logu i zawiera dane ustalone w kolumnach tabeli.

Listę możemy przeglądać korzystając z narzędzi do poruszania się po stronie opisanych w pliku pomocy i sortować klikając na daną kolumnę.

Taką listę można wyeksportować jako plik w formacie Excel klikając na ikonie XLS lub wydrukować korzystając z opcji wydruku w zakładce *Ogólne.*

### 5.10 Raport dotyczący poziomów dostępu dla wybranego pracownika

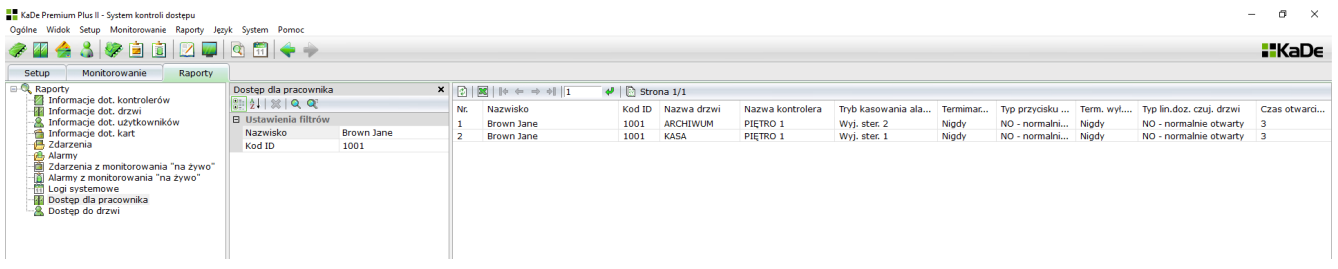

W polu nazwisko należy wpisać pełne nazwisko i imię (jak w formularzu) i kliknąć Q Można również wpisać fragment nazwiska - wtedy należy kliknąć Jako filtru można użyć kodu ID pracownika.

### 5.11 Raport dotyczący poziomów dostępu i pracowników do wybranych drzwi

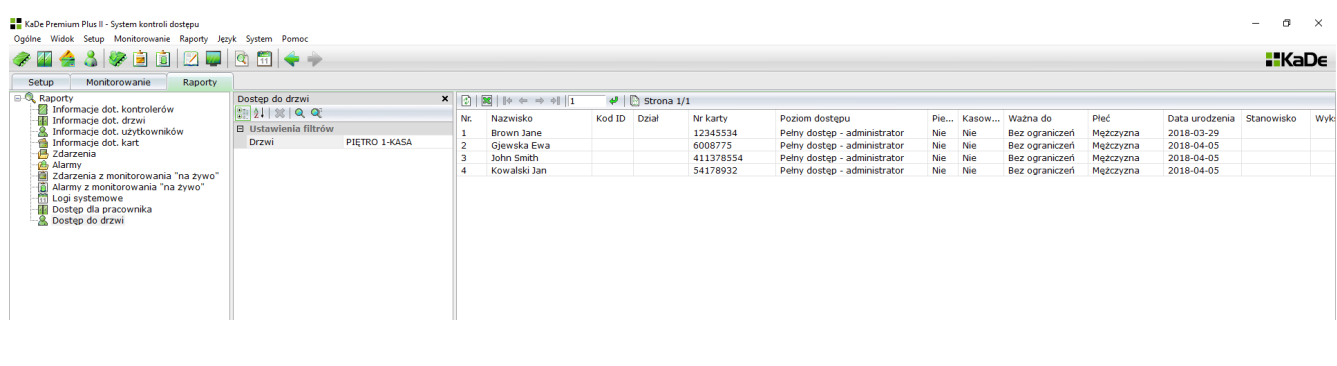

# **Rozdział 6. Rejestracja czasu pracy**

W zakładce System – dostępna jest opcja Rejestracja czasu pracy.

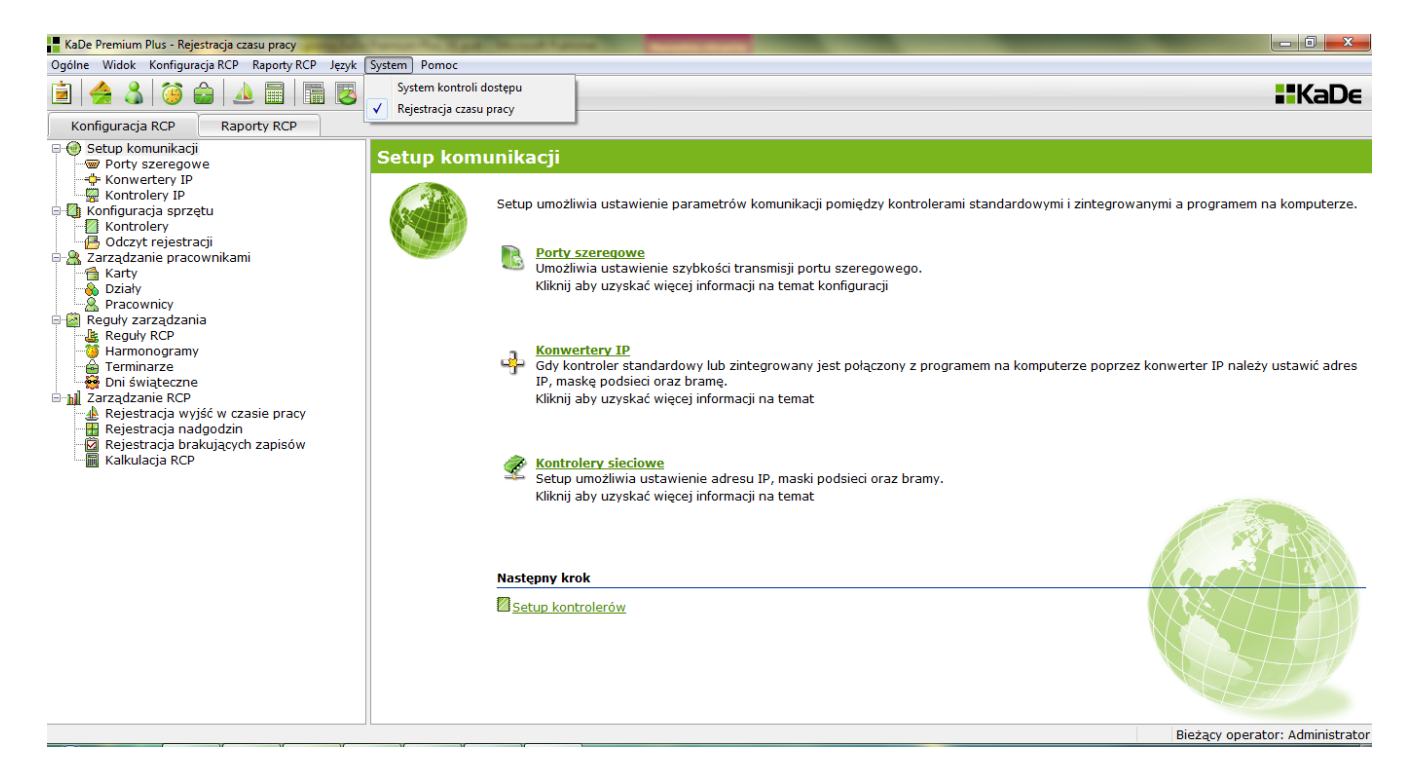

Opcja ta opiera się na wykorzystaniu takich samych (lub nawet tych samych) czytników jak w systemie kontroli dostępu. Jest to bardzo proste i bardzo tanie rozwiązanie, umożliwiające wygenerowanie raportu RCP.

Po wybraniu tej pozycji wyświetlany jest ekran zawierający dwie zakładki:

- Konfiguracja RCP
- Raporty RCP

W procesie konfiguracji administrator może wykonać następujące czynności:

- ustawić tryb pracy RCP prosty lub zaawansowany
- ustalić, które czytniki w systemie będą brane pod uwagę w procesie kalkulacji RCP
- ustalić reguły działania systemu RCP

- zdefiniować harmonogramy pracy i terminarze dla poszczególnych grup pracowników

Konfigurację systemu oraz przesłanie danych należy przeprowadzić w sekcji KD. Następnie należy przejść do zakładki RCP i po wytypowaniu czytników do systemu RCP zdefiniować reguły RCP, harmonogramy i terminarze, które następnie trzeba przypisać poszczególnym pracownikom.

# 6.1 Konfiguracja komunikacji

Opcje te są powtórzone z sekcji KD - patrz str. 22-23 tej instrukcji.

# 6.2 Konfiguracja sprzętu

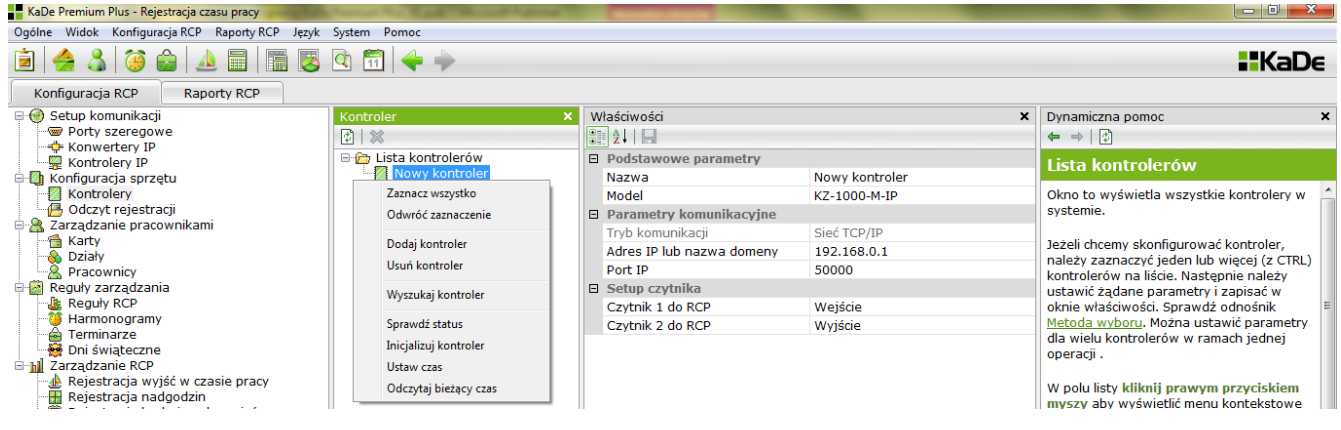

# 6.2.1 Konfiguracja kontrolerów

Setup wyświetla parametry kontrolera skonfigurowane w sekcji KD. To okno służy do ustawienia opcji w *Setup czytnika.* Dla każdego z czytników możemy ustawić wartość TAK lub NIE. Ustawienie na TAK spowoduje, że zdarzenia *Dostęp zezwolony* wygenerowane przez ten czytnik będą brane pod uwagę jako ważne rejestracje pracownika w procesie kalkulacji RCP.

6.2.2 Odczyt rejestracji

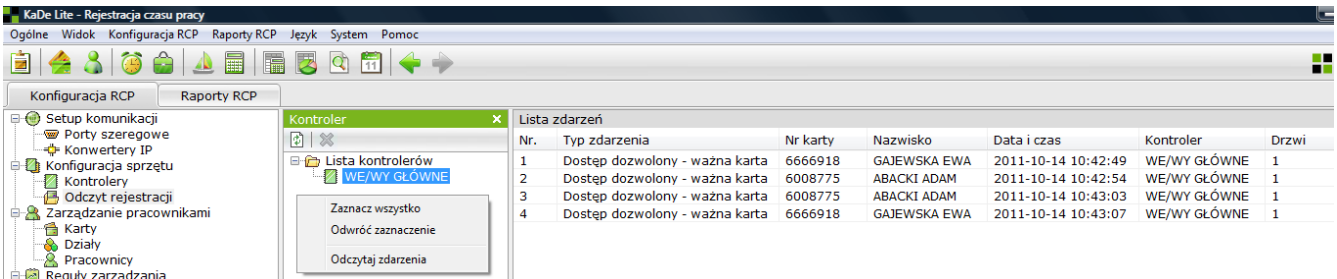

Korzystając z menu kontekstowego należy wykonać odczyt rejestracji pracowników ze wszystkich bądź wybranych kontrolerów. Czynność tą należy wykonać przed kalkulacją RCP w przeciwnym razie zdarzenia te nie zostaną uwzględnione w raporcie. Tylko zdarzenia z czytników z opcją *Czytnik RCP* ustawiona na TAK będą brane pod uwagę podczas kalkulacji RCP.

6.3 Zarządzanie pracownikami

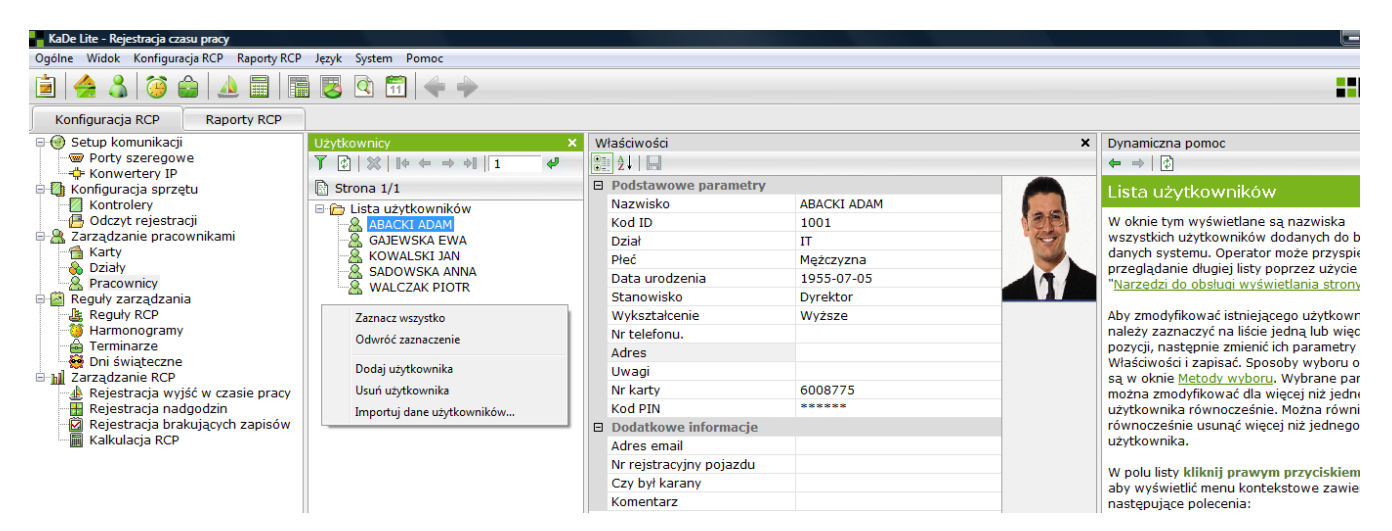

Opcje te są powtórzone z sekcji KD.

Opcje *Karty* i *Działy* są identyczne z opisanymi w sekcji KD.

Formularz użytkownika w tym oknie nie zawiera pozycji związanych z funkcjami KD.

# 6.4 Reguły zarządzania

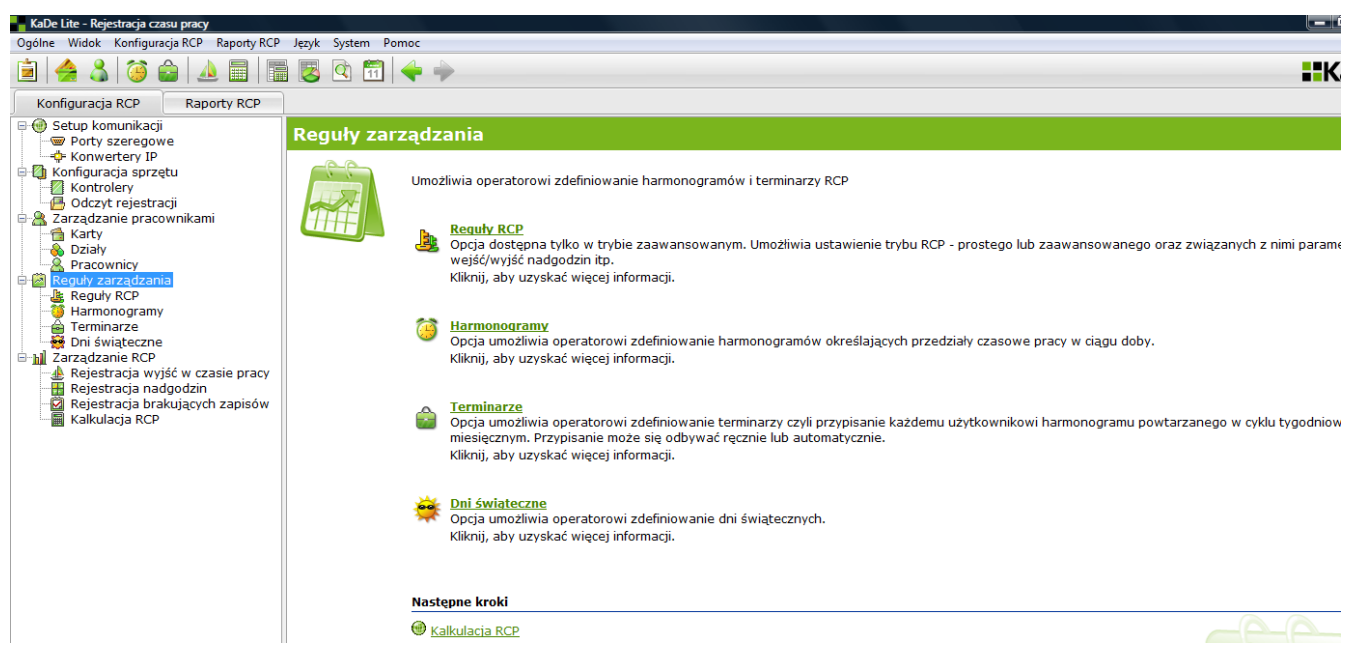

Reguły zarządzania umożliwiają:

- ustawienie trybu RCP
- zdefiniowanie harmonogramów i terminarzy RCP
- zdefiniowanie dni świątecznych (jeżeli nie zostały zdefiniowane w sekcji KD)

# 6.4.1 Reguły RCP

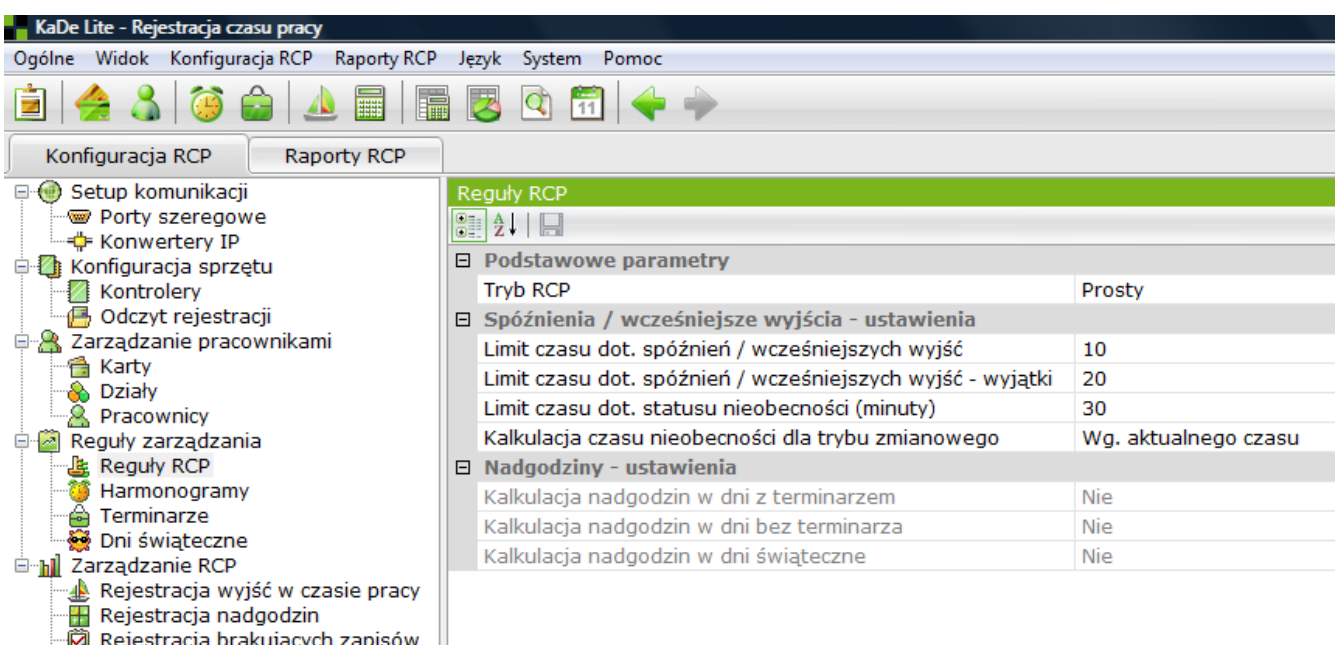

W oknie tym można ustawić tryb RCP oraz jego parametry.

# **Tryb prosty RCP**

Kalkulacja RCP

Działa w oparciu zasadę zliczania czasu pomiędzy pierwszym i ostatnim użyciem karty w czytniku zadeklarowanym jako czytnik RCP w ciągu danej zmiany lub doby. W najprostszym przypadku może to być jeden kontroler zintegrowany KZ-1000. W trybie tym rozliczanie czasu pracy może się odbywać w czasie jednej doby kalendarzowej, a czas pracy nie może przechodzić przez północ. Nie ma również możliwości automatycznego rozliczania nadgodzin.

Harmonogramy pracy mogą być czasowe (nienormowany czas pracy) lub zmianowe. Czytniki zadeklarowane jako RCP mogą równocześnie pracować jako elementy systemu kontroli dostępu.

# **Tryb zaawansowany RCP**

Działa w oparciu zasadę zliczania czasu pomiędzy użyciem karty w czytniku zadeklarowanym jako RCP WE a użyciem karty w czytniku zadeklarowanym jako RCP WY. Potrzebne są w tym trybie dwa czytniki, które nie mogą być wykorzystywane w systemie kontroli dostępu. W trybie tym rozliczanie czasu pracy może się odbywać w czasie jednej doby kalendarzowej i czas pracy może przechodzić przez północ. Jest możliwości automatycznego rozliczania nadgodzin.

W obu trybach istnieje możliwość ręcznego dopisywania brakujących rejestracji (np. gdy ktoś zapomniał karty). Ze względu na brak terminala z przyciskami funkcyjnymi rejestracja wyjść w czasie pracy odbywa się ręcznie przez administratora.

# **Tryb prosty RCP - parametry**

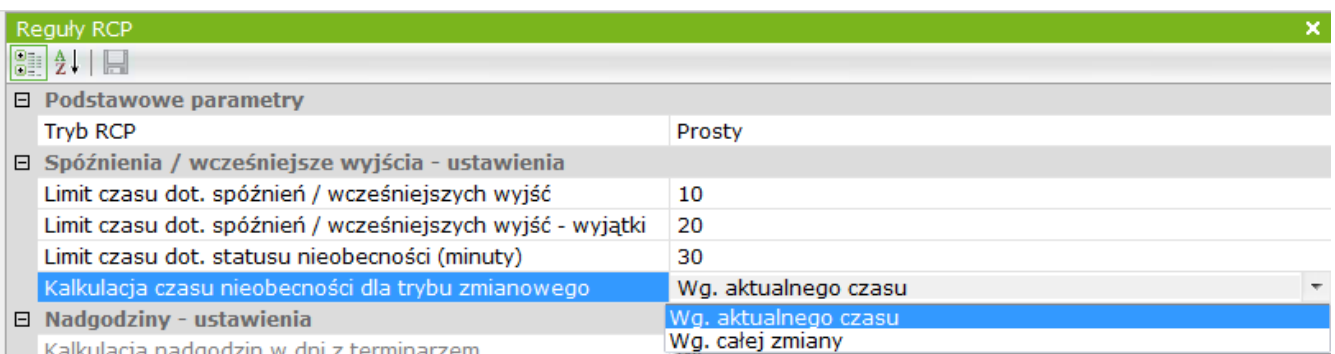

Limit czasu dotyczący spóźnień / wcześniejszych wyjść - ustawiona w prawym polu wartość oznacza, że pracownik może przyjść do 10 minut (w tym przypadku) później niż planowany czas rozpoczęcia pracy lub wyjść do 10 minut wcześniej niż planowany czas zakończenia pracy i nie będzie miał odnotowanego spóźnienia lub wcześniejszego wyjścia. Będzie miał zaliczoną pełną zmianę. Jeżeli nie dopuszczamy takich sytuacji to należy wstawić wartość "0".

Limit czasu dotyczący spóźnień / wcześniejszych wyjść - wyjątki - ustawiona w prawym polu wartość oznacza, że pracownik może przyjść do 20 minut (w tym przypadku) później niż planowany czas rozpoczęcia pracy lub wyjść do 20 minut wcześniej niż planowany czas zakończenia pracy. Jeżeli zarejestrowane późniejsze wejście lub wcześniejsze wyjście jest większe od dopuszczalnego limitu w polu powyżej to pracownik będzie miał odnotowane spóźnienie lub wcześniejsze wyjście. Jeżeli nie dopuszczamy takich sytuacji to należy wstawić wartość "0".

Limit czasu dotyczący statusu nieobecności - ustawiona w prawym polu wartość oznacza, że pracownik może przyjść do 30 minut (w tym przypadku) później niż planowany czas rozpoczęcia pracy lub wyjść do 30 minut wcześniej niż planowany czas zakończenia pracy aby mieć zliczoną niepełną zmianę. Przekroczenie tego czasu spowoduje, że zostanie przypisana w ten dzień nieobecność. Jeżeli nie dopuszczamy takich sytuacji to należy wstawić wartość "0".

Kalkulacja czasu nieobecności dla trybu zmianowego - do wyboru mamy dwie możliwości: według aktualnego, zarejestrowanego czasu we/wy (odejmowana jest suma czasów: spóźnienia i wcześniejszego wyjścia) lub jako cała zmiana. Wartość ta procesie kalkulacji zostanie odjęta od planowanego czasu pracy. Tryb zmianowy oznacza, że pracownik ma przypisany ściśle określony harmonogram godzin pracy do każdego dnia.

# **Tryb zaawansowany RCP - parametry**

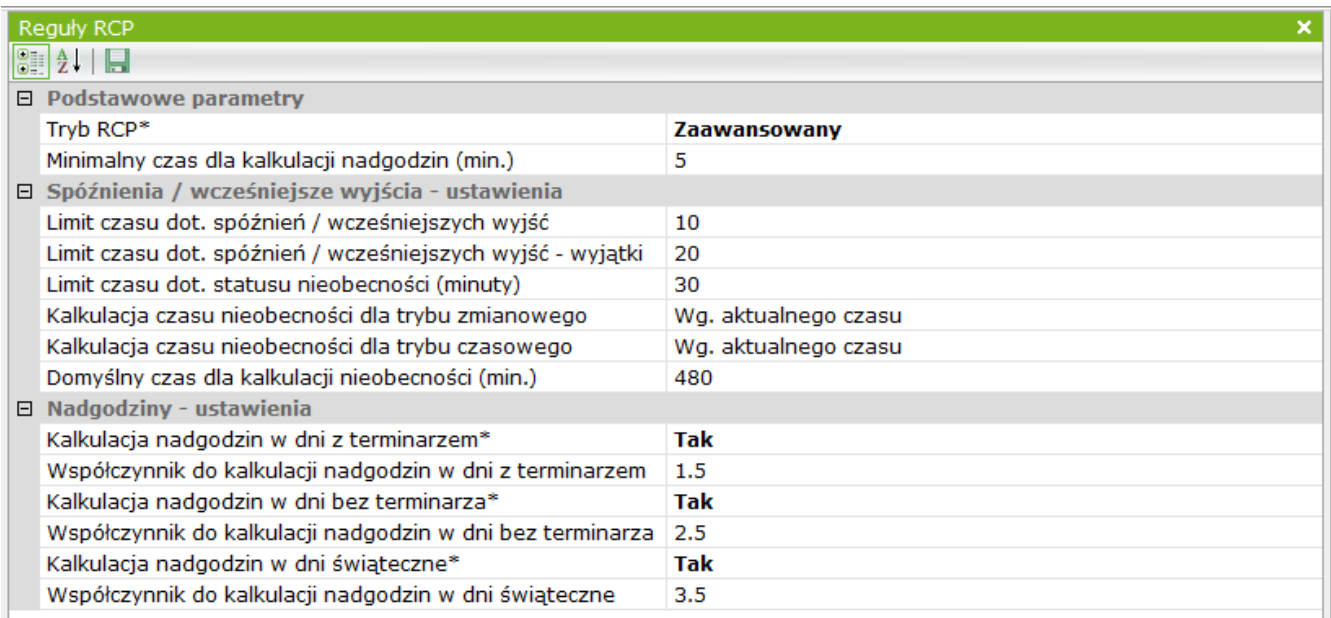

Minimalny czas dla kalkulacji nadgodzin (min) - ustawiona w prawym polu wartość oznacza, że aby pracownik miał naliczone nadgodziny, przepracowany poza planowaną zmiana czas musi być równy/większy od tej liczby.

Limit czasu dotyczący spóźnień / wcześniejszych wyjść - ustawiona w prawym polu wartość oznacza, że pracownik może przyjść do 10 minut (w tym przypadku) później niż planowany czas rozpoczęcia pracy lub wyjść do 10 minut wcześniej niż planowany czas zakończenia pracy i nie będzie miał odnotowanego spóźnienia lub wcześniejszego wyjścia. Będzie miał zaliczoną pełną zmianę. Jeżeli nie dopuszczamy takich sytuacji to należy wstawić wartość "0".

Limit czasu dotyczący spóźnień / wcześniejszych wyjść - wyjątki - ustawiona w prawym polu wartość oznacza, że pracownik może przyjść do 20 minut (w tym przypadku) później niż planowany czas rozpoczęcia pracy lub wyjść do 20 minut wcześniej niż planowany czas zakończenia pracy. Jeżeli zarejestrowane późniejsze wejście lub wcześniejsze wyjście jest większe od dopuszczalnego limitu w polu powyżej to pracownik będzie miał odnotowane spóźnienie lub wcześniejsze wyjście. Jeżeli nie dopuszczamy takich sytuacji to należy wstawić wartość "0".

Limit czasu dotyczący statusu nieobecności - ustawiona w prawym polu wartość oznacza, że pracownik może przyjść do 30 minut (w tym przypadku) później niż planowany czas rozpoczęcia pracy lub wyjść do 30 minut wcześniej niż planowany czas zakończenia pracy aby mieć zliczoną niepełną zmianę. Przekroczenie tego czasu spowoduje, że zostanie przypisana w ten dzień nieobecność. Jeżeli nie dopuszczamy takich sytuacji to należy wstawić wartość "0".

Kalkulacja czasu nieobecności dla trybu zmianowego - do wyboru mamy dwie możliwości: według aktualnego, zarejestrowanego czasu we/wy (odejmowana jest suma czasów: spóźnienia i wcześniejszego wyjścia) lub jako cała zmiana. Wartość ta procesie kalkulacji zostanie odjęta od planowanego czasu pracy. Tryb zmianowy oznacza, że pracownik ma przypisany ściśle określony harmonogram godzin pracy do każdego dnia.

Kalkulacja czasu nieobecności dla trybu czasowego - do wyboru mamy dwie możliwości: według aktualnego zarejestrowanego czasu we/wy (odejmowana jest suma czasów spóźnienia: i wcześniejszego wyjścia) lub jako cała zmiana. Wartość ta procesie kalkulacji zostanie odjęta od planowanego czasu pracy. Tryb czasowy oznacza, że pracownik zobowiązany jest do przepracowania w ciągu danej doby określonej ilości godzin w dowolnym przedziale czasu.

Domyślny czas dla kalkulacji nieobecności dla trybu czasowego - ustawiona w prawym polu wartość jest wykorzystywana w procesie kalkulacji RCP.

Kalkulacja nadgodzin w dni z terminarzem - ustawienie na TAK spowoduje, że w dni normalnej pracy (z przypisanym terminarzem) będą mogły być naliczane nadgodziny.

Współczynnik do kalkulacji nadgodzin w dni z terminarzem - ustawiona wartość wykorzystywana jest w procesie kalkulacji nadgodzin.

Kalkulacja nadgodzin w dni bez terminarza - ustawienie na TAK spowoduje, że w dni wolne od pracy (bez przypisanego terminarza) będą mogły być naliczane nadgodziny.

Współczynnik do kalkulacji nadgodzin w dni bez terminarza - ustawiona wartość wykorzystywana jest w procesie kalkulacji nadgodzin.

Kalkulacja nadgodzin w dni świąteczne - ustawienie na TAK spowoduje, że w dni świąteczne (ale bez przypisanego terminarza) będą mogły być naliczane nadgodziny.

Współczynnik do kalkulacji nadgodzin w dni świąteczne - ustawiona wartość wykorzystywana jest w procesie kalkulacji nadgodzin.

# 6.4.2 Harmonogramy

Harmonogramy RCP określają godziny, w których pracownicy mogą rejestrować we/wy oraz nominalny dobowy czas pracy. Parametry harmonogramów dla trybu prostego i zaawansowanego różnią się pomiędzy sobą.

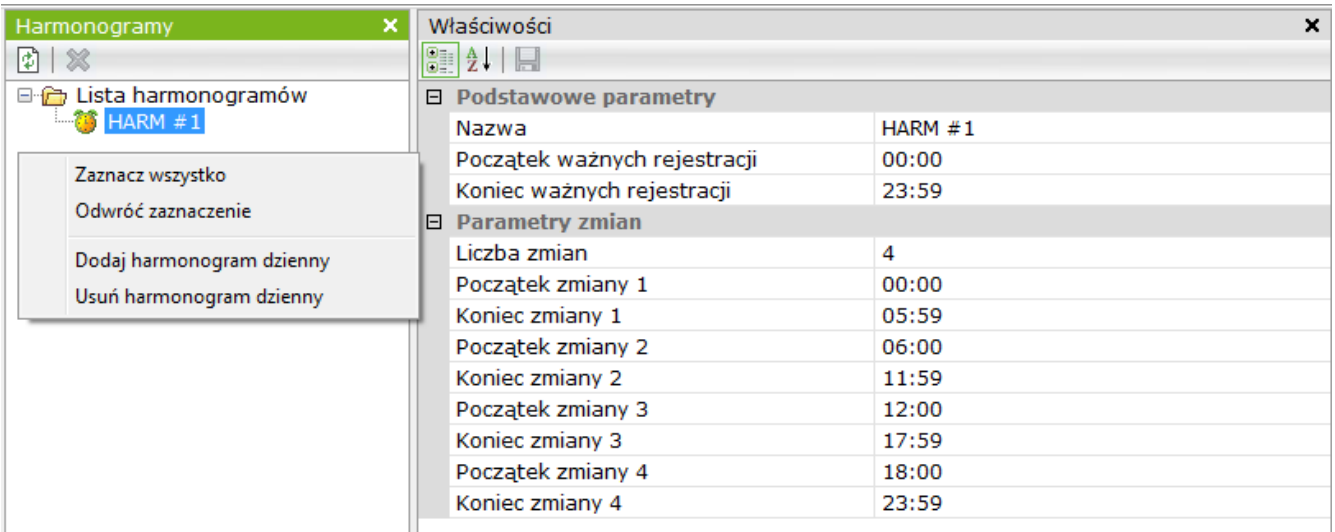

# **Tryb prosty RCP**

W trybie "Prostym RCP" dostępne są tylko harmonogramy zmianowe.

Nazwa - pole na wpisanie nazwy harmonogramu.

Początek / koniec ważnych rejestracji - należy wstawić przedział czasu, z którego rejestracje będą brane uwagę do kalkulacji RCP. Może to być również cała doba jak w przykładzie powyżej.

Liczba zmian - ponieważ system pozwala na rozliczanie pracy wielozmianowej dlatego w tym polu można ustalić liczbę zmian od 1 do 4.

Początek zmiany x / Koniec zmiany x - pola na wpisanie godziny początku i końca dla każdej zmiany. Koniec zmiany i początek następnej nie mogą na siebie zachodzić - patrz przykład powyżej.

Menu kontekstowe - pozwala dodawać nowe harmonogramy oraz usuwać już zdefiniowane. Pozwala również na szybkie zaznaczenie wszystkich pozycji na liście harmonogramów. Wybrane pozycje można zaznaczać przytrzymując przycisk CTRL i klikając na wybranych pozycjach.

# **Tryb zaawansowany RCP**

W trybie zaawansowanym mamy do wyboru dwa rodzaje harmonogramów:

- zmianowy analogiczny jak w trybie prostym
- czasowy ten typ harmonogramu nie ma zmian i umożliwia pracownikowi pracę w dowolnych godzinach w ciągu doby, ale można ustawić dzienne minimum czasu pracy
## Tryb zaawansowany - harmonogramy w systemie zmianowym

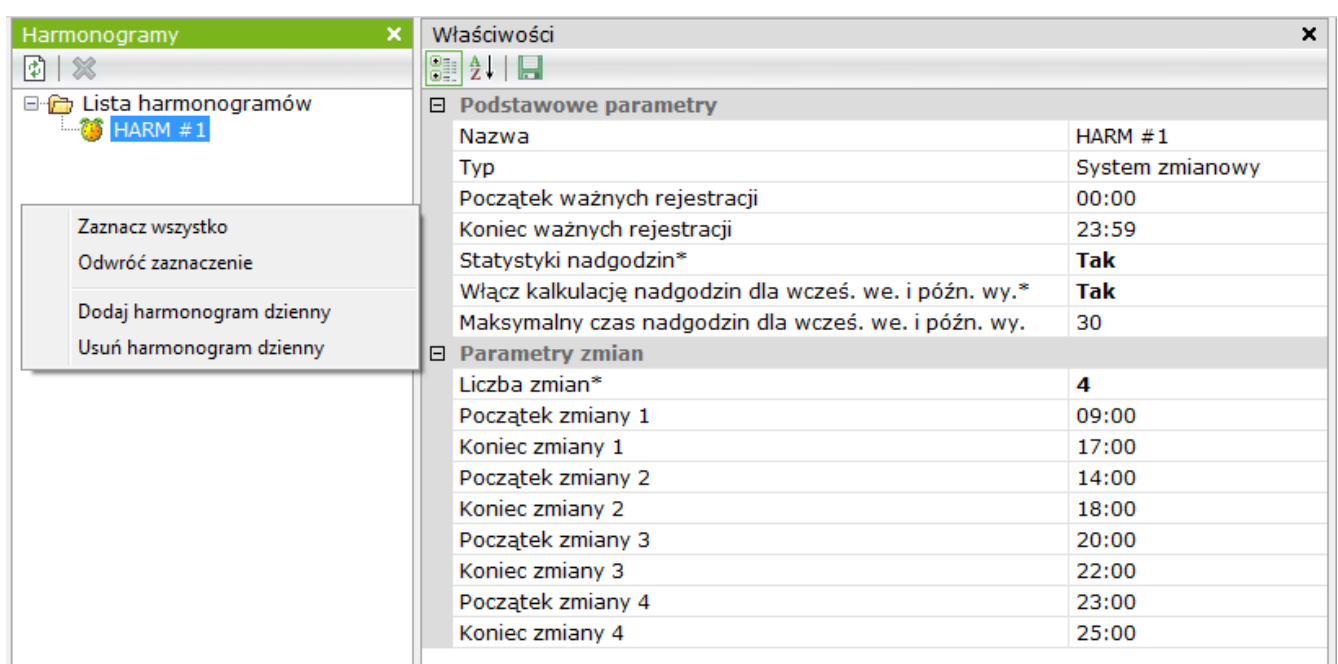

Nazwa - pole na wpisanie nazwy harmonogramu.

Typ - W tym polu możemy ustawić typ harmonogramu: "Harmonogram zmianowy" lub "Harmonogram czasowy". W trybie "Prostym RCP" dostępne są tylko harmonogramy zmianowe.

Początek / koniec ważnych rejestracji - należy wstawić przedział czasu, z którego rejestracje będą brane uwagę do kalkulacji RCP. Może to być również cała doba jak w przykładzie powyżej.

Statystyki nadgodzin - to ustawienie decyduje o tym czy będą naliczane nadgodziny pracownikom, którzy będą mieli przypisany ten harmonogram.

W przypadku harmonogramów zmianowych nadgodziny są naliczane po przepracowaniu minimalnego czasu pracy i przekroczeniu dziennego czasu do naliczania nadgodzin.

W przypadku harmonogramów czasowych nadgodziny będą naliczane tylko gdy zostanie ustawiony minimalny dzienny czas pracy.

Kalkulacja nadgodzin dla wcześniejszych wejść i późniejszych wyjść - w czasie pracy mogą wystąpić zarówno wcześniejsze wejścia jak i późniejsze wyjścia. To ustawienie decyduje o tym czy takie sytuacje będą traktowane jako nadgodziny.

Maksymalny czas nadgodzin dla wcześniejszych wejść i późniejszych wyjść - jeżeli pole powyżej jest ustawione na "Tak" to w tym wierszu można ustawić limit czasu (w minutach) dotyczących dobowej wartości nadgodzin dla tych sytuacji.

#### Tryb zaawansowany - harmonogramy w systemie czasowym

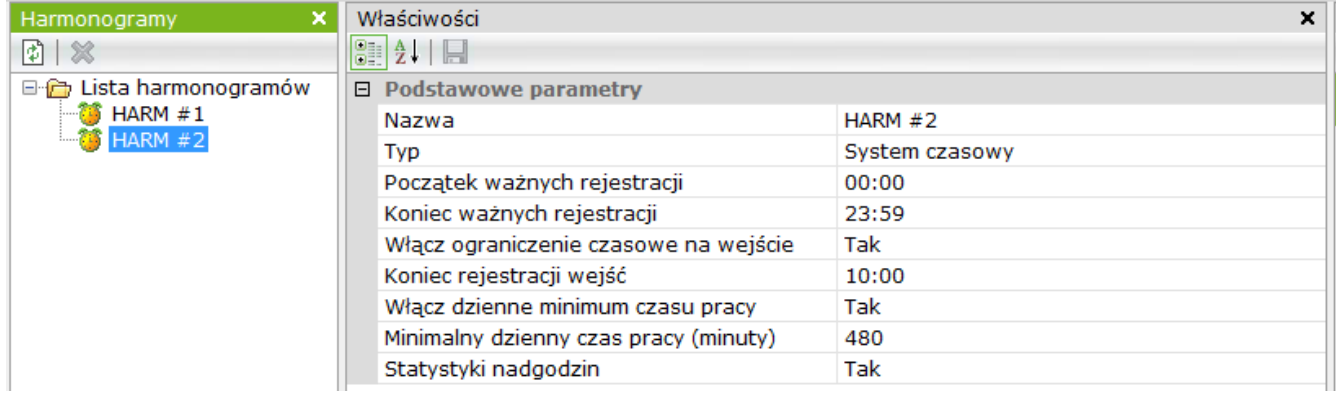

Nazwa - pole na wpisanie nazwy harmonogramu.

Typ - W tym polu możemy ustawić typ harmonogramu: "Harmonogram zmianowy" lub "Harmonogram czasowy". W trybie "Prostym RCP" dostępne są tylko harmonogramy zmianowe.

Początek / koniec ważnych rejestracji - należy wstawić przedział czasu, z którego rejestracje będą brane uwagę do kalkulacji RCP. Może to być również cała doba jak w przykładzie powyżej.

Ograniczenie czasowe na wejście - jeżeli to pole jest ustawione na TAK wówczas pracownik musi zarejestrować wejście najpóźniej o tej godzinie. W przeciwnym razie zostanie mu odnotowane spóźnienie lub nieobecność zgodnie z innymi ustawieniami w menu "Reguły RCP".

Koniec rejestracji wejść - w oknie tym należy wpisać godzinę, która wskazuje koniec czasu na rejestrację wejść do pracy. Gdy ta opcja jest aktywna pracownik powinien zarejestrować wejście najpóźniej o tej godzinie, w przeciwnym razie zostanie zarejestrowane spóźnienie lub nieobecność zgodnie z ustawieniami w opcji "Reguły RCP"

Włącz dzienne minimum czasu pracy - gdy opcja ta jest ustawiona na "Tak" wówczas pracownik powinien przepracować co najmniej ustawiony w polu poniżej czas. W przeciwnym razie podczas kalkulacji RCP zostanie wstawiona nieobecność.

Dzienne minimum czasu pracy - gdy opcja w polu powyżej ustawiona jest na "Tak" wówczas pracownik powinien przepracować co najmniej ustawiony w tym polu czas. W przeciwnym razie podczas kalkulacji RCP zostanie wstawiona nieobecność.

Minimalny dzienny czas pracy - gdy opcja ta jest ustawiona na "Tak" wówczas pracownik powinien przepracować co najmniej ustawiony w tym polu czas. W przeciwnym razie podczas kalkulacji RCP zostanie wstawiona nieobecność.

Statystyki nadgodzin - to ustawienie decyduje o tym czy będą naliczane nadgodziny pracownikom, którzy będą mieli przypisany ten harmonogram. W przypadku harmonogramów zmianowych nadgodziny są naliczane po przepracowaniu minimalnego czasu pracy i przekroczeniu dziennego czasu do naliczania nadgodzin.

# 6.4.3 Terminarze

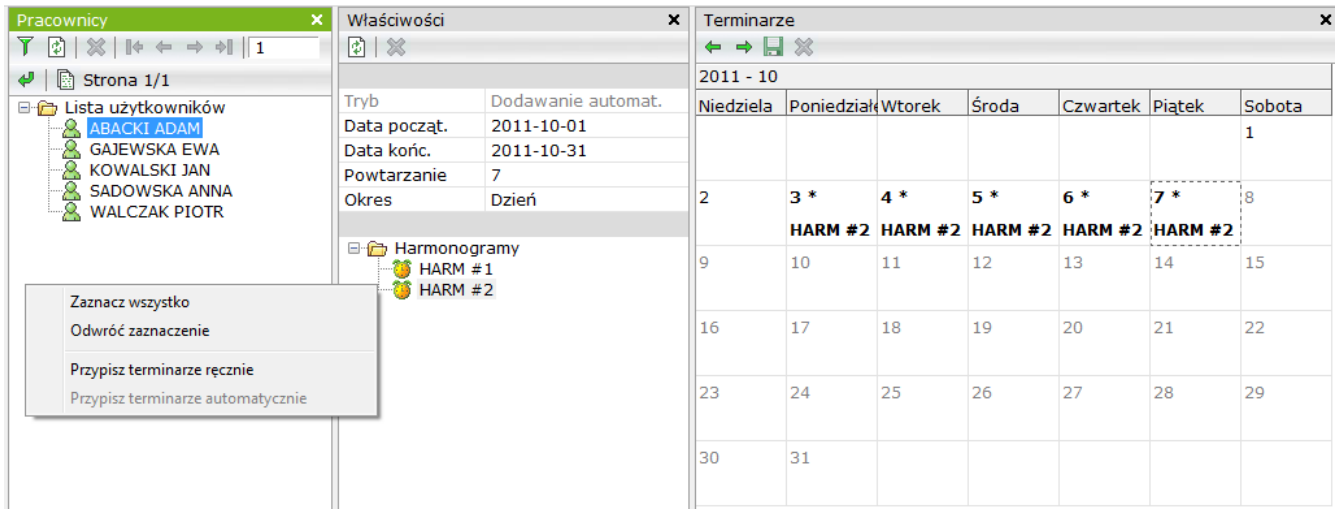

To okno pozwala przypisać pracownikom zdefiniowane wcześniej harmonogramy do dni tygodnia. Dni, które nie mają przypisanego terminarza są nazywane "dniami bez terminarzy". Nadgodziny w takie dni mogą być naliczane według innego współczynnika.

Harmonogram można przypisać niezależnie dla każdego dnia. Jeżeli harmonogram powtarza się w cyklu tygodniowym zaleca się skorzystanie z funkcji automatycznego przypisywania harmonogramów.

Okno zawiera trzy części: listę pracowników, listę harmonogramów i kalendarz. Kolejność czynności jest następująca:

- z menu kontekstowego wybrać sposób przypisywania harmonogramów: ręczny lub automatyczny
- zaznaczyć na pierwszej liście pracownika (lub grupę pracowników)
- zaznaczyć harmonogram, który chcemy im przypisać
- przejść do okna kalendarza

#### Ręczne przypisywanie harmonogramów

W oknie *Terminarze* wyświetlany jest kalendarz miesięczny, który umożliwia ręczne przypisanie harmonogramów do poszczególnych dni. Aby przypisać harmonogram do danego dnia należy najechać na niego kursorem i kliknąć lewym przyciskiem myszy. W polu pojawi się nazwa harmonogramu. Aby usunąć przypisany harmonogram z danego dnia należy kliknąć na nim prawym przyciskiem myszy.

Analogicznie przypisać harmonogramy dla pozostałych dni. Przypisywanie ręczne jest pracochłonne, dlatego używa się go tylko wtedy gdy brak jest cyklicznego porządku pracy.

## Automatyczne przypisywanie harmonogramów

Po wybraniu trybu automatycznego przypisywania, aktywne stają się pola powyżej listy harmonogramów. W związku z tym należy ustawić:

- początek i koniec okresu w jakim mają zostać przypisane harmonogramy
- liczbę okresów powtarzania najczęściej 7 (cykl tygodniowy)
- okres powtarzania najczęściej dzień

O dokonaniu w/w ustawień i kliknięciu w oknie kalendarza podświetlą się dni jednego cyklu np. 7 dni pierwszego tygodnia bieżącego miesiąca. Analogicznie jak w przypadku trybu ręcznego należy przypisać harmonogramy do kolejnych, podświetlonych dni cyklu - najczęściej od poniedziałku do piątku. Po kliknięciu na ikonie *Zapisz,* zamknięciu i ponownym otwarciu okna *Terminarze* można sprawdzić jak wybrany użytkownik ma przypisane terminarze w całym ustawionym okresie. Kolejne miesiące można podglądać klikając na zielone strzałki na górnej krawędzi okna *Terminarze.*

W analogiczny sposób utworzyć terminarze dla wszystkich grup pracowników.

Tylko pracownicy z przypisanymi terminarzami będą uwzględnieni w kalkulacji i w raporcie RCP.

# 6.4.4 Dni świąteczne

Opcja ta jest powtórzona z sekcji KD.

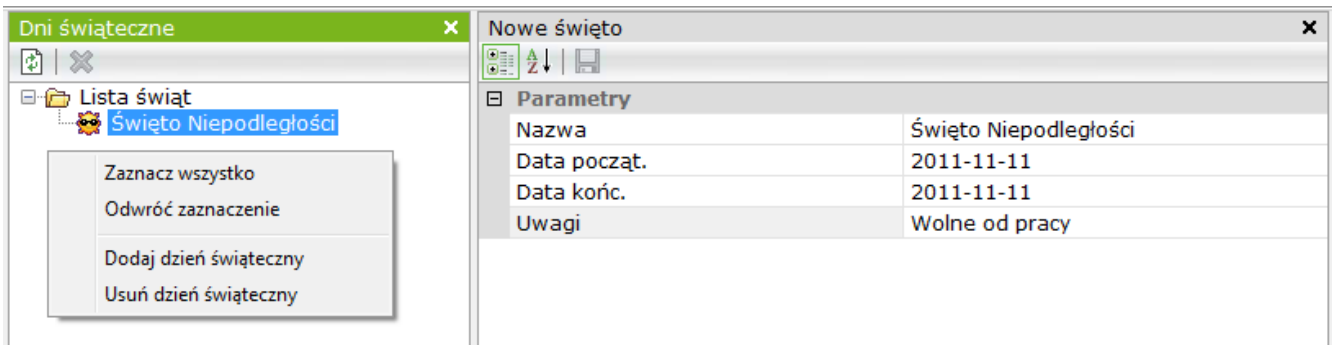

# 6.5 Zarządzanie RCP

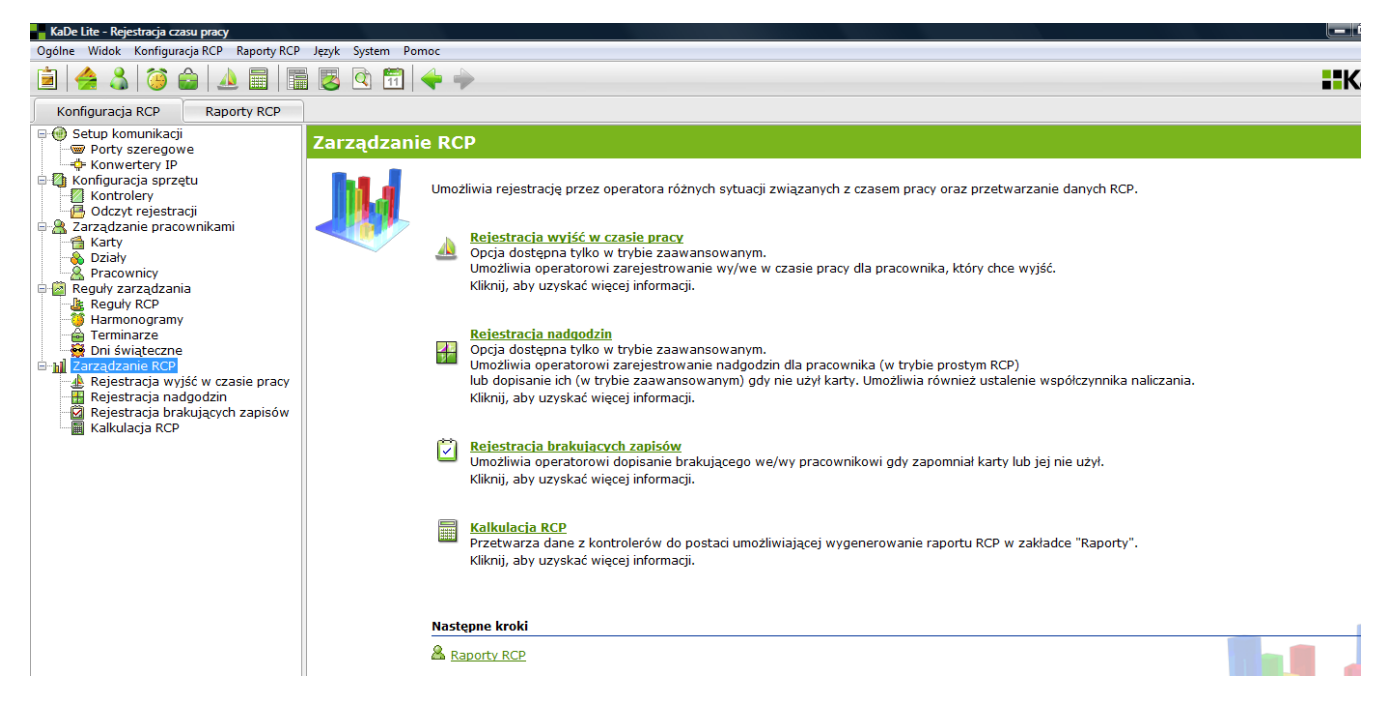

Sekcja *Zarządzanie RCP* umożliwia administratorowi systemu wykonywanie kilku operacji związanych z administrowaniem działającego systemu RCP.

#### 6.5.1 Rejestracja wyjść w czasie pracy

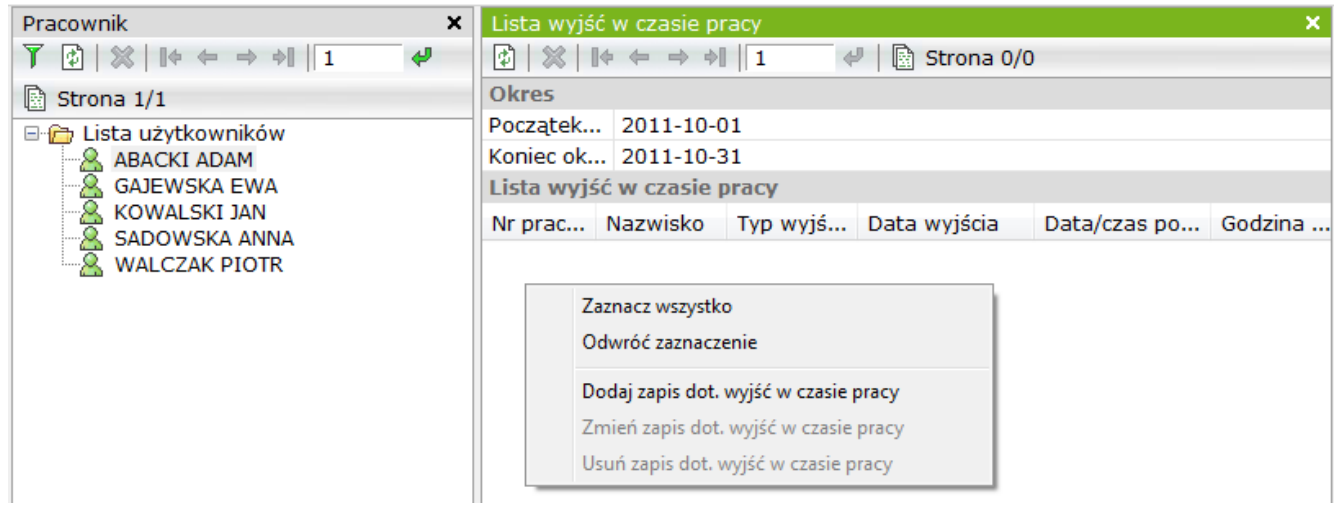

Opcja ta umożliwia administratorowi systemu ręczne dopisanie wyjścia w czasie pracy na życzenie pracownika. W aktualnej wersji systemu KaDe nie ma specjalizowanych terminali z przyciskami funkcyjnymi, które zwykle umożliwiają wybór statusu rejestracji, dlatego czynności te administrator wykonuje korzystając z tej opcji. Rejestracje te są uwzględniane w procesie kalkulacji RCP.

Menu kontekstowe umożliwia również zmianę i usuwanie takich zapisów.

Po wybraniu opcji *Dodaj nowy zapis dotyczący wyjść w czasie pracy* wyświetli się poniższe okno. Wcześniej należy zaznaczyć użytkownika na liście.

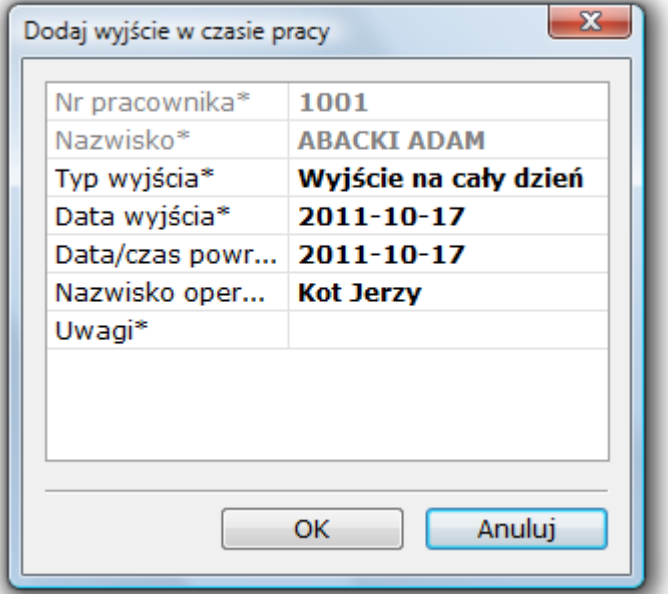

Typ wyjścia - do wyboru jedna z 3 możliwości:

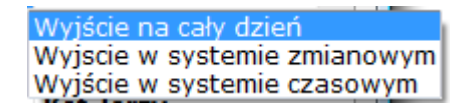

W trybie prostym RCP dostępne są tylko 2 pierwsze możliwości.

Formularz należy uzupełnić o datę i nazwisko operatora. W zależności od wybranego typu wyjścia będzie to w inny sposób uwzględnione w procesie kalkulacji RCP. Dopisane wyjście pojawia się na liście w głównym oknie.

# 6.5.2 Rejestracja nadgodzin

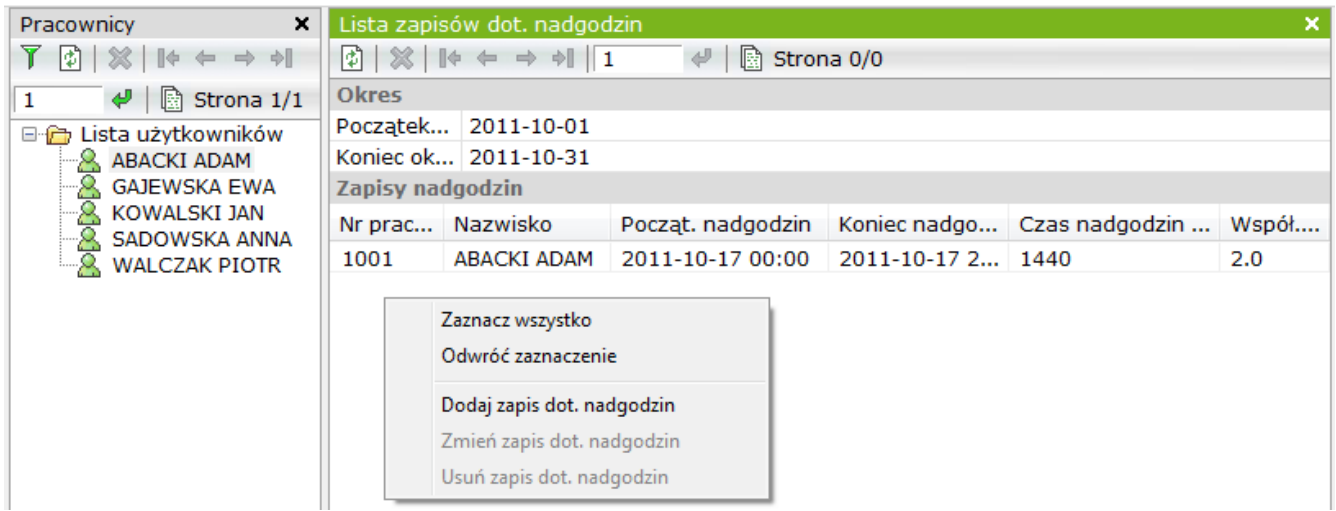

Opcja ta umożliwia administratorowi systemu ręczne dopisanie nadgodzin. W aktualnej wersji systemu KaDe nie ma specjalizowanych terminali z przyciskami funkcyjnymi, które zwykle umożliwiają wybór statusu rejestracji, dlatego czynności te administrator wykonuje korzystając z tej opcji. Rejestracje te są uwzględniane w procesie kalkulacji RCP.

Menu kontekstowe umożliwia również zmianę i usuwanie takich zapisów.

Po wybraniu opcji *Dodaj nowy zapis dotyczący nadgodzin* wyświetli się poniższe okno. Wcześniej należy zaznaczyć użytkownika na liście.

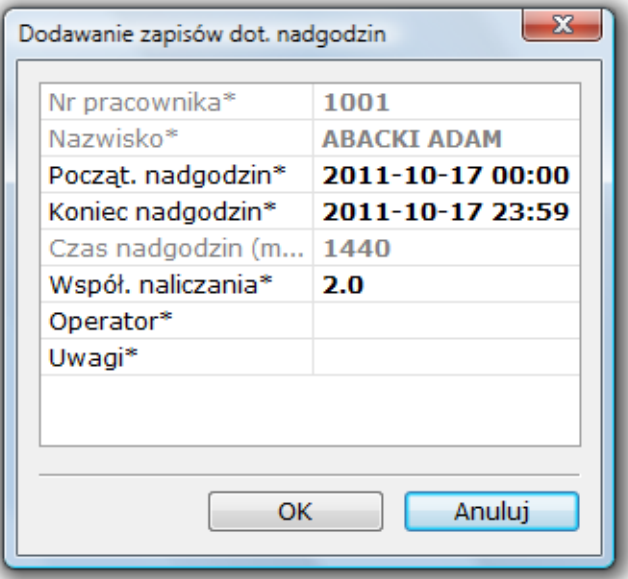

W formularzu należy wpisać początek i koniec nadgodzin oraz nazwisko operatora. Po wpisaniu tych danych program wyświetli czas nadgodzin dla tego wpisu. Dodany zapis zostanie uwzględniony w procesie kalkulacji RCP. Dopisane nadgodziny pojawią się na liście w głównym oknie.

# 6.5.3 Rejestracja brakujących zapisów

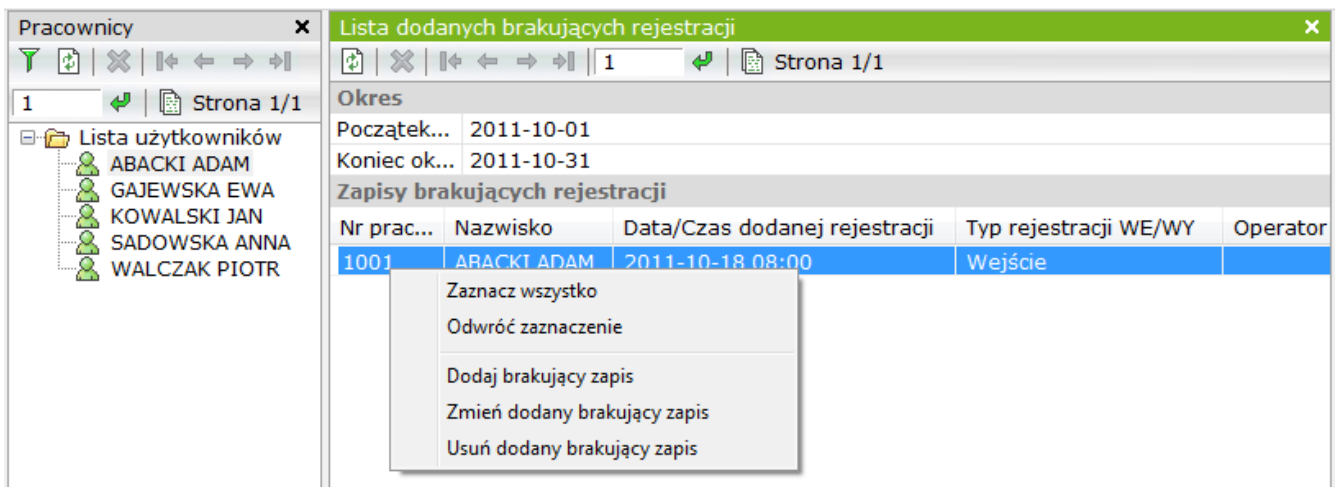

Opcja ta umożliwia administratorowi systemu ręczne dopisanie brakujących rejestracji (np. gdy pracownik zapomni karty lub zapomni się zarejestrować). Rejestracje te są uwzględniane w procesie kalkulacji RCP. Menu kontekstowe umożliwia również zmianę i usuwanie takich zapisów.

Po wybraniu opcji *Dodaj nowy zapis dotyczący nadgodzin* wyświetli się poniższe okno. Wcześniej należy zaznaczyć użytkownika na liście.

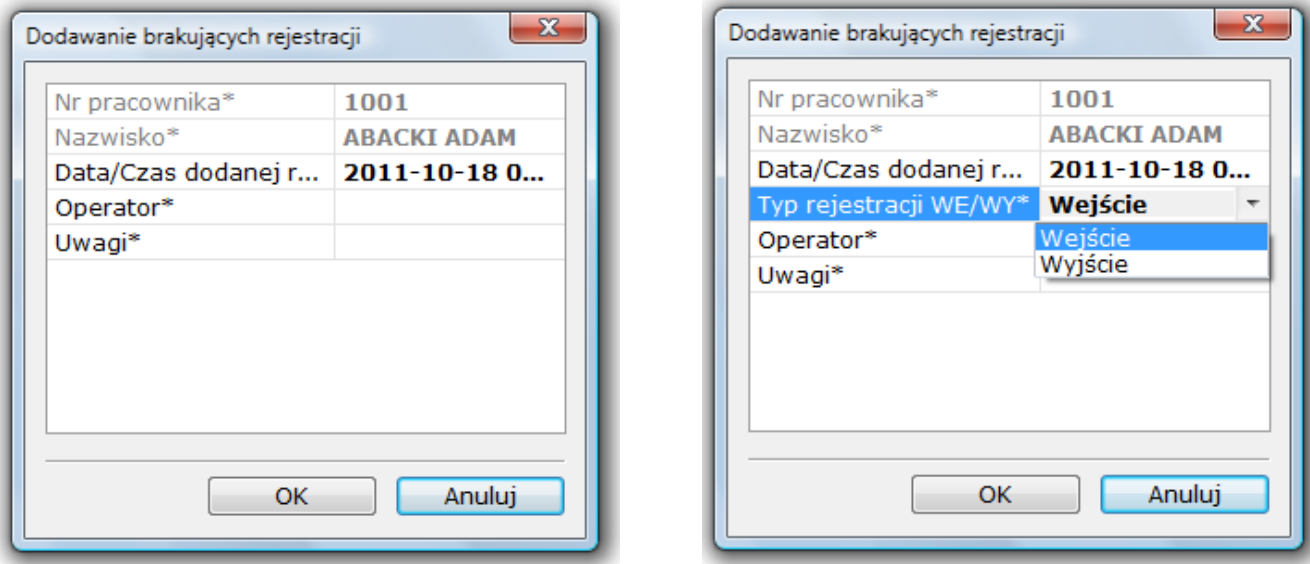

W wersji prostej RCP operator wpisuje tylko datę i godzinę rejestracji ponieważ czas pracy jest w tym trybie kalkulowany metodą "pierwsze wejście - ostatnie wyjście". W trybie zaawansowanym operator powinien również wybrać status rejestracji - WE lub WY. Dodany zapis zostanie uwzględniony w procesie kalkulacji RCP. Dopisane brakujące rejestracje pojawią się na liście w głównym oknie.

# 6.5.4 Kalkulacja RCP

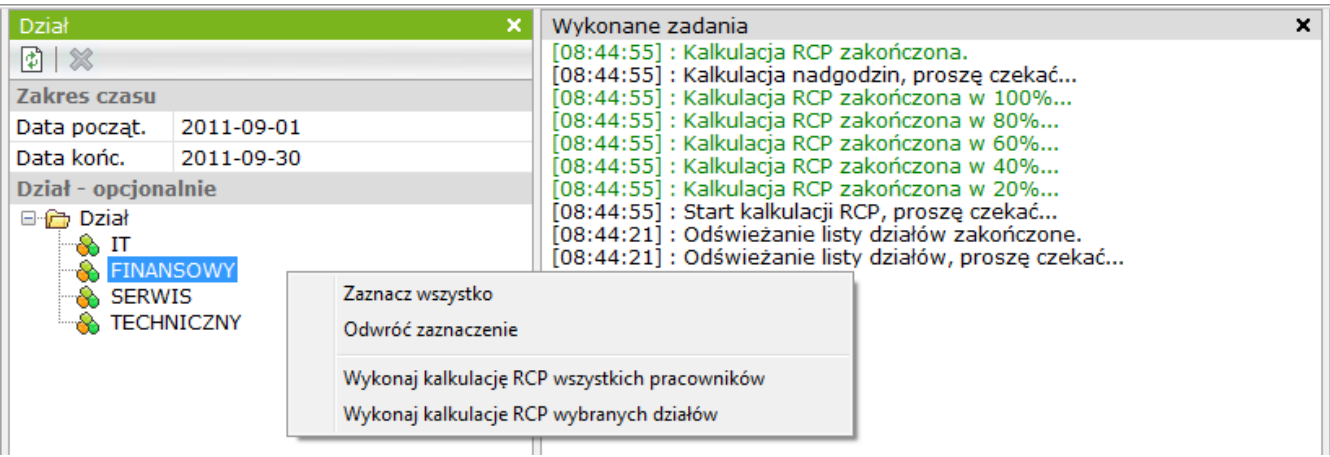

Ta opcja służy do kalkulacji czasu pracy pracownika na podstawie rejestracji w wybranym okresie. Wynik kalkulacji zostaje zapisany w bazie systemu i umożliwia wygenerowanie raportu RCP. Jeżeli operacja ta nie zostanie przeprowadzona to szczegółowy raport RCP oraz statystyki nie będą zawierały żadnych danych.

Uwaga: Przed wykonaniem kalkulacji operator musi przypisać użytkownikowi harmonogram do poszczególnych dni (czyli utworzyć terminarz), dodać wyjścia w czasie pracy, nadgodziny i brakujące rejestracje. Tylko wówczas wygenerowany raport RCP będzie prawidłowy.

Powyższe okno służy do ustawienia okresu kalkulacji oraz wyboru działów, których ma to dotyczyć.

Najpierw operator musi ustawić początek i koniec okresu kalkulacji, następnie zaznaczyć jeden lub kilka departamentów.

Potem klikając prawym przyciskiem myszy w polu okna powinien wybrać z menu kontekstowego polecenia "Wykonaj kalkulację RCP wybranych działów".

Można również wykonać kalkulację dla wszystkich pracowników.

Potwierdzeniem wykonania operacji jest seria komunikatów w oknie wykonane zadania. Po wykonaniu kalkulacji można przejść do zakładki "Raporty RCP".

# 6.6 Raporty RCP

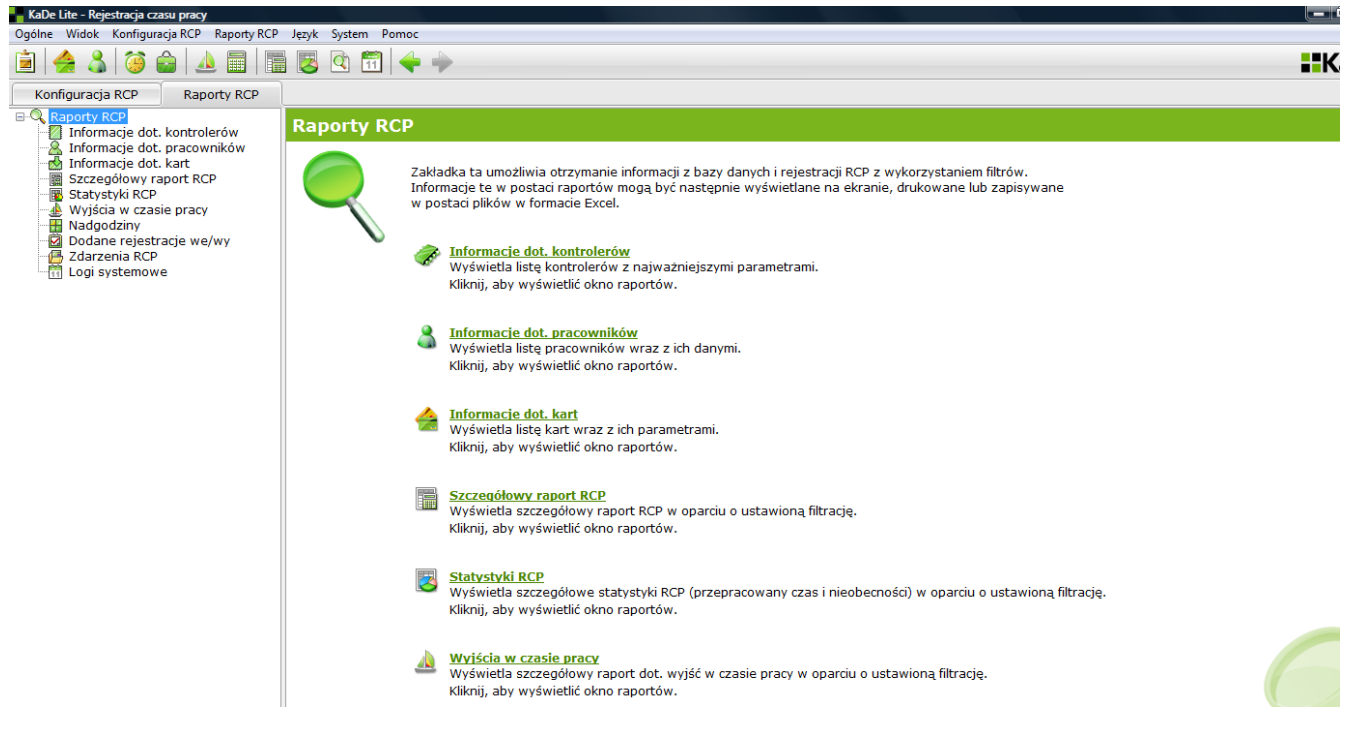

# 6.6 - 1,2,3 Raporty dotyczące kontrolerów, pracowników i kart

Opcje te są powtórzone z sekcji KD - patrz str. 53-57 tej instrukcji.

# 6.6.4 Szczegółowy raport RCP

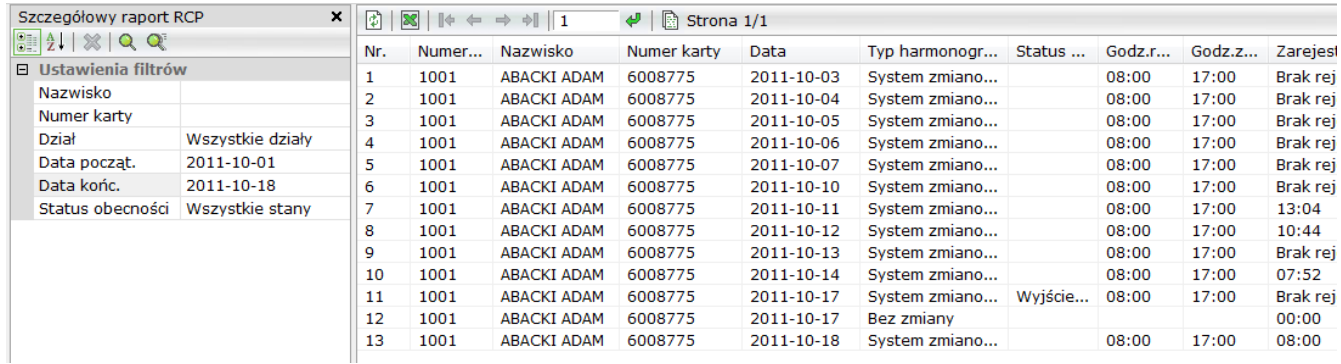

Opcja ta umożliwia administratorowi systemu wygenerowanie szczegółowego raport RCP. Przed wykonaniem raportu należy wykonać kalkulację RCP za taki sam okres jakiego ma dotyczyć raport RCP.

#### Ustawienia filtrów

Aby wyświetlić raport należy kliknąć na ikonie lupy.

W oknie poniżej wyświetlane są pola filtrów. Domyślne ustawienia filtrów powodują wyświetlenie raportu dotyczącego wszystkich pracowników. Jeżeli interesują nas tylko informacje dotyczące wybranych pracowników należy zmienić ustawienia filtrów.

> AAT SYSTEMY BEZPIECZEŃSTWA Sp. z o.o. Wszelkie prawa zastrzeżone **<sup>82</sup>**

Ustawienia filtrów

Aby wyświetlić raport należy kliknąć na ikonie lupy.

W oknie poniżej wyświetlane są pola filtrów. Domyślne ustawienia filtrów powodują wyświetlenie raportu dotyczącego wszystkich pracowników.

Jeżeli interesują nas tylko informacje dotyczące wybranych pracowników należy zmienić ustawienia filtrów.

*Filtry*

*Nazwisko* - wpisać nazwisko użytkownika karty

Jeżeli nie pamiętamy całego nazwiska to możemy wpisać jego fragment ale wówczas aby wyświetlić listę należy kliknąć na ikonie

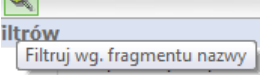

*Numer karty* - wpisać numer karty, raport będzie dotyczył tylko jednego użytkownika

*Dział* - wybrać dział z listy

*Początek / Koniec zakresu* - ustawić z kalendarza datę początku i końca raportowanego okresu.

Po ustawieniu filtrów i kliknięciu na jedną z ikon lupy w prawym oknie wyświetlany jest raport RCP spełniający kryteria ustawionych filtrów. Każdy z wierszy listy dotyczy jednego zdarzenia i zawiera dane ustalone w kolumnach tabeli. Listę możemy przeglądać korzystając z narzędzi do poruszania się po stronie opisanych w pliku pomocy i sortować klikając na daną kolumnę.

Tak wygenerowany raport RCP można wyeksportować jako plik w formacie Excel klikając na ikonie

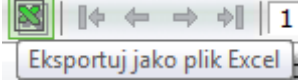

Raport można również wydrukować korzystając z opcji wydruku w zakładce *Ogólne.*

Najważniejsze informacje zawarte w raporcie RCP:

- nazwisko użytkownika, numer karty
- przypisany typ harmonogramu RCP
- godzina rozpoczęcia i zakończenia pracy według harmonogramu
- zarejestrowana godzina wejścia i wyjścia
- przepracowany czas (w minutach)
- Nieobecności
- nadgodziny
- informacje o spóźnieniach i wcześniejszych wyjściach

Zapisany w postaci pliku \*.xls raport może być dalej przetwarzany w programie Excel lub stanowić źródło danych dla programów kadrowych.

# 6.6.5 Statystyki RCP

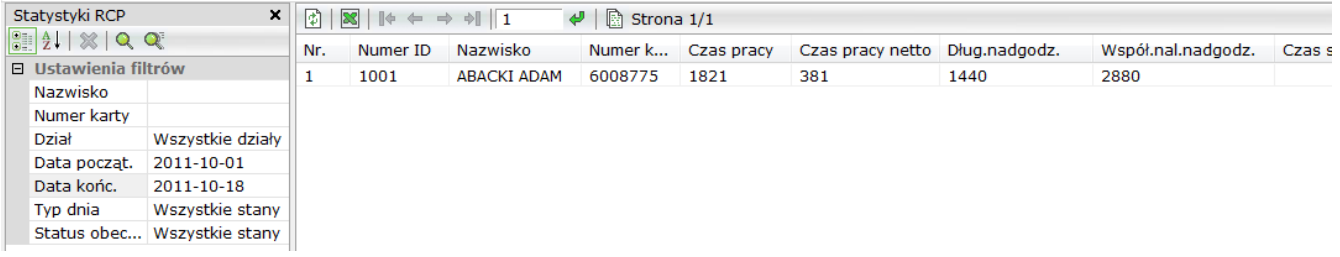

Opcja ta umożliwia administratorowi systemu wygenerowanie raportu RCP, który zawiera dane statystyczne dotyczące rejestracji RCP. Oznacza to że każda linia raportu dotyczy jednego pracownika i zawiera sumaryczne wartości dotyczące poszczególnych parametrów RCP takich jak: czas pracy, nieobecności, nadgodziny, spóźnienia i wcześniejsze wyjścia za cały ustawiony okres.

Przed wykonaniem raportu należy wykonać kalkulację RCP za taki sam okres jakiego ma dotyczyć raport statystyczny RCP.

#### Ustawienia filtrów

Aby wyświetlić raport należy kliknąć na ikonie lupy.

Ustawienia filtrów są analogiczne jak w przypadku opisanego w poprzednim punkcie raportu RCP.

Typ dnia - do wyboru następujące filtry:

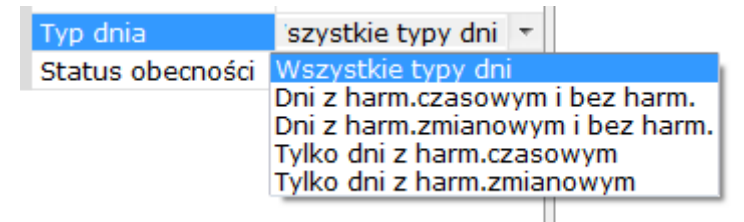

Status obecności - do wyboru następujące filtry:

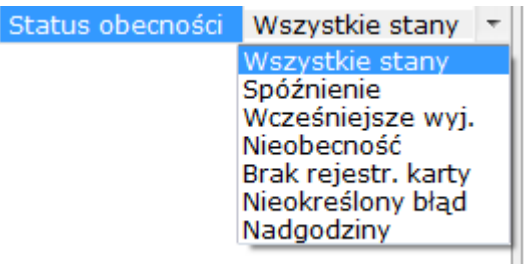

Tak wygenerowany raport RCP można wyeksportować jako plik w formacie Excel.

Raport można również wydrukować korzystając z opcji wydruku w zakładce *Ogólne.*

6.6.6 Wyjścia w czasie pracy

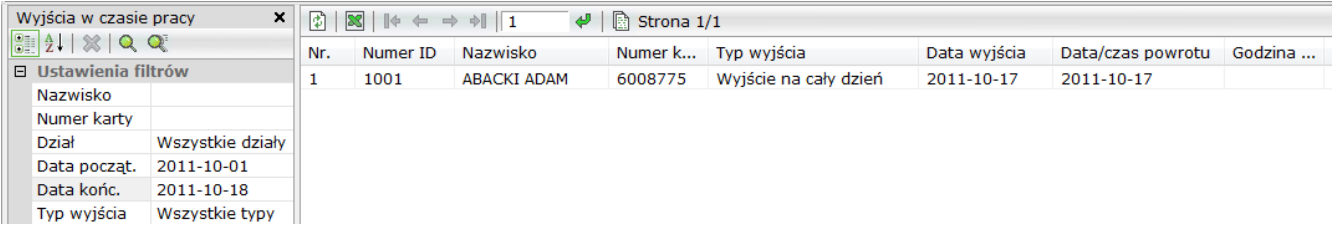

Opcja ta umożliwia administratorowi systemu wygenerowanie raportu RCP, który zawiera dane dotyczące wyjść w czasie pracy.

## Ustawienia filtrów

Aby wyświetlić raport należy kliknąć na ikonie lupy. Ustawienia filtrów są analogiczne jak w przypadku opisanego w poprzednim punkcie raportu RCP.

Typ wyjścia - do wyboru następujące filtry:

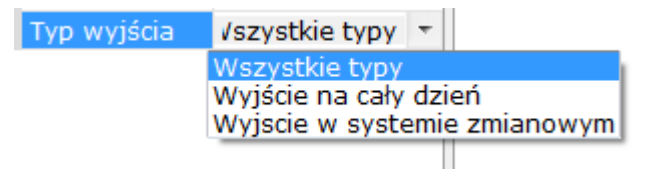

Tak wygenerowany raport RCP można wyeksportować jako plik w formacie Excel. Raport można również wydrukować korzystając z opcji wydruku w zakładce *Ogólne.*

# 6.6.7 Nadgodziny

Opcja ta umożliwia administratorowi systemu wygenerowanie raportu RCP, który zawiera dane dotyczące nadgodzin.

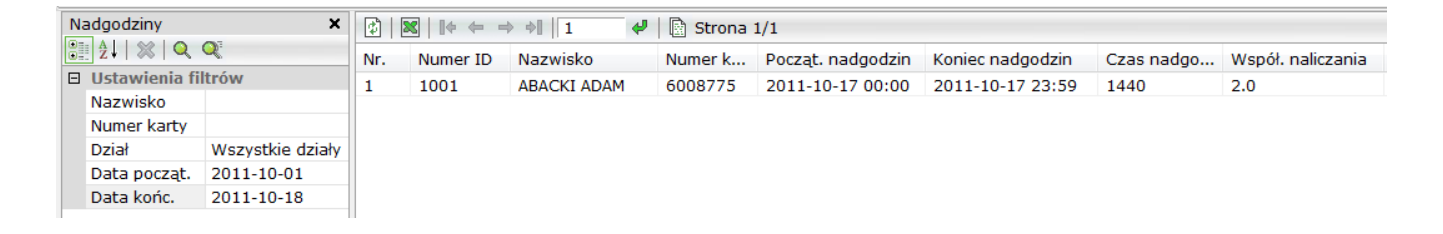

## Ustawienia filtrów

Aby wyświetlić raport należy kliknąć na ikonie lupy. Ustawienia filtrów są analogiczne jak w przypadku opisanego w poprzednim punkcie raportu RCP.

Tak wygenerowany raport RCP można wyeksportować jako plik w formacie Excel. Raport można również wydrukować korzystając z opcji wydruku w zakładce *Ogólne.*

# 6.6.8 Dodane rejestracje we/wy

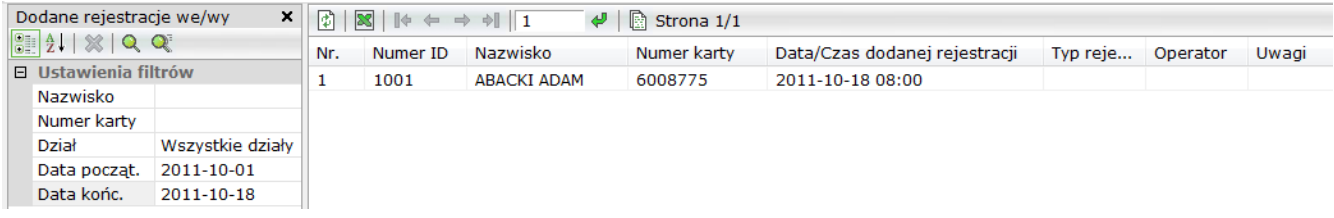

Opcja ta umożliwia administratorowi systemu wygenerowanie raportu RCP, który zawiera dane dotyczące dodanych, brakujących we/wy.

#### Ustawienia filtrów

Aby wyświetlić raport należy kliknąć na ikonie lupy.

Ustawienia filtrów są analogiczne jak w przypadku opisanego w poprzednim punkcie raportu RCP.

Tak wygenerowany raport RCP można wyeksportować jako plik w formacie Excel. Raport można również wydrukować korzystając z opcji wydruku w zakładce *Ogólne.*

## 6.6.9 Zdarzenia RCP

Opcja ta umożliwia administratorowi systemu wygenerowanie raportu RCP, który zawiera dane dotyczące zdarzeń RCP.

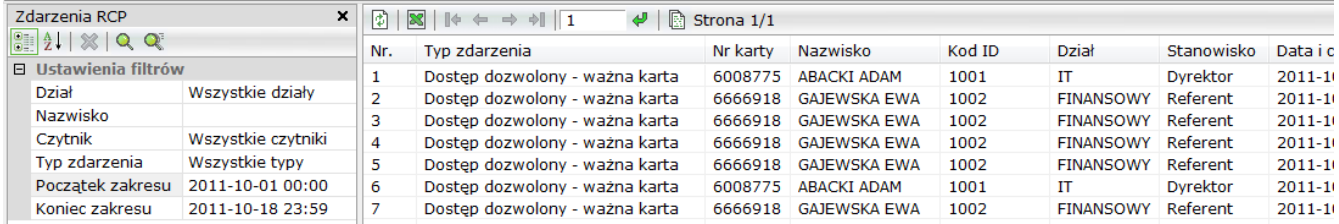

## Ustawienia filtrów

Aby wyświetlić raport należy kliknąć na ikonie lupy.

Ustawienia filtrów są analogiczne jak w przypadku opisanego w poprzednim punkcie raportu RCP.

Tak wygenerowany raport RCP można wyeksportować jako plik w formacie Excel. Raport można również wydrukować korzystając z opcji wydruku w zakładce *Ogólne.*

# 6.6.10 Logi systemowe

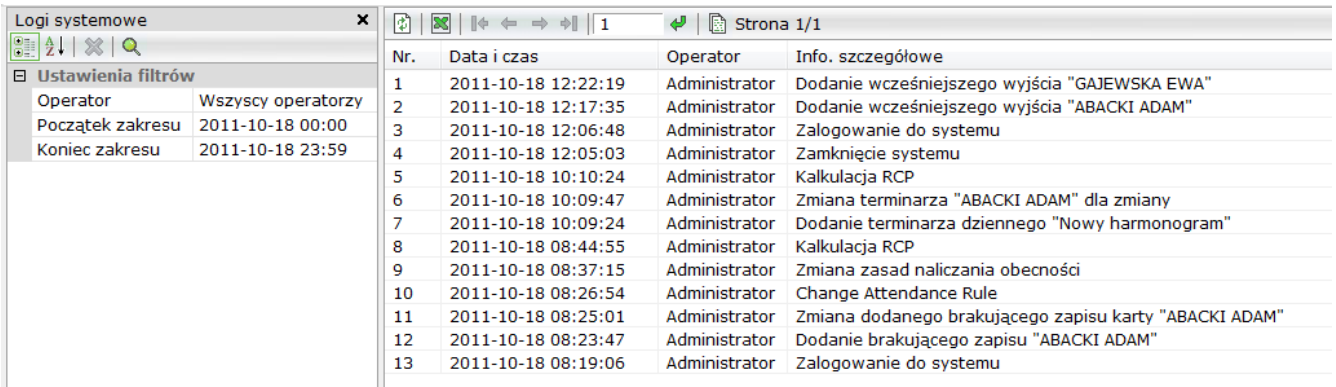

Opcja ta umożliwia administratorowi systemu wygenerowanie raportu, który zawiera dane dotyczące czynności operatorów.

#### Ustawienia filtrów

Aby wyświetlić raport należy kliknąć na ikonie lupy. Raport można filtrować wybierając konkretnego operatora i okres. Raport jest analogiczny jak w sekcji KD.

Tak wygenerowany raport RCP można wyeksportować jako plik w formacie Excel. Raport można również wydrukować korzystając z opcji wydruku w zakładce *Ogólne.*

**Załącznik nr 1**

#### **NIEODPŁATNA UMOWA LICENCYJNA Programu "KaDe Premium Plus II"**

AAT Holding S.A. ul. Puławska 431, 02-801Warszawa Sąd Rejonowy dla m.st. Warszawy XIII Wydział Gospodarczy KRS 0000552829, NIP 525-23-98-192, REGON 141047400, GIOŚ E0001894WBW Wysokość kapitału zakładowego: 40 000 000,00 zł

Niniejsza umowa licencyjna stanowi umowę zawartą pomiędzy użytkownikiem (zwanym dalej Użytkownikiem) a AAT Holding S.A. z siedzibą w Warszawie, ul. Puławska 431, 02-801 Warszawa, wpisaną do rejestru przedsiębiorców prowadzonego przez Sąd Rejonowy dla m. st. Warszawy, XIII Wydział Gospodarczy Krajowego Rejestru Sądowego KRS 0000552829, NIP 525-23-98-192, REGON 141047400, GIOŚ E0001894WBW, wysokość kapitału zakładowego: 40 000 000 zł (zwanym dalej Producentem lub AAT) na korzystanie nieodpłatne, bezterminowe i nieograniczone terytorialnie z programu KaDe Premium Plus II na warunkach opisanych poniżej, w związku z zakupem urządzeń przeznaczonych do współpracy z tym programem. Użytkownik przyjmuje do wiadomości, że Umowa dotyczy wszystkich możliwości korzystania z Programu, niezależnie od miejsca czy sposobu jego instalacji.

- 1. Definicje
- 1.1. "Prawa Autorskie i Prawa Pokrewne" każde z osobna i wszystkie razem prawa autorskie i prawa pokrewne, w tym w szczególności prawa autorskie, prawa do patentów, znaków towarowych, jak również know-how oraz tajemnica handlowa, wchodzące w skład lub związane z Programem, stanowiące własność Producenta. Prawa autorskie i prawa pokrewne są chronione w szczególności przez ustawę z dnia 4 lutego 1994 r. o prawie autorskim i prawach pokrewnych (Dz.U. z 1994 r., nr 24, poz. 83 z późn. zm.). Umowa nie przenosi praw autorskich i praw pokrewnych na Użytkownika ani nie udziela Użytkownikowi tychże. Użytkownikowi przysługuje jedynie możliwość korzystania z Programu w określonym przez Umowę zakresie.
- 1.2. "Umowa" niniejsza umowa licencyjna, którą Użytkownik zawiera z Producentem, w celu uzyskania możliwości korzystania z Programu.
- 1.3. "KaDe Premium Plus II" lub "Program" program komputerowy opracowany przez Producenta, z którego może korzystać Użytkownik na zasadach określonych w poniższej licencji.
- 2. Licencja i ograniczenia
- 2.1. Użytkownik może dokonywać instalacji i użytkowania Programu wyłącznie w sposób i na warunkach przewidzianych Umową, zgodnie z instrukcją obsługi dołączoną do Programu lub urządzenia.
- 2.2. Producent niniejszym udziela Użytkownikowi licencji tylko na własny użytek, bez prawa wyłączności, bez prawa przeniesienia lub udzielenia licencji innym osobom, na pobieranie, instalację i użytkowanie KaDe Premium Plus II na komputerze stacjonarnym lub przenośnym.
- 2.3. Użytkownik ma prawo do zainstalowania Programu tylko na jednym stanowisku komputerowym (w jednym komputerze) oraz do sporządzenia jednej kopii zapasowej.
- 2.4. Użytkownik nie może w żaden sposób użyczać, odsprzedawać, przekazywać, rozpowszechniać, czy w jakikolwiek sposób udostępniać Programu lub jego części osobom trzecim, oraz naruszać jakiekolwiek prawa odnoszące się do Programu lub jego części.
- 2.5. Użytkownik nie jest upoważniony i zobowiązuje się, że nie podejmie, nie spowoduje, nie wyrazi zgody ani nie upoważni osoby trzeciej do przeprowadzenia modyfikacji, tworzenia elementów pochodnych, tłumaczenia, dekompilacji, dezasemblacji lub łamania kodu Programu lub jego części.
- 2.6. Producent zastrzega sobie wyłączne prawo do dokonywania modyfikacji, rozszerzania, aktualizacji, tłumaczenia, a także naprawiania Programu według własnego uznania.
- 2.7. Producent nie jest zobowiązany do informowania Użytkownika o dokonanych modyfikacjach, rozszerzeniach, aktualizacjach, tłumaczeniach czy kolejnych wersjach Programu.
- 2.8. Producent nie jest zobowiązany do dostarczania Użytkownikowi kolejnych wersji Programu, jego rozszerzeń, aktualizacji, tłumaczeń.
- 2.9. Dostarczanie nowszych wersji KaDe Premium Plus II będzie się odbywać poprzez udostępnione przez Producenta na jego stronie internetowej modyfikacji, rozszerzeń lub aktualizacji Programu.

#### 3. Obowiązywanie Umowy

- 3.1. Umowa zostaje zawarta poprzez akceptację jej warunków przez Użytkownika w momencie instalacji Programu.
- 3.2. Umowa zostaje zawarta na czas nieokreślony z miesięcznym okresem wypowiedzenia, przy czym Użytkownik może rozwiązać Umowę poprzez usunięcie KaDe Premium Plus II i jego kopii zapasowej.
- 3.3. Wszystkie prawa Użytkownika do Oprogramowania, udzielone na podstawie Umowy wygasają z chwilą rozwiązania Umowy. W takim przypadku Użytkownik zobowiązany jest zaprzestać korzystania z Oprogramowania i usunąć Oprogramowanie i jego kopię zapasową z wszelkich nośników lub urządzeń.
- 3.4. Producent nie ponosi odpowiedzialności za jakiekolwiek szkody poniesione w związku z rozwiązaniem Umowy.

#### 4. Gwarancje oraz odpowiedzialności Producenta

- 4.1. Producent gwarantuje, że posiada zdolność do zawarcia oraz wykonywania Umowy.
- 4.2. Użytkownik gwarantuje, że posiada zdolność do zawarcia oraz wykonywania Umowy.
- 4.3. Producent dostarcza Program w stanie takim, w jakim się znajduje, bez żadnych gwarancji i nie ponosi odpowiedzialności za skutki używania programu w przypadkach wystąpienia nieprawidłowej pracy systemu komputerowego spowodowanej wadami sprzętu, niewłaściwą instalacją lub konfiguracją oprogramowania i sprzętu, oraz w wypadkach wystąpienia nieprawidłowej obsługi Programu.
- 4.4. Producent nie ponosi odpowiedzialności z tytułu rękojmi lub gwarancji w odniesieniu do Programu. W razie gdyby wyłączenie odpowiedzialności wskazanej wyżej nie było możliwe, zostaje ona wyłączona w maksymalnym możliwym zakresie.
- 4.5. Producent nie ponosi odpowiedzialności za sposób korzystania z Programu przez Użytkownika, a w szczególności za używanie Programu niezgodnie z Umową lub instrukcją obsługi dołączoną do Programu, np. na stanowisku komputerowym innym niż do tego przewidziane oraz za związane z tym szkody.
- 5. Ryzyko Użytkownika
- 5.1. Użytkownik przyjmuje do wiadomości i zgadza się, że całkowite ryzyko wynikające z użytkowania Programu w sposób określony Umową i instrukcją obsługi dołączoną do Programu spoczywa na Użytkowniku w najszerszym zakresie dozwolonym przez przepisy. Ponadto, w razie zaistnienia okoliczności uniemożliwiających funkcjonowanie Programu – o ile bezpośrednią przyczyną tych okoliczności są przyczyny tkwiące w Programie – Użytkownik winien niezwłocznie poinformować o tym Producenta, pod rygorem wyłączenia wszelkiej odpowiedzialności Producenta mogącej wyniknąć z tego tytułu.
- 6. Rozstrzyganie ewentualnych sporów
- 6.1. Wszelkie spory mogące powstać na tle wykonywania Umowy Strony zobowiązują się rozstrzygać polubownie.
- 6.2. W przypadku niemożności ugodowego zakończenia sporu wynikającego z Umowy, Strony przyjmują polskie prawo jako właściwe dla rozstrzygnięcia sporu, który poddadzą pod rozstrzygnięcie sądu właściwego dla siedziby Producenta.
- 7. Prawa Autorskie i Prawa Pokrewne
- 7.1. Naruszenie Praw Autorskich i Praw Pokrewnych Producenta może pociągnąć odpowiedzialność cywilną oraz karną podmiotu naruszającego te prawa.
- 8. Postanowienia końcowe
- 8.1. Producent może dokonać cesji praw do Programu, jego części na osoby trzecie według swego wyboru, bez konieczności powiadamiania Użytkownika.
- 8.2. Użytkownik bez zgody Producenta nie może dokonać cesji praw uzyskanych na podstawie Umowy na osoby trzecie.
- 8.3. Wszelkie zmiany do Umowy wymagają formy pisemnej pod rygorem nieważności.
- 8.4. Strony oświadczają, iż zapoznały się z treścią Umowy, rozumieją jej treść i zdają sobie sprawę z zakresu przysługujących praw i obowiązków.

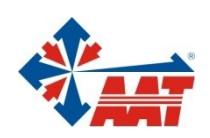

# AAT SYSTEMY BEZPIECZEŃSTWA Sp.z o.o.

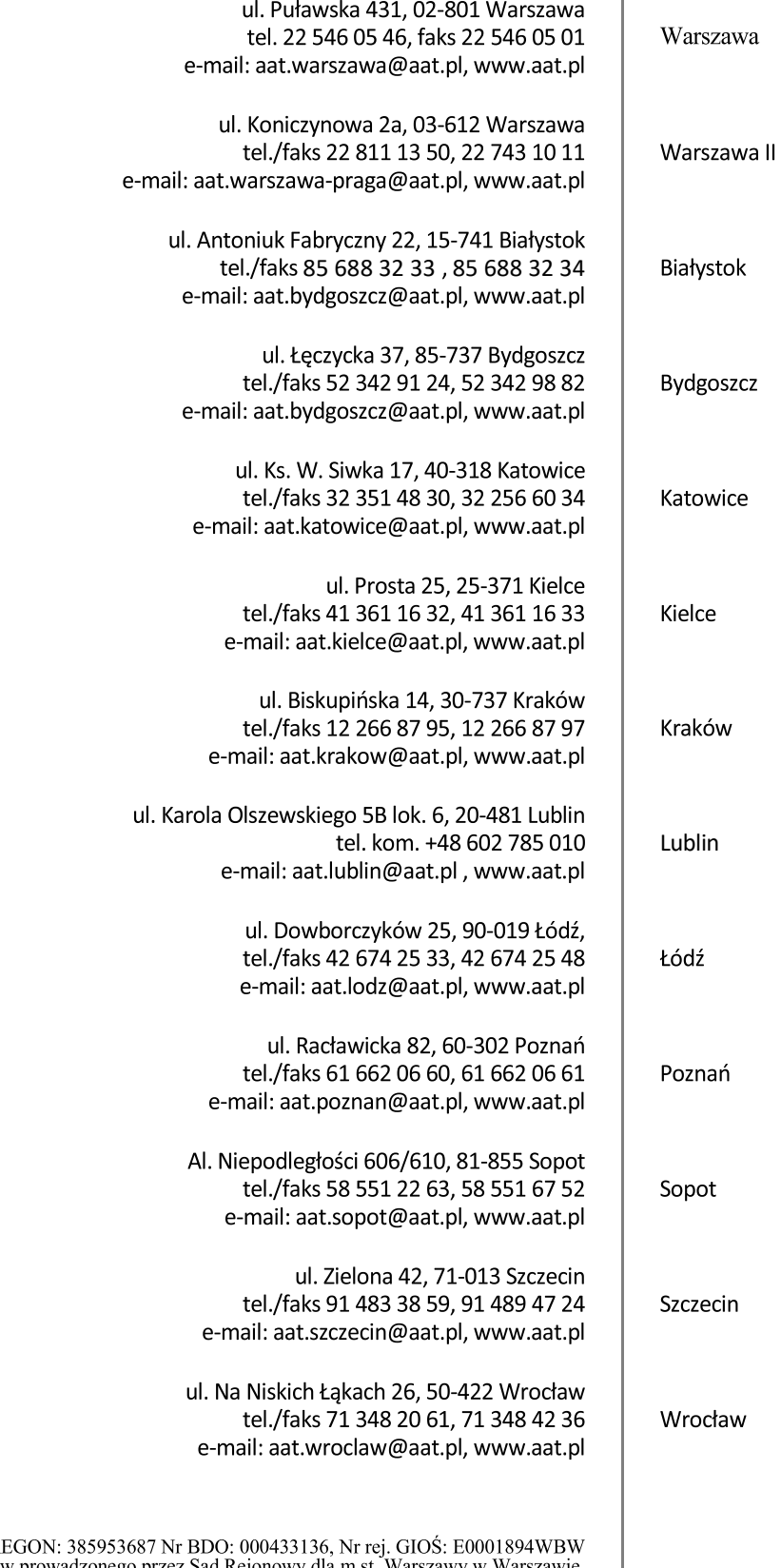